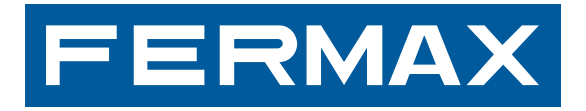

MANUAL DE USUARIO USER'S MANUAL MANUAL DE USUARIO MANUAL DE USUARIO<br>
MANUAL DO USUÁRIO MANUAL DE USUARIO<br>
TILISATION BENUTZERHANDE<br>
TILISATION BENUTZERHANDE<br>
USTALADOR INSTALLER'S MANUAL DE INSTALLER'S MANUAL DO IN<br>
S MANU

MANUAL DE INSTALADOR Y PROGRAMACIÓN

ESPAÑOL

#### **Manual de instalador y programación de MONITORES LYNX**

Este manual incluye las instrucciones básicas para la instalación, programación y puesta en marcha de los monitores LYNX.

Código 970013E V11\_16

Este documento técnico lo edita FERMAX ELECTRÓNICA con carácter informativo, y se reserva el derecho a modificar características técnicas de los productos que en él se refieren en cualquier momento y sin previo aviso. Estos cambios vendrán reflejados en posteriores ediciones del mismo.

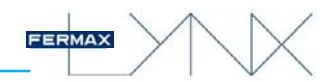

## **INDICE**

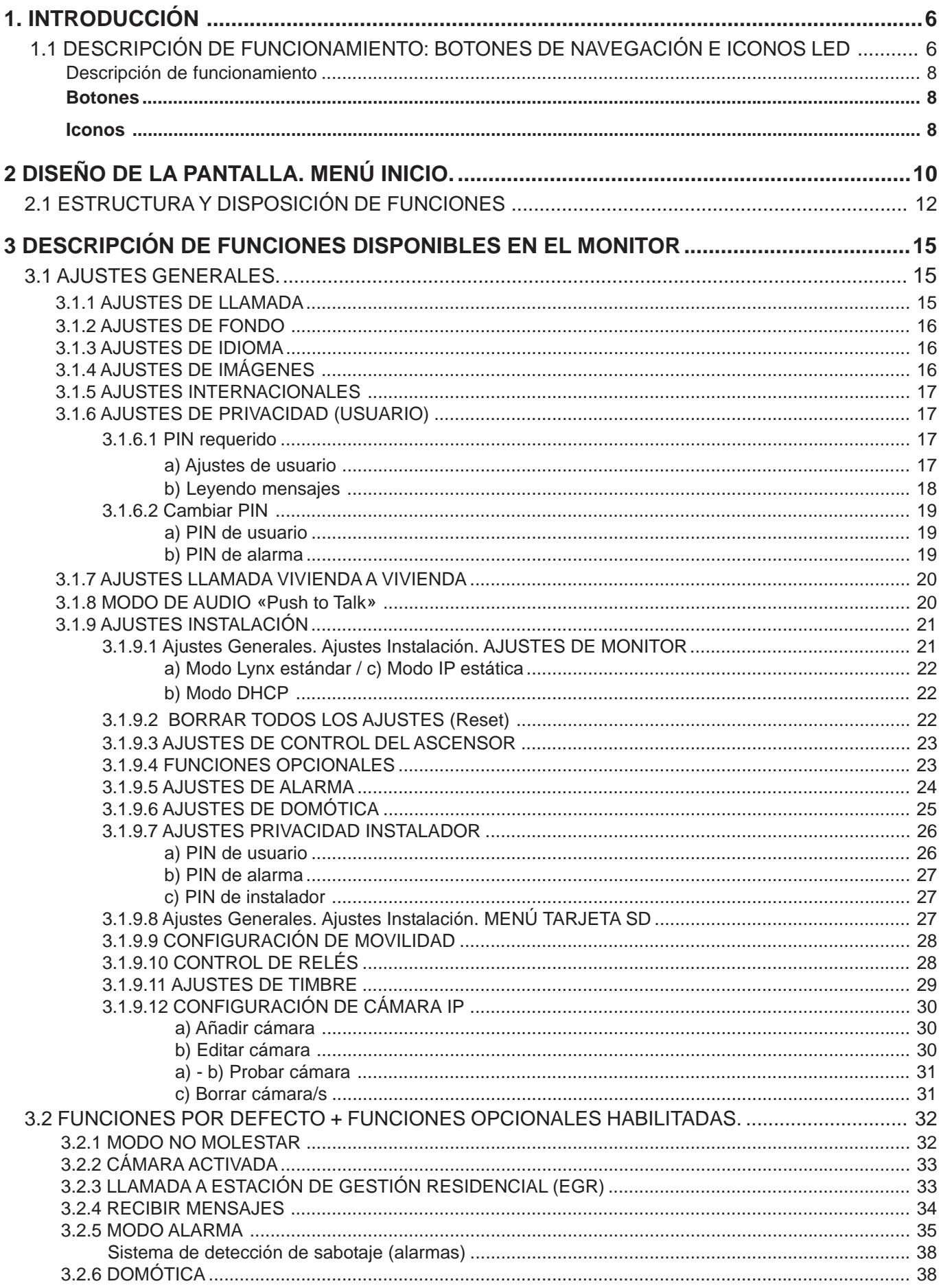

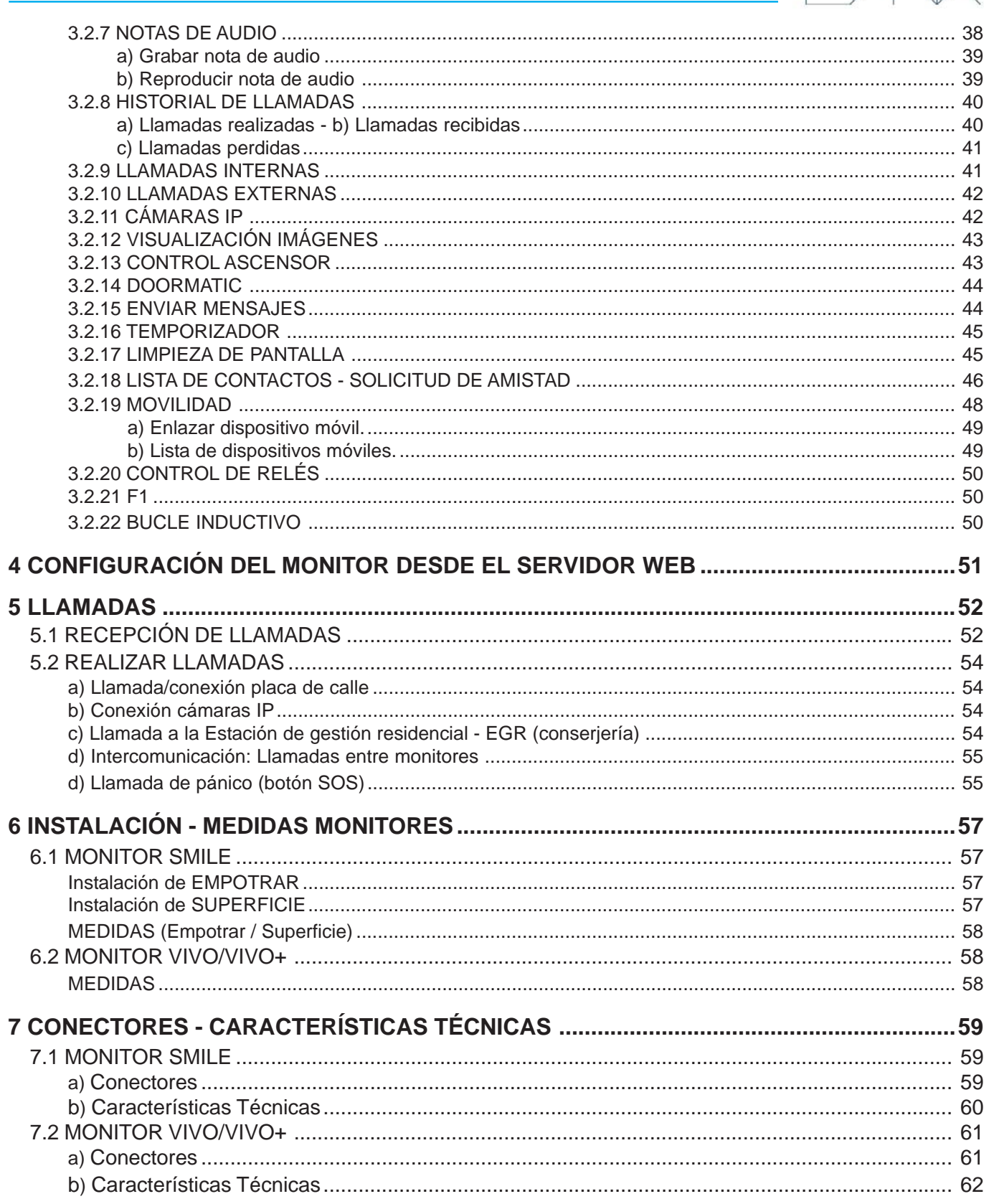

 $\mathbb{R}$   $\times$ 

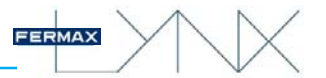

#### **¡ENHORABUENA POR ADQUIRIR UN PRODUCTO DE CALIDAD!**

Fermax Electrónica desarrolla y fabrica equipos de prestigio que cumplen los más altos estándares de diseño y tecnología.

Los monitores Lynx son dispositivos tecnológicos diseñados para maximizar la comunicación, la seguridad y la comodidad en la vivienda.

En este manual se describen todas las funciones que hay disponibles en el monitor. Estas funciones pueden ser habilitadas o no, en función de los requerimientos de la instalación.

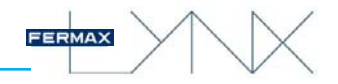

### **1. INTRODUCCIÓN**

Los Monitores LYNX son monitores basados en el Protocolo de Internet. Estos monitores son parte del sistema LYNX: datos, audio y vídeo multicanal basado en TCP / IP. Se comunican con una placa basada en un videoportero IP (el módulo LYNX de Audio y Video) y con una Unidad de Conserjería basada en PC (la Estación de Gestión Residencial, EGR).

Un monitor tecnológico diseñado para maximizar la comunicación, la seguridad y la comodidad en la vivienda.

Los monitores Lynx son manos libres (por defecto), con audio dúplex, vídeo color con pantalla táctil y pulsadores capacitivos adicionales para las funciones más usuales. Posibilidad de modo de audio «Push to Talk».

En la pantalla táctil se mostrarán las opciones a traves de icónos gráficos. La navegación se realizará a través de los iconos y su selección a través de la pulsación en la pantalla.

El monitor en stand-by tiene la pantalla apagada.

Los monitores se instalan en la pared por medio de su conector correspondiente.

Monitores:

- Monitor VIVO: Pantalla táctil de 7" Conector VIVO LYNX Ref. 1605.
- Monitor VIVO+: Pantalla táctil de 10" Conector VIVO LYNX Ref. 1605.
- Monitor SMILE Lynx: Pantalla táctil de 7" Conector SMILE LYNX Ref. 1655.

#### 1.1 DESCRIPCIÓN DE FUNCIONAMIENTO: BOTONES DE NAVEGACIÓN E ICONOS LED

Tras el encendido, el monitor arranca y muestra el logotipo FERMAX, la versión del firmware, la dirección MAC y la dirección IP. El proceso de arranque se completa en menos de 60 segundos y el monitor entra en modo stand-by.

#### Visualización de iconos-botones en el MONITOR VIVO / VIVO

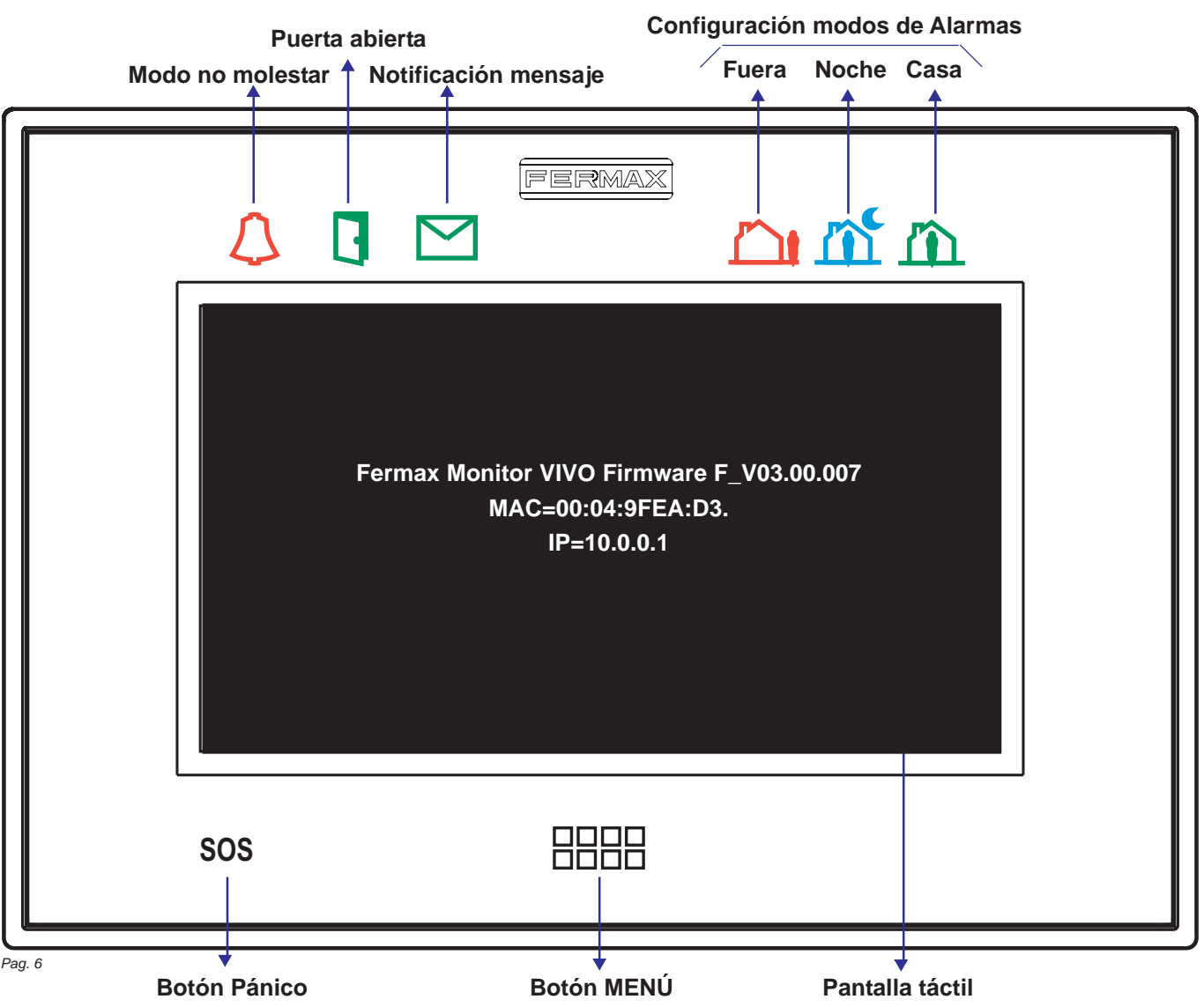

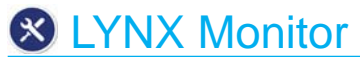

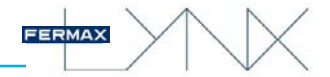

Visualización de iconos-botones en el MONITOR SMILE

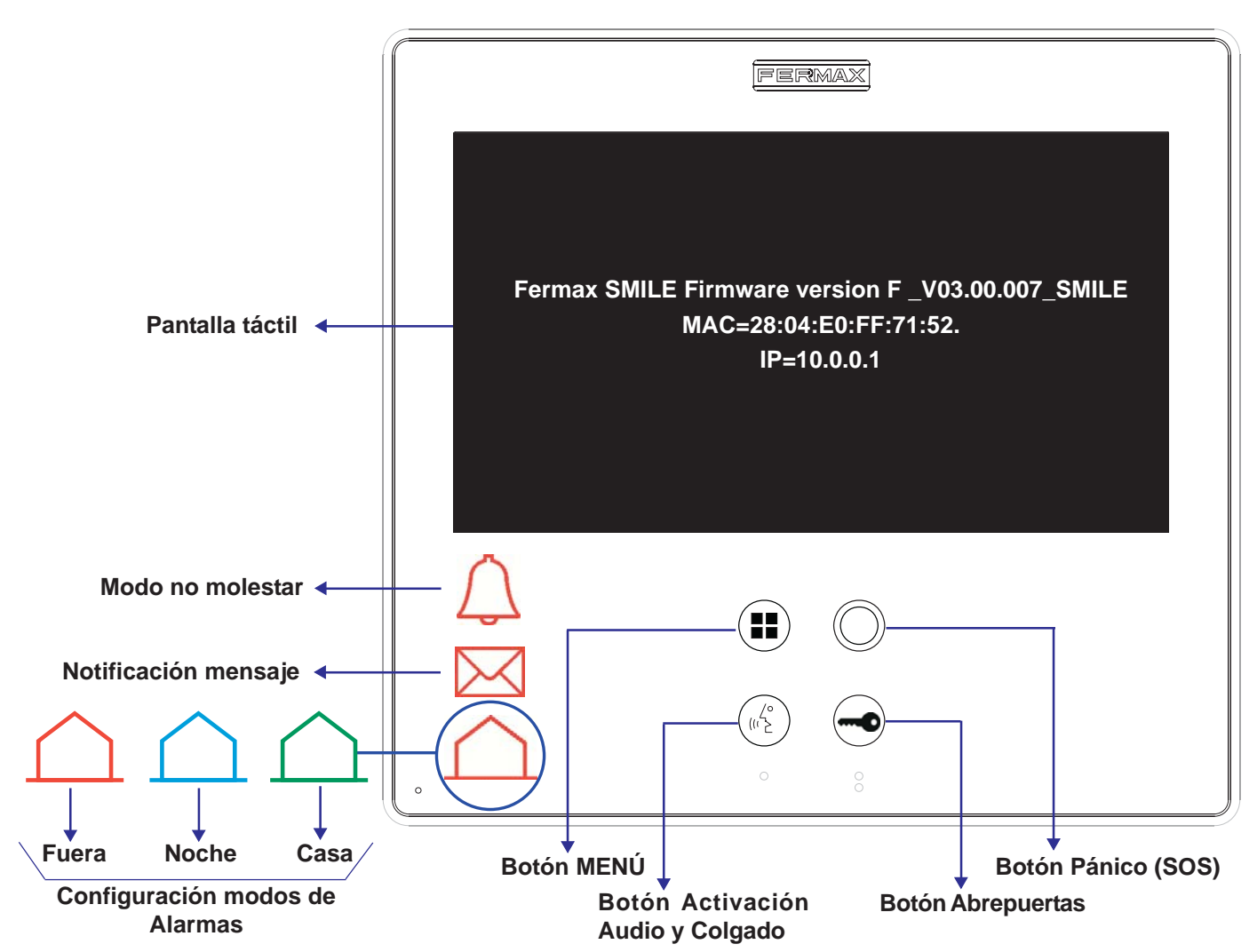

#### *Nota Importante:*

*- En el monitor smile, el ajuste de la hora se puede perder después de un corte de energía. El monitor smile consultará al arrancar la hora a la placa de calle, por lo tanto es importante que la fecha y hora estén correctamente configuradas en todas las placas. Una mala sincronización en la hora en los monitores del sistema puede dar lugar a problemas inesperados.*

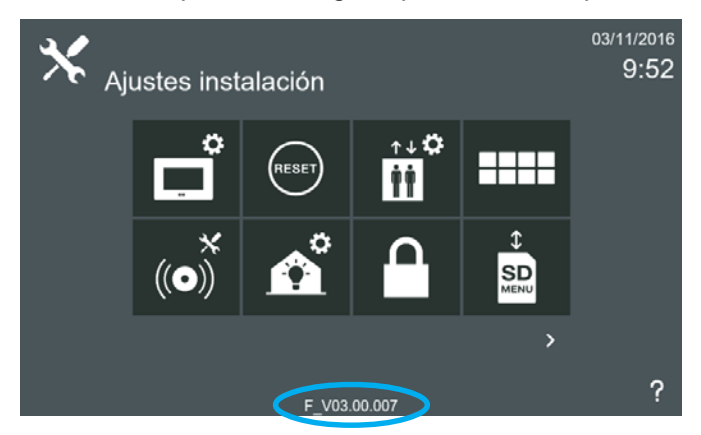

También se indica la versión del firmware en la pantalla de Ajustes de instalación.

La pantalla se desactiva pulsando el icono de apagar o automáticamente transcurridos 30 segundos de inactividad.

Para poder acceder a algunas de las funcionalidades básicas es necesario tocar el botón MENÚ o tocar la pantalla, para activar y seleccionar el icono de la función deseada.

Se pueden mostrar diferentes iconos LED en el marco del monitor o iluminación de los pulsadores (según funciones), para indicaciones adicionales de estados y funciones activadas. El icono sólo es visible cuando el LED está encendido.

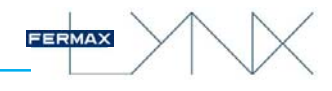

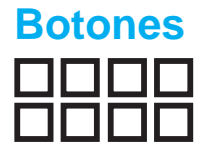

#### Descripción de funcionamiento

#### **Botón MENÚ.**

Cuando la pantalla táctil está en reposo, si se pulsa MENÚ, la pantalla se encenderá. Cuando la pantalla táctil está encendida, si se pulsa MENÚ, la pantalla vuelve a reposo. Cuando el usuario está navegando en un submenú, si se pulsa MENÚ, el monitor vuelve a la pantalla de inicio principal.

#### *Nota:*

*-También cuando la pantalla táctil está en reposo, si se pulsa sobre ésta, se encenderá.*

# **--**

#### **Botón de Pánico.** *Ver sección: 5. LLAMADAS (Llamada de Pánico-Botón SOS).*

Cuando existe una Estación de Gestión Residencial (conserjería), se puede realizar una llamada de pánico pulsando el botón SOS, durante 3 segundos.

La llamada de pánico es una llamada especial para la EGR configurada para recepción de alarmas, que es la encargada de recibir este tipo de llamadas.

#### *Notas (monitor SMILE):*

- *Este botón parpadea en los siguientes casos:*
- *Cuando el monitor no tiene red, dos parpadeos por segundo.*
- *Cuando está habilitada la llamada de pánico y existe una EGR configurada para recepción de alarmas, (un parpadeo cada dos segundos).*
- *En el resto de casos está apagado.*

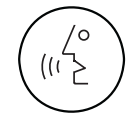

#### **Botón de Activación de Audio y Colgado.**

Al recibir una llamada, *(se dispone de 30" para contestar antes de que regrese a la situación de reposo. Durante éste tiempo el led azul del botón audio parpadeará para saber que está pendiente la llamada de contestar),* pulsar este botón para hablar con el visitante. Se abre el canal de audio en sentido calle y vivienda, *(el led azul del botón audio se ilumina fijo para indicar que se está en conversación con la calle y todo lo que se diga será escuchado en ésta)*, el funcionamiento es en modo manos libres.

Pulsar al finalizar la comunicación, *(al terminar se apaga de nuevo el led azul del botón audio).*

La comunicación finalizará automáticamente a los 90 segundos o en cualquier momento al pulsar este botón.

#### *Nota:*

*- Las operaciones de colgado y descolgado del audio también se pueden realizar desde la pantalla táctil del monitor, ver sección: 5. LLAMADAS.*

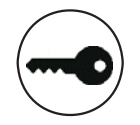

#### **Botón de Abrepuertas.**

Estando en comunicación (video / audio+video) con la Placa de Calle, al pulsar este botón se activa el *abrepuertas*.

#### *Nota:*

*- Las operación de apertura de puerta también se puede realizar desde la pantalla táctil del monitor, ver sección: 5. LLAMADAS.*

### **Iconos** Descripción

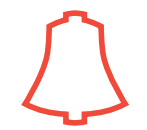

#### **Modo no molestar.**

Función para desactivar el sonido de la llamada del monitor.

#### *Nota:*

*- Para no recibir el "beep" cuando se recibe un mensaje, este sonido se debe deshabilitar. Ver sección: 3.1.1 Ajustes de llamada.*

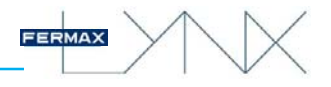

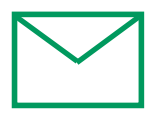

#### **Notificación de mensaje.**

Cuando se recibe un nuevo mensaje en el monitor el icono de mensaje se enciende y se escucha un "beep" opcional, ya que este sonido se puede deshabilitar.

Este icono de mensaje encendido puede coprresponder a un mensaje, a una nota de audio o a una llamada perdida. Aparece un texto en la parte inferior de la pantalla informando a que corresponde la notificación.

#### *Nota:*

*- Para no recibir el "beep" cuando se recibe un mensaje, este sonido se debe deshabilitar. Ver sección: 3.1.1 Ajustes de llamada.*

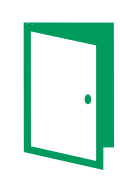

#### **Puerta abierta.**

Cuando se realiza la apertura de puerta desde el monitor el led de puerta abierta se enciende. También indica que se han dejado la puerta abierta si se queda encendido de modo continuo.

*Nota:*

*- Este icono led no existe en el monitor smile.*

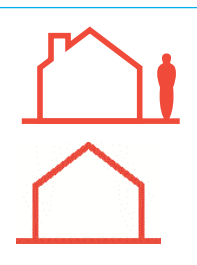

#### **Estado actual de la Alarma: Fuera** (icono rojo).

Es el máximo nivel de seguridad con respecto al armado de las alarmas. El armado de las zonas, depende de la configuración realizada por el instalador.

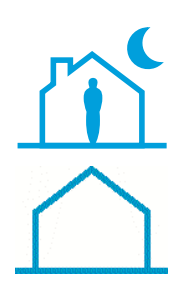

#### **Estado actual de la Alarma: Noche** (icono azul).

Nivel intermedio de seguridad con respecto al armado de las alarmas. El armado de las zonas de noche, depende de la configuración realizada por el instalador.

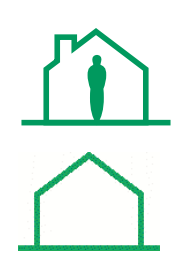

#### **Estado actual de la Alarma: Casa** (icono verde).

Es el mínimo nivel de seguridad en el que por lo general sólo están armadas las alarmas técnicas, tales como detectores de gas, humo, agua... etc.

#### *Notas:*

- *El cambio a un estado con más seguridad de la alarma, no requiere un código PIN para validar la acción. El cambio a un estado inferior si requiere dicha confirmación.*
- *Para más detalles ver sección: 3.2.5 Modo alarmas.*

*- En el modelo SMILE, la función de alarmas sólo está disponible en los Monitores Smile Lynx EXTRA.*

## **2 DISEÑO DE LA PANTALLA. MENÚ INICIO.**

El número de iconos en la pantalla táctil puede variar según las funciones habilitadas en cada instalación específica. Los iconos se muestran con un número máximo de 8 por pantalla.

En esta pantalla se muestran los iconos por defecto disponibles de fábrica.

En la pantalla hay un signo de interrogación que abre una pantalla mostrando el icono con su significado.

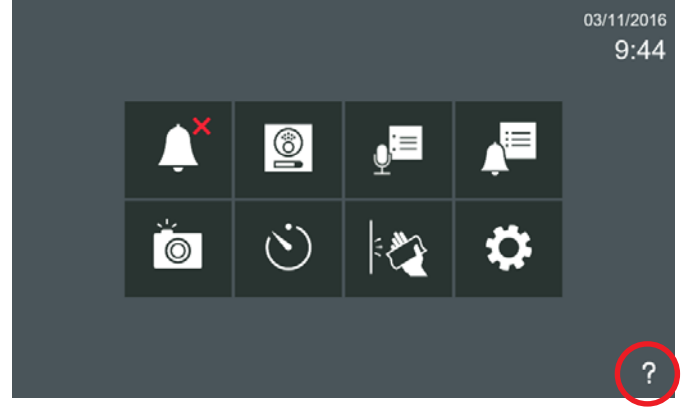

Para activar los iconos no disponibles por defecto, se debe acceder a **Funciones opcionales**.

Para ello se debe pulsar **Ajustes generales** y accedemos a la pantalla donde se encuentra la opción **Ajustes instalación.**

Pulsar **Ajustes instalación,** se debe introducir el código **PIN de instalador,** que por defecto es **4444** y pulsar **OK** y accedemos a la pantalla donde se encuentra la opción **Funciones opcionales.**

Para habilitar una función pulsar sobre ésta. Para deshabilitarla se realizaría la misma operación, pulsar sobre la función deseada.

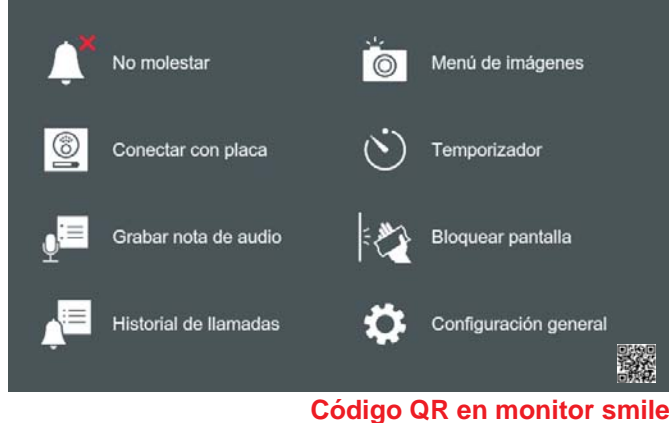

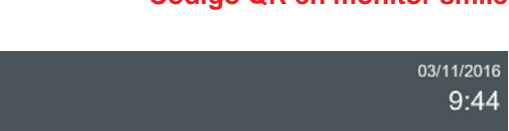

FERMAX

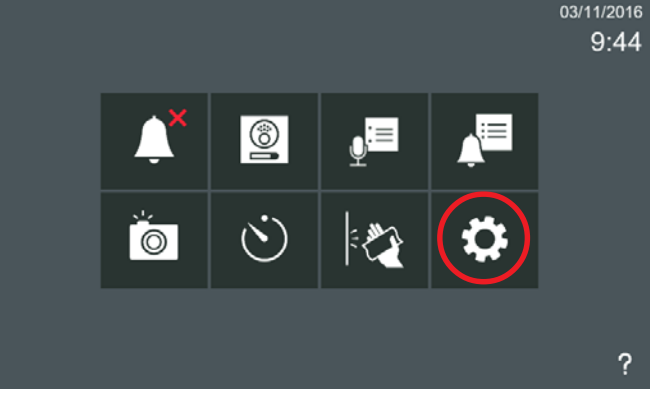

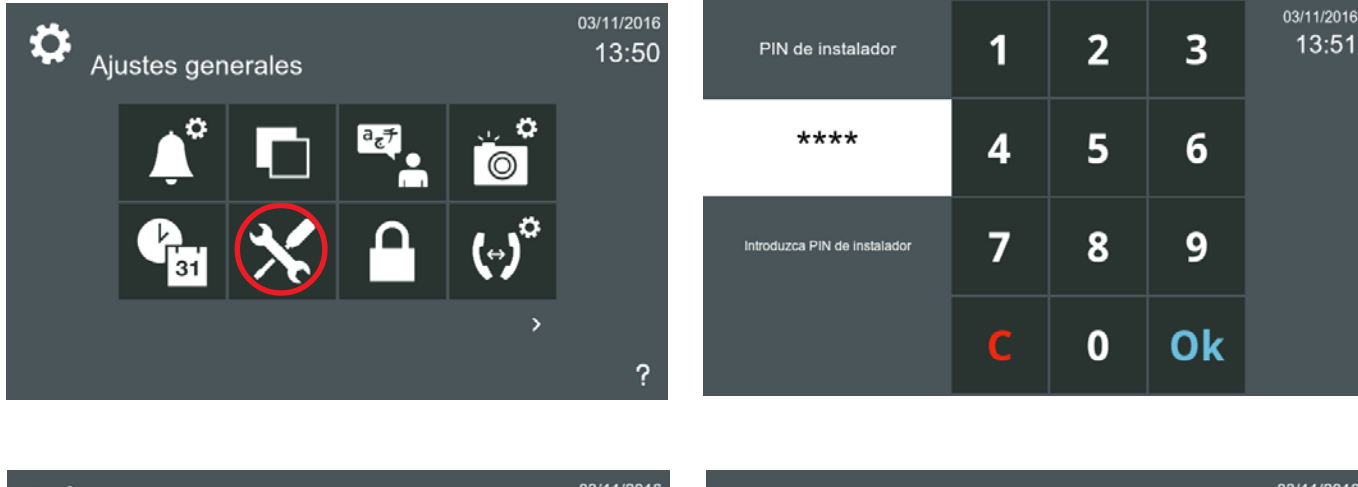

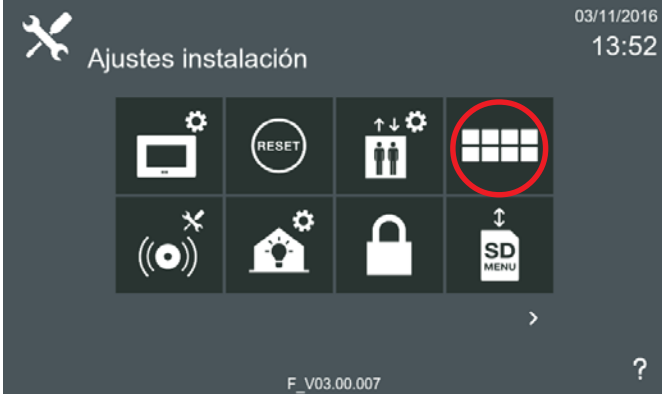

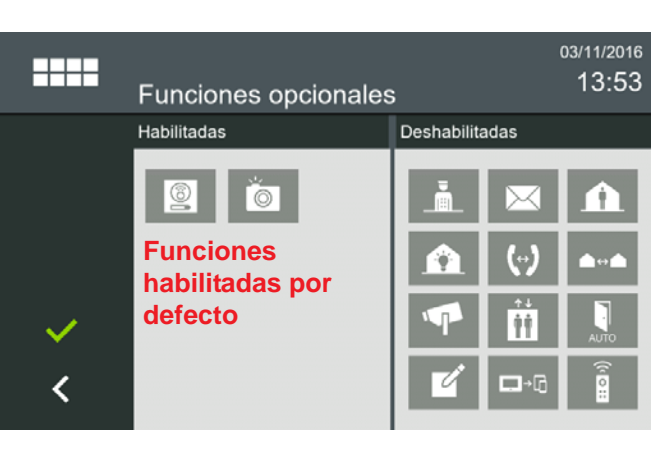

*Pag. 10*

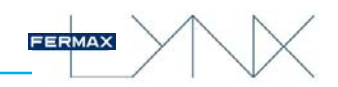

Estas son **todas las funciones** existentes en el **monitor**. Al habilitarlas las pantallas quedarán tal y como se muestra. El instalador debe seleccionar los iconos que quiere que estén disponibles en función de los requisitos de la instalación. La descripción y funcionamiento de estos iconos se irán desarrollando en los diferentes capítulos del manual.

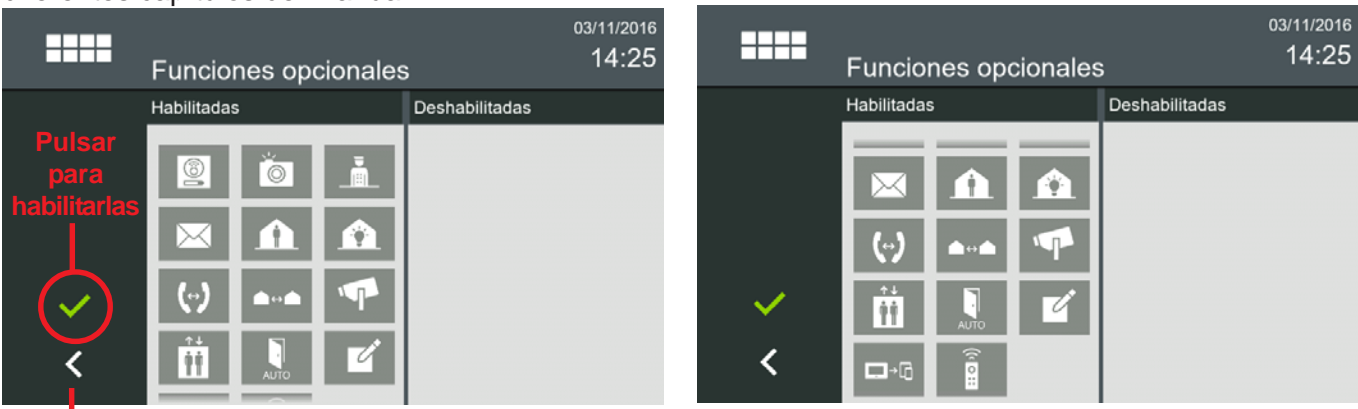

#### **Pulsar para salir a la pantalla anterior**

#### *Nota:*

*- Para salir hasta el menú inicio se sale pulsando los iconos intuitivos desarrollados en el monitor, tales como: flechas, iconos correspondientes a la pantalla donde se encuentra, pulsando el botón MENÚ o por tiempo, ya que transcurridos 30 segundos el monitor vuelve a reposo (pantalla apagada).*

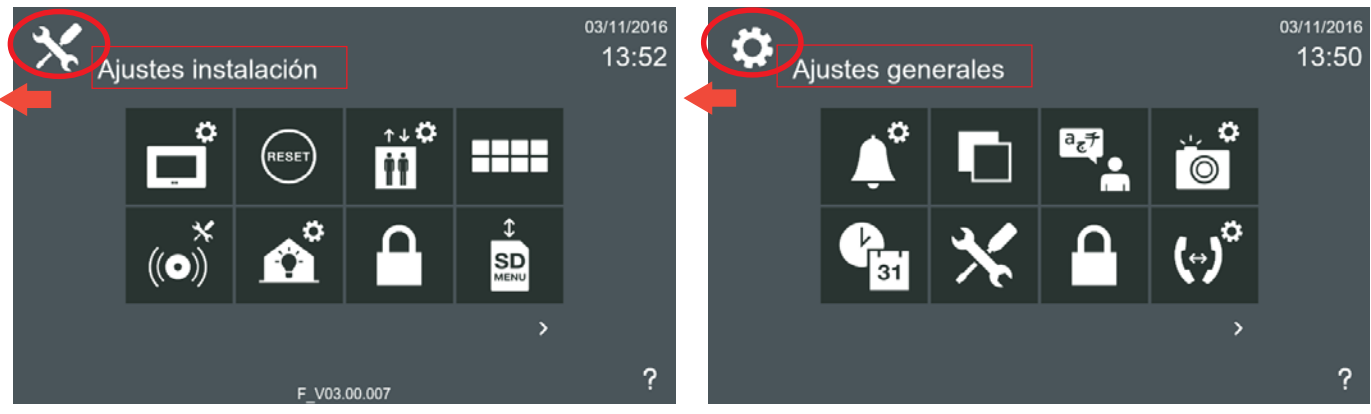

#### *Nota:*

*- Como por pantalla se muestran un máximo de 8 iconos al haber añadido todas las funciones, ya se visualizan nuevas pantallas, las pantallas se deslizan horizontalmente con un movimiento rápido a la derecha o a la izquierda o pulsando en las flechas en la parte inferior de la pantalla.*

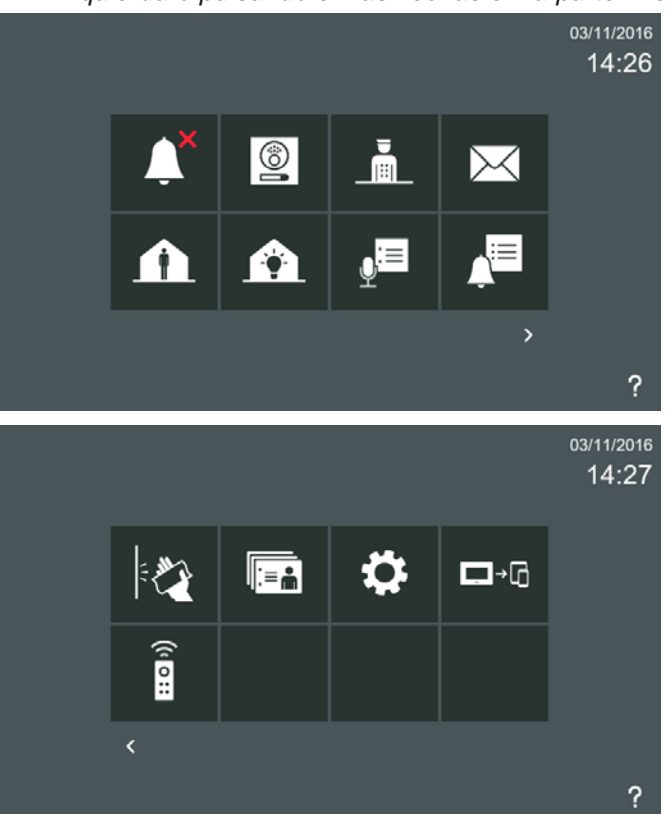

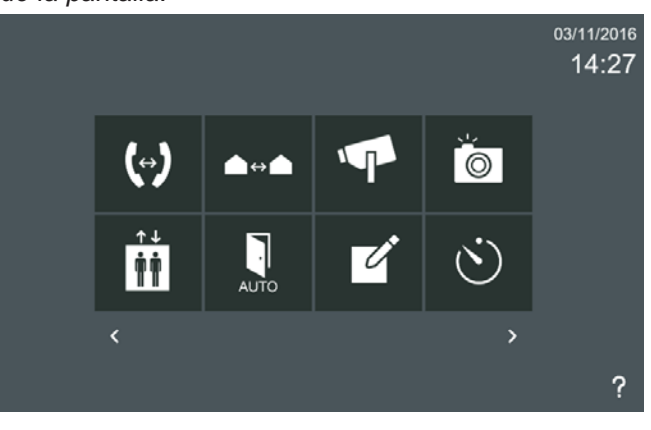

#### *Nota:*

*- La posición de los iconos en el menú se define por su prioridad y disponibilidad.*

Los iconos pueden ser arrastrados con el fin de configurar de una manera personalizada el menú inicio con las funciones que se utilizan con más frecuencia y en el orden deseado.

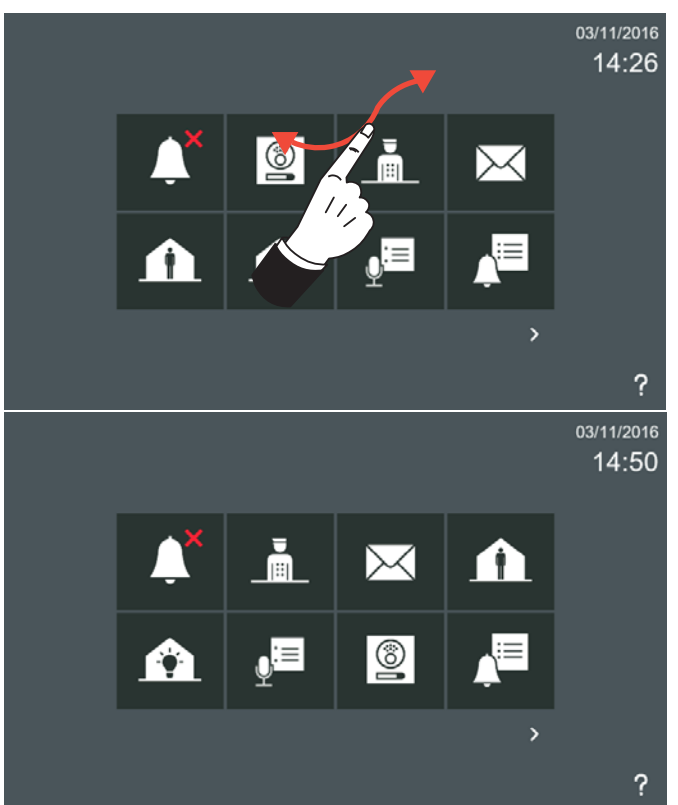

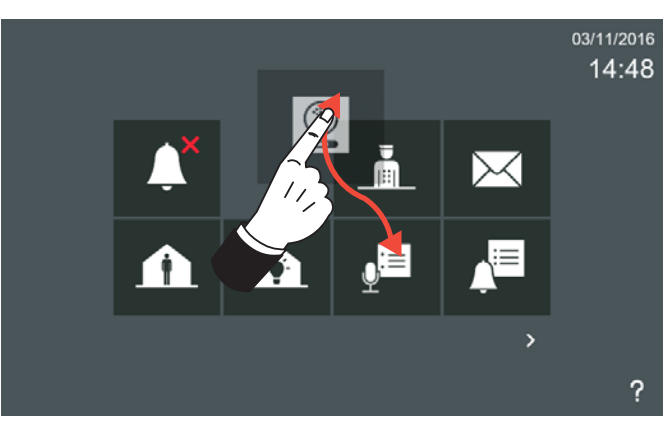

FERMAX

### 2.1 ESTRUCTURA Y DISPOSICIÓN DE FUNCIONES

**Funciones por defecto + Funciones opcionales habilitadas**

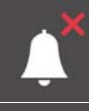

Modo no molestar (3.2.1)

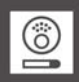

Autoencendido (3.2.2)

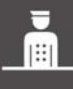

Llamada a conserjería (3.2.3)

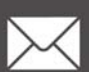

Recibir mensajes (3.2.4)

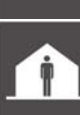

Modo alarma (3.2.5)

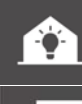

 $(\cdot)$ 

*Pag. 12*

Domótica (3.2.6)

Notas de audio (3.2.7)

Historial de llamadas (3.2.8)

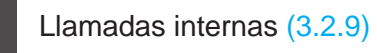

Llamadas externas (3.2.10)

Cámaras IP (3.2.11)

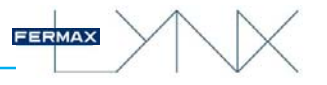

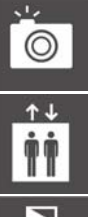

Control ascensor (3.2.13)

Modo doormatic (3.2.14)

Visualización imágenes (3.2.12)

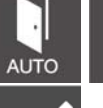

**AUTO** 

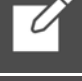

Mensaje (3.2.15)

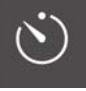

Temporizador (3.2.16)

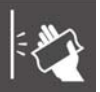

Limpieza monitor (3.2.17)

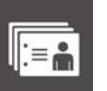

∶≡ ≟ l Lista de contactos - Solicitud de amistad (3.2.18)

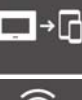

⊒→⊡ Movilidad (3.2.19)

 $\widehat{\mathbf{H}}$ 

Control de relés (3.2.20)

 $F<sub>1</sub>$ 

F1 (sólo monitor smile) (3.2.21)

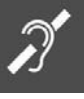

Bucle inductivo (sólo monitor smile) (3.2.22)

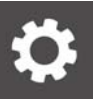

### **Ajustes Generales (3.1)**

Ajustes de llamada (3.1.1)

Ajustes de fondo de pantalla (3.1.2)

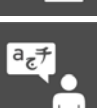

Ajustes de idioma (3.1.3)

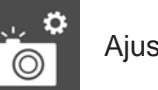

Ajustes de imágenes (3.1.4)

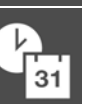

Ajustes internacionales (fecha/hora) (3.1.5)

Ajustes privacidad usuario (3.1.6)

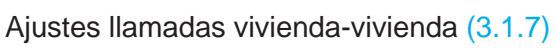

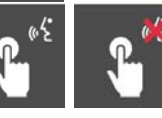

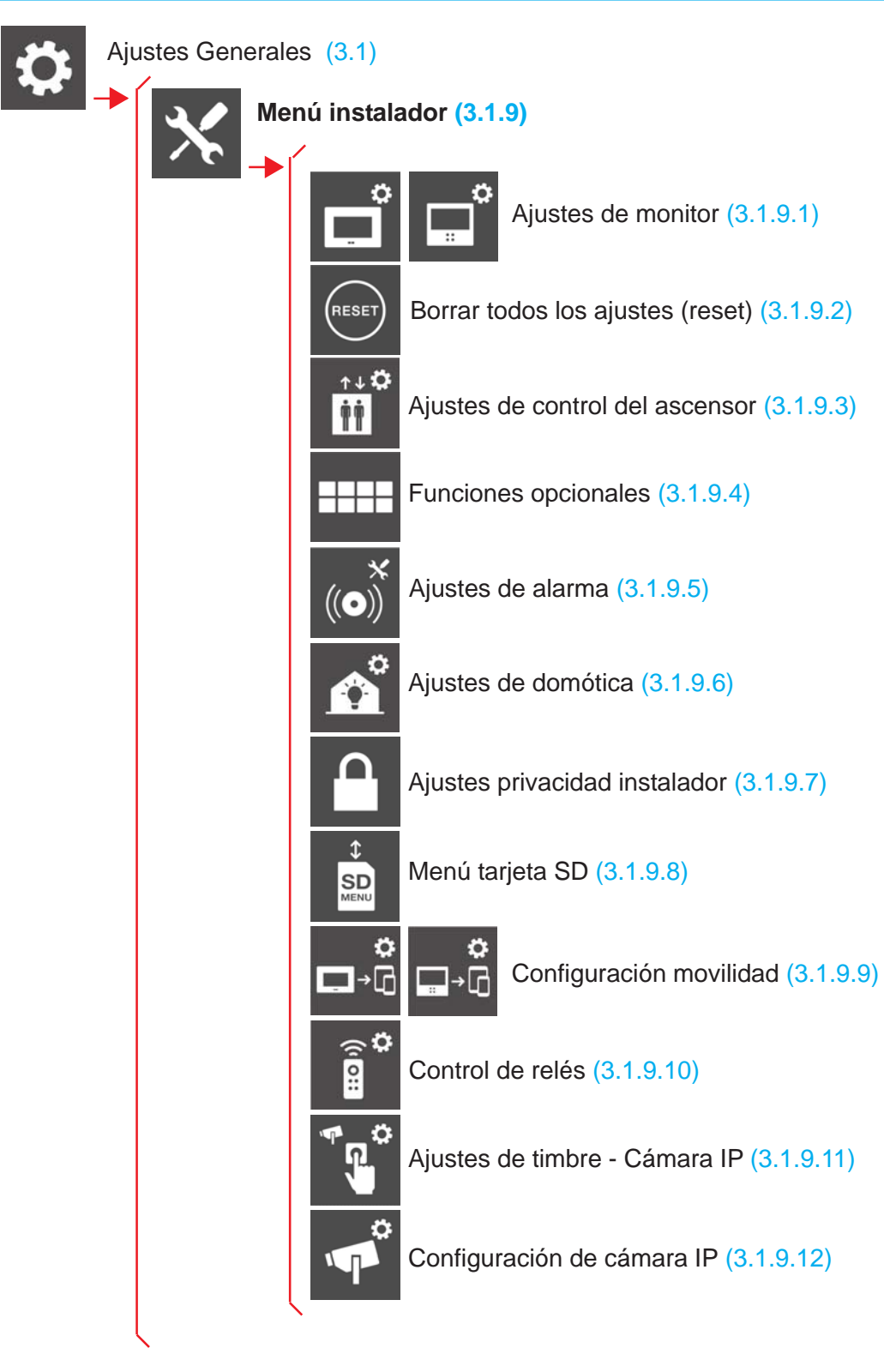

#### *Nota MUY IMPORTANTE:*

*- El Monitor tiene un servidor web incorporado que permite cambios de configuración. Ver capítulo 4. Configuración del monitor desde el servidor web.*

## **3 DESCRIPCIÓN DE FUNCIONES DISPONIBLES EN EL MONITOR**

Inicialmente se deberían realizar los ajustes de idioma, fecha/hora y programación de dirección del monitor para poder configurar/programar el resto de funciones.

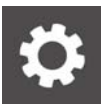

#### **3.1 AJUSTES GENERALES.**

Función para realizar diferentes ajustes del monitor. Cuando se pulsa el icono de **Ajustes generales** se accede a una pantalla que contiene diferentes iconos para realizar dicha configuración. Estos ajustes también los puede realizar/personalizar el usuario. *Nota:*

*- El acceso al menú Ajustes generales se puede restringir mediante un código PIN. Por defecto no está restringido. Ver capítulo 3.1.6 Ajustes de privacidad usuario.*

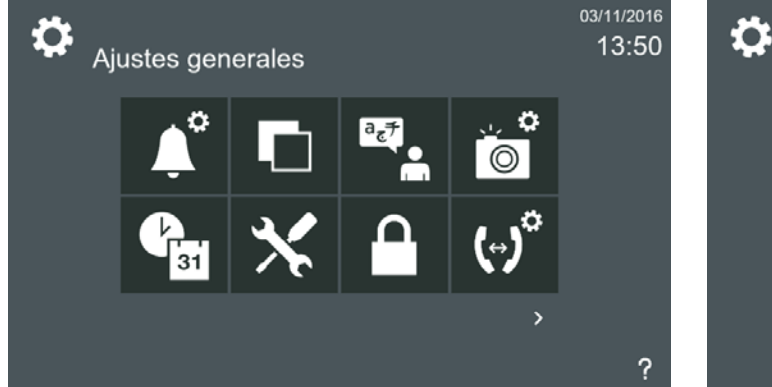

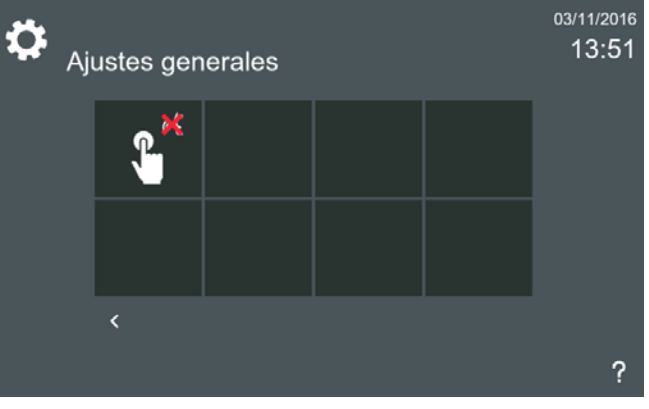

#### 3.1.1 Ajustes Generales. **AJUSTES DE LLAMADA**

La función de **ajustes de llamada** permite:

- Seleccionar un tono de timbre para cada tipo de llamada y su volumen:
- Llamada desde **placa de calle**.
- Llamada desde **placa privada** (vivienda particular).
- Llamada desde Estación de Gestión Residencial **Conserje**.
- Llamada desde Estación de Gestión Residencial **Administrador**.
- **Llamada de casa a casa** (de vivienda a vivienda).
- **Llamada interna** (monitores dentro de la misma vivienda).
- **Timbre** de puerta.
- **Temporizador** (alarma). *(Ver opción 3.2.16 Temporizador).*
- Seleccionar el **Tono de llamada continuo** de timbre:
- Si está seleccionada esta opción, el tono de timbre se reproduce durante 30 segundos.
- Si no está seleccionada esta opción, el tono de timbre específico se reproduce sólo una vez.
- Seleccionar si se desea escuchar un sonido en la recepción de:
	- Mensaje recibido. **Pitido por mensaje recibido.**
- Apertura de puerta por un miembro de la familia. **Pitido por acceso familiar.** Mediante el control de accesos integrado en el sistema, se puede realizar la apertura de puerta mediante un identificador asociado al usuario. Se puede seleccionar esta opción para que el monitor emita un sonido cuando se realice dicha apertura, *(este sonido es fijo).*
- **Alarma de pánico silenciosa a través pulsador externo secundario SOS**. *(Ver opción: 5. LLAMADAS / Llamada de Pánico (botón SOS) / Alarma de Pánico silenciosa).*

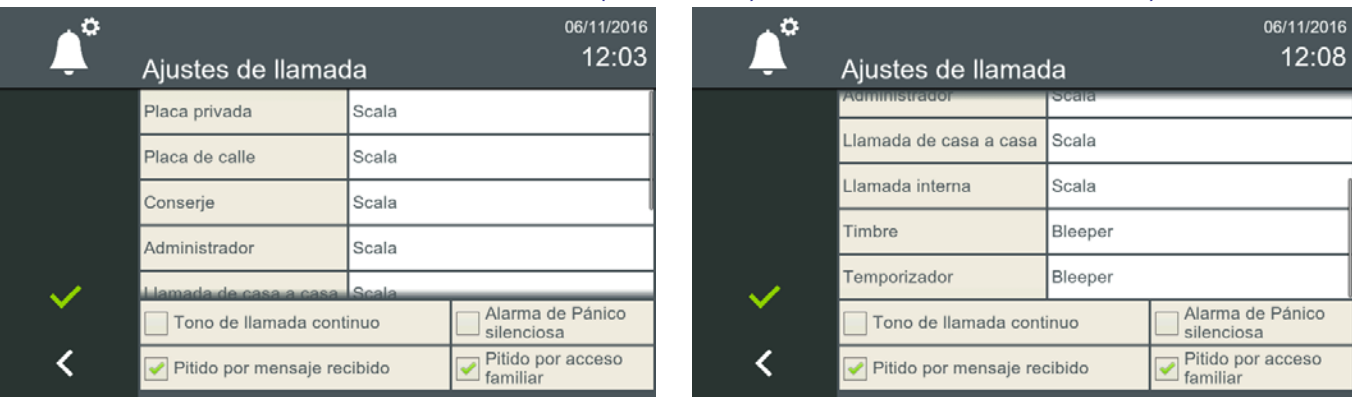

#### 3.1.2 Ajustes Generales. **AJUSTES DE FONDO**

- La función de **ajustes de fondo** permite:
- Seleccionar el color del fondo de la pantalla y la luminosidad.
- Seleccionar el nivel de audio de la pantalla táctil. Cambia el volumen del clic.

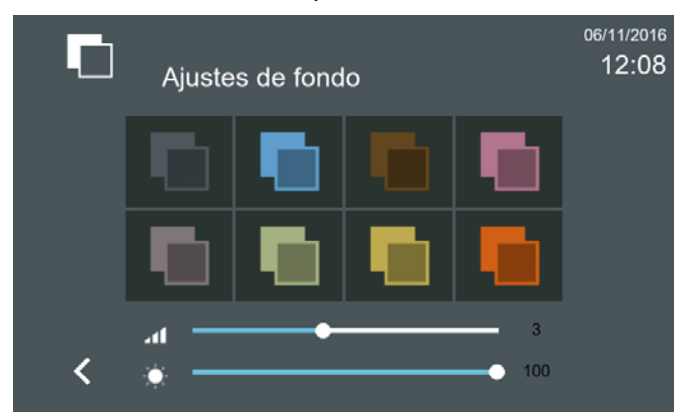

 $\circledcirc$ 

#### 3.1.3 Ajustes Generales. **AJUSTES DE IDIOMA**

La función de **ajustes de idioma** permite seleccionar el idioma deseado para el monitor. El idioma por defecto de fábrica en el monitor es el inglés.

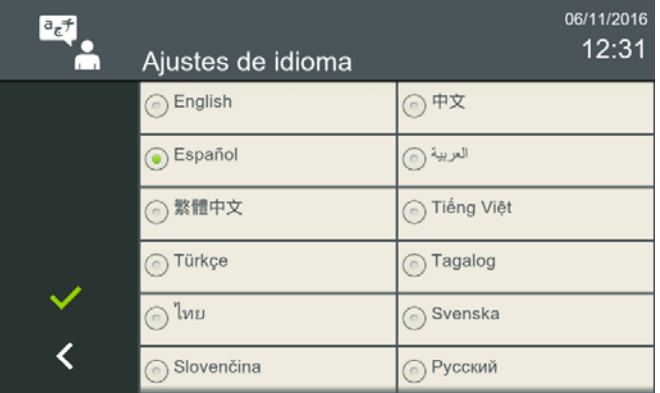

#### 3.1.4 Ajustes Generales. **AJUSTES DE IMÁGENES**

La función de **ajustes de imágenes** permite capturar imágenes automáticamente de cada llamada. El parámetro que sale de fábrica programado por defecto es que el monitor realice la captura de imágenes cuando sean llamadas perdidas: **Sólo llamadas perdidas.**

Las opciones de configuración de imágenes automáticas son:

- Siempre.
- **Solo llamadas perdidas** (por defecto configurada de fábrica).
- Nunca.

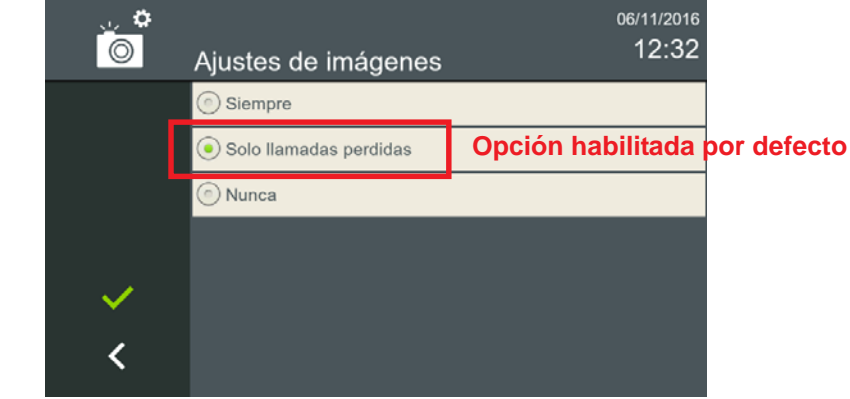

#### *Advertencia:*

*- Compruebe los requisitos legales para la protección de datos y privacidad para tomar y almacenar las imágenes de la vía pública.*

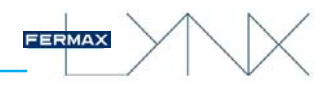

### 3.1.5 Ajustes Generales. **AJUSTES INTERNACIONALES**

La función de **ajustes de internacionales** permite además de poder ajustar/actualizar la fecha y la hora, adaptar los usos locales en cuanto a formatos de fecha.

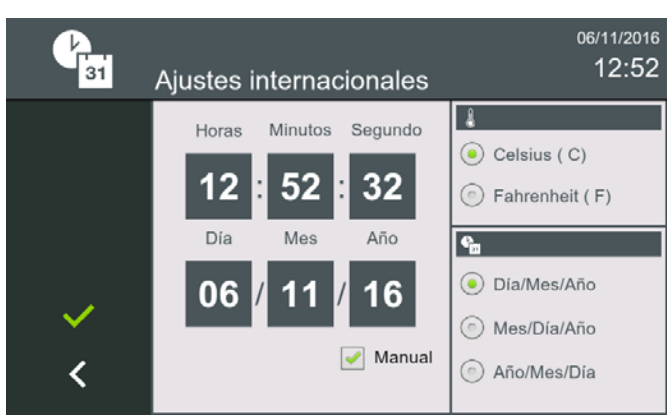

 $31$ 

#### 3.1.6 Ajustes Generales. **AJUSTES DE PRIVACIDAD (USUARIO)**

La función de **ajustes de privacidad** permite proteger bajo un código PIN (contraseña), algunas de las características del monitor por requerir privacidad o bien por otros motivos.

El monitor puede configurarse para solicitar un código PIN para:

- Acceder al menú de configuración de usuario y/o
- Acceder a los mensajes de la bandeja de entrada

Desde esta pantalla también se pueden cambiar los códigos que vienen programados por defecto en el monitor:

- PIN de usuario (por defecto: 1234)
- PIN de alarma (por defecto: 0000).

Al pulsar el icono **Ajustes de privacidad**, se debe introducir el código **PIN,** que por defecto es **1234** y pulsar **OK** y accedemos a la pantalla donde se encuentran las opciones de Ajustes de privacidad**.** Para habilitar una función pulsar sobre ésta. Para deshabilitarla se realizaría la misma operación, pulsar sobre la función deseada.

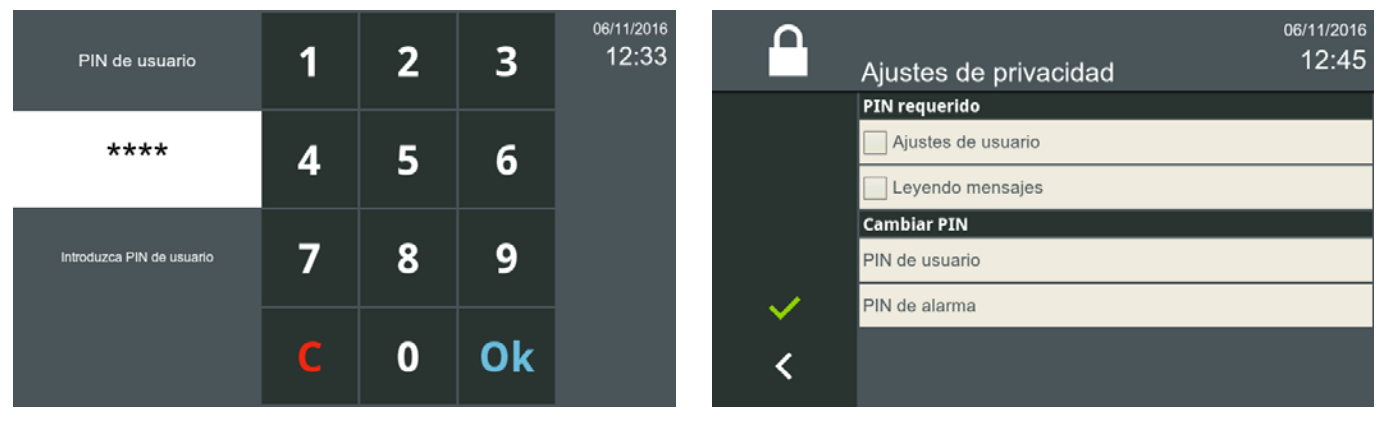

#### 3.1.6.1 PIN requerido

#### a) Ajustes de usuario

Sí en **Ajustes de privacidad** está seleccionado en **PIN requerido: Ajustes de usuario,** al pulsar el icono **Ajustes generales**, se debe introducir el código **PIN,** que por defecto es **1234** (si no se ha cambiado) y pulsar **OK** y accedemos a la pantalla donde se encuentran los iconos correspondientes para realizar los diferentes ajustes del monitor.

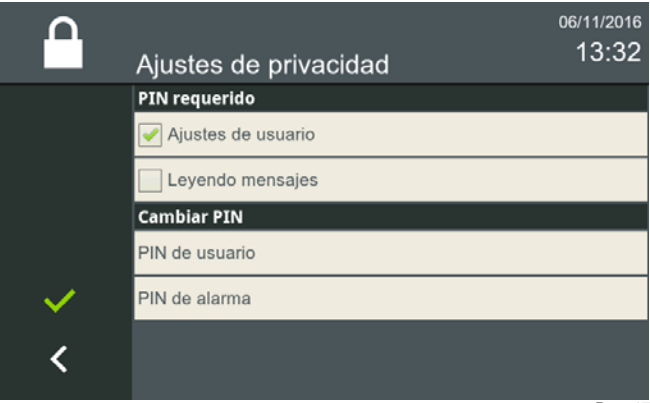

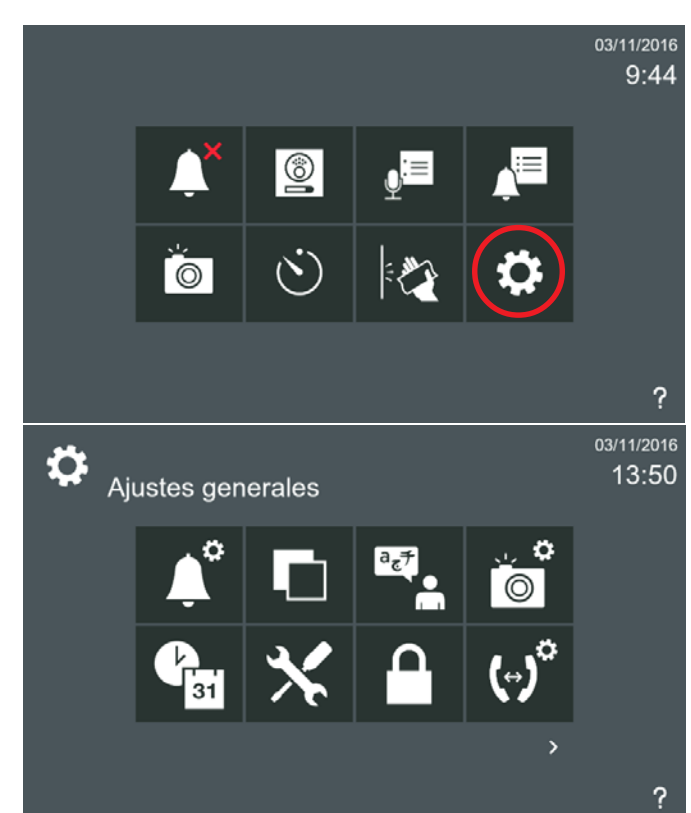

#### b) Leyendo mensajes

Sí en **Ajustes de privacidad** está seleccionado en **PIN requerido: Leyendo mensajes,** al pulsar el icono de **recibir mensajes,** automáticamente se abre la pantalla de solicitud de código PIN.

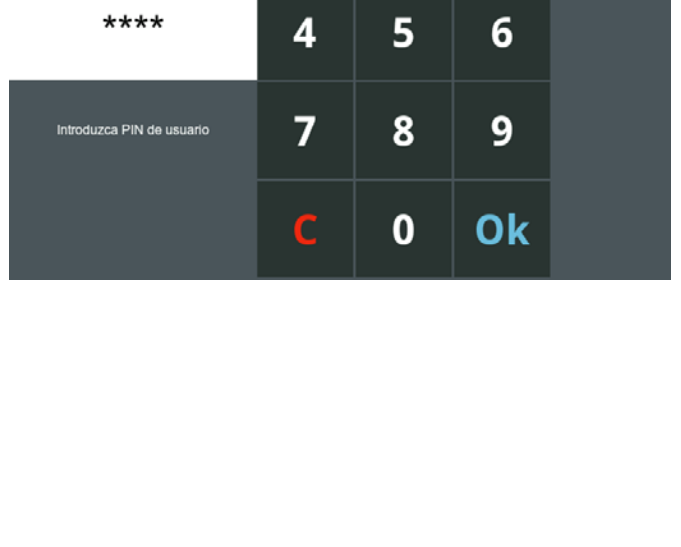

1

PIN de usuario

FERMAX

 $\overline{2}$ 

3

06/11/2016  $12:33$ 

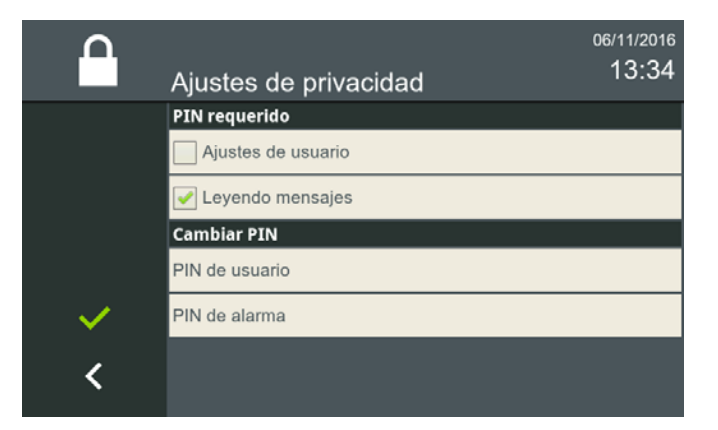

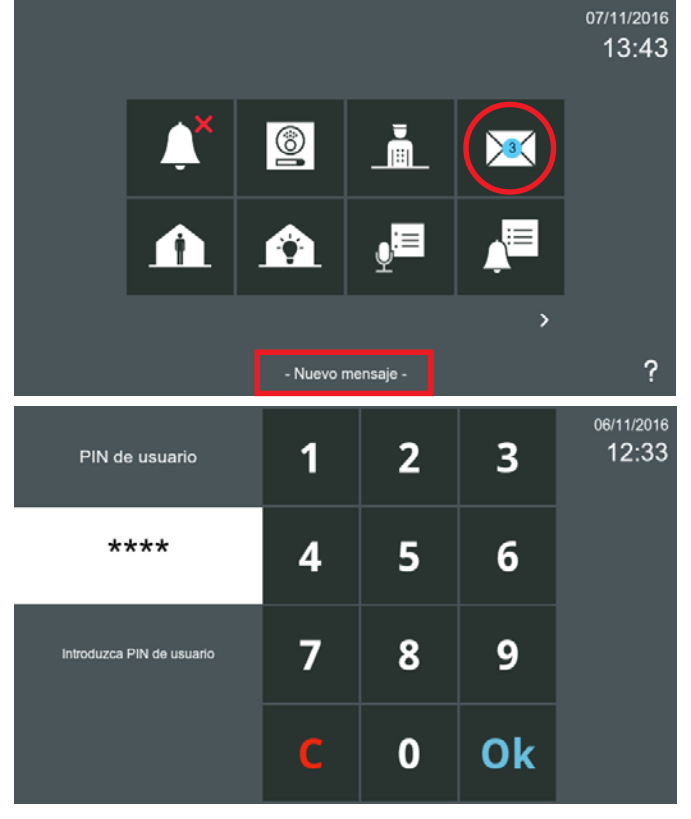

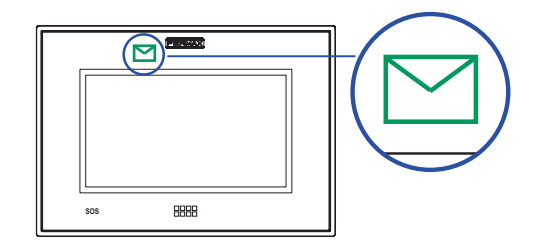

|    | Mensajes               |                  | 07/11/2016<br>14:08 |
|----|------------------------|------------------|---------------------|
|    | De                     | Fecha            | Mensaje             |
|    | PMU <sub>1</sub>       | 07/11/2016 13:43 | Reunión 15 Novie    |
|    | <b>Fernando Alonso</b> | 07/11/2016 13:38 | Fiesta Cumpleaño    |
| 7  | Rafa Nadal             | 07/11/2016 13:37 | Nos vemos a las 1   |
| ШI |                        |                  |                     |
|    |                        |                  |                     |

Proceder con los mensajes tal y como se explica en: *3.2.4 Recibir mensajes.*

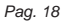

Cambiar PIN de usuario

Introduzca nuevo PIN

3.1.6.2 Cambiar PIN

 $\overline{\mathbf{1}}$ 

 $\overline{\mathbf{4}}$ 

 $\overline{7}$ 

Ċ

#### a) PIN de usuario

Para cambiar el PIN de usuario. El PIN de usuario por defecto: **1234**.

 $\overline{\mathbf{2}}$ 

5

8

 $\bf{0}$ 

3

 $6\phantom{1}$ 

9

Ok

06/11/2016

13:36

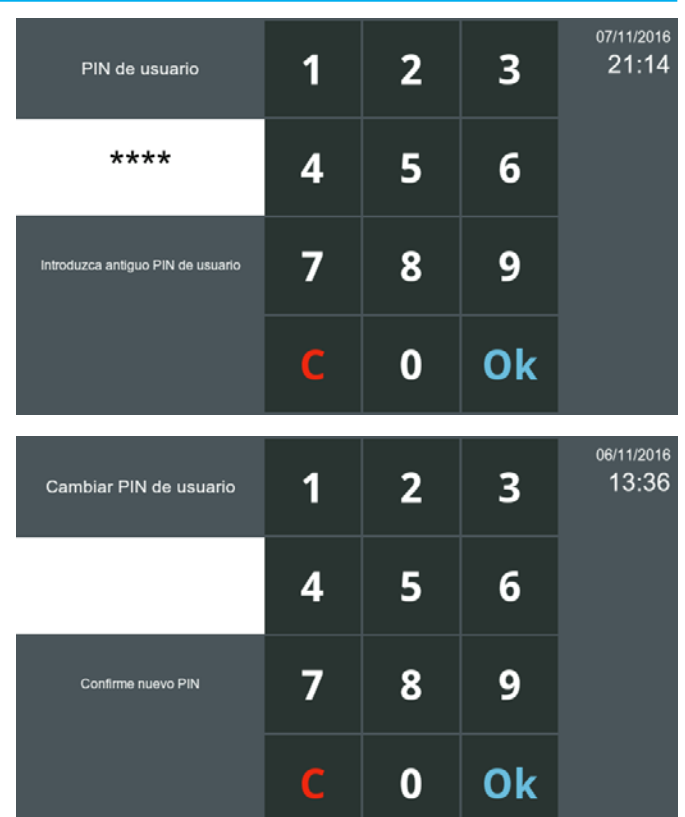

FERMAX

#### b) PIN de alarma

Para cambiar el PIN de alarma. El PIN de alarma por defecto: **0000**.

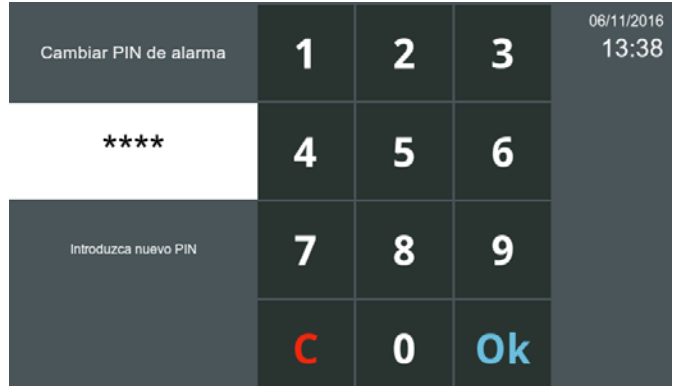

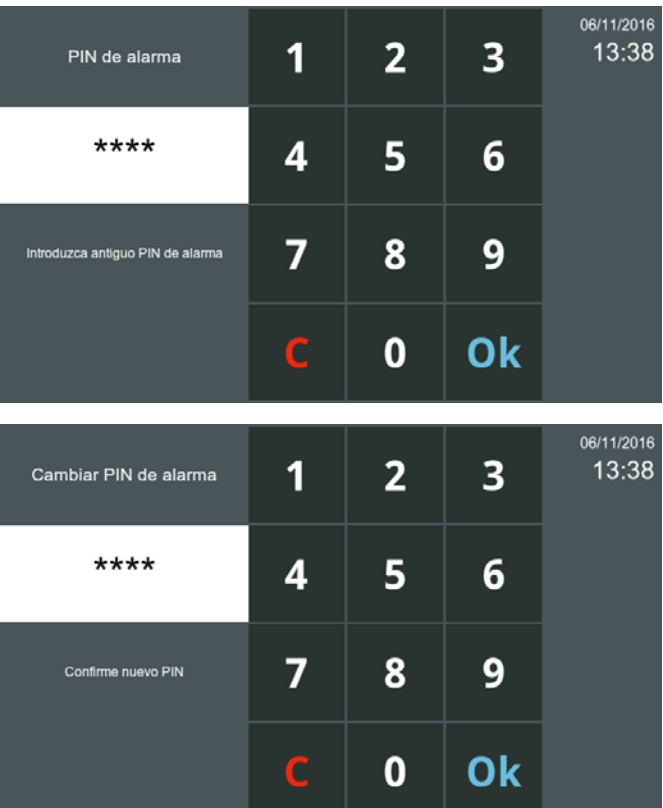

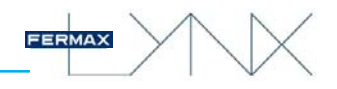

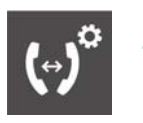

#### 3.1.7 Ajustes Generales. **AJUSTES LLAMADA VIVIENDA A VIVIENDA**

La función de **ajustes llamada vivienda a vivienda** abre una pantalla que permite rellenar las etiquetas del monitor:

**Nombre de inquilino:** Identifica la vivienda (es decir, la familia García, nombre Marta Jover...). *Nota:*

*- Todos los monitores de la misma vivienda tienen que tener el mismo Nombre, Bloque y Unidad.*

**Etiqueta de monitor:** Describe su ubicación (es decir, comedor, cocina, habitación...). Cada monitor tiene una etiqueta diferente. Como en cada vivienda se pueden instalar hasta 8 monitores, los números de extensión son: 0...7.

En esta pantalla también aparecen las opciones de:

- Permitir todas las llamadas entrantes.
- **Sólo permitir llamadas entrantes de amigos.** *Ver capítulo: 3.2.18 Lista de contactos / Solicitud de amistad.*

Para más detalles generales sobre esta opción, ver los capítulos *3.2.9 Llamadas internas y 3.2.10 Llamadas externas.*

Es posible llamar de un monitor a otro. Existen 2 tipos de llamadas:

- **Internas:** llamar de un monitor a otro instalado en la misma vivienda.
- **Externas:** llamar entre viviendas, es decir a otro monitor de la misma instalación.

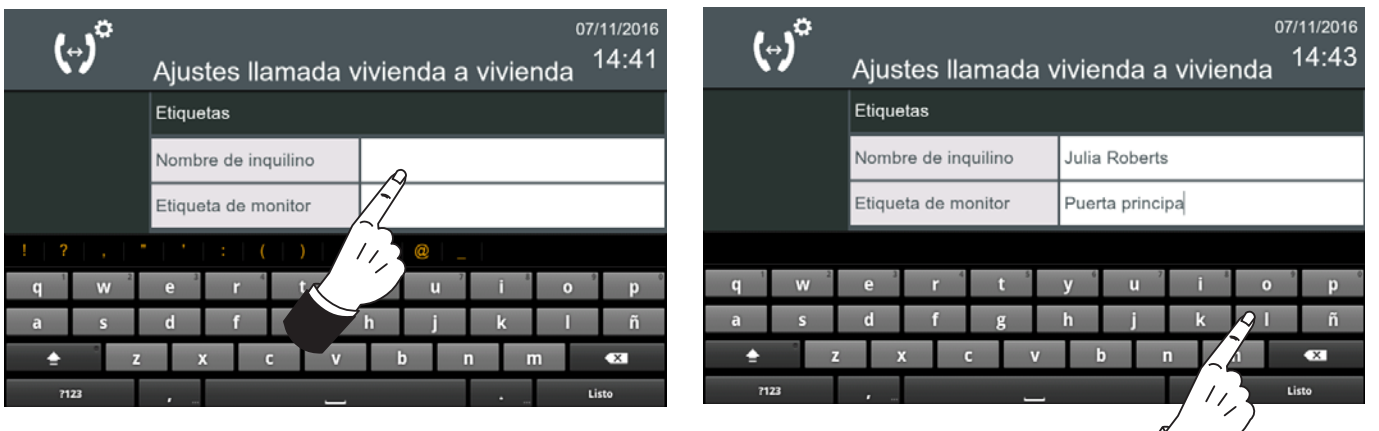

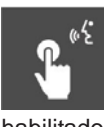

*Pag. 20*

#### 3.1.8 Ajustes Generales. **MODO DE AUDIO «Push to Talk»**

La función de **modo de audio «Push to Talk»** permite habilitar o deshabilitar este modo de audio. El funcionamiento de este modo de audio sería pulsar el botón correspondiente para habilitado hablar y soltar para escuchar. *Ver capítulo: 5. LLAMADAS*.

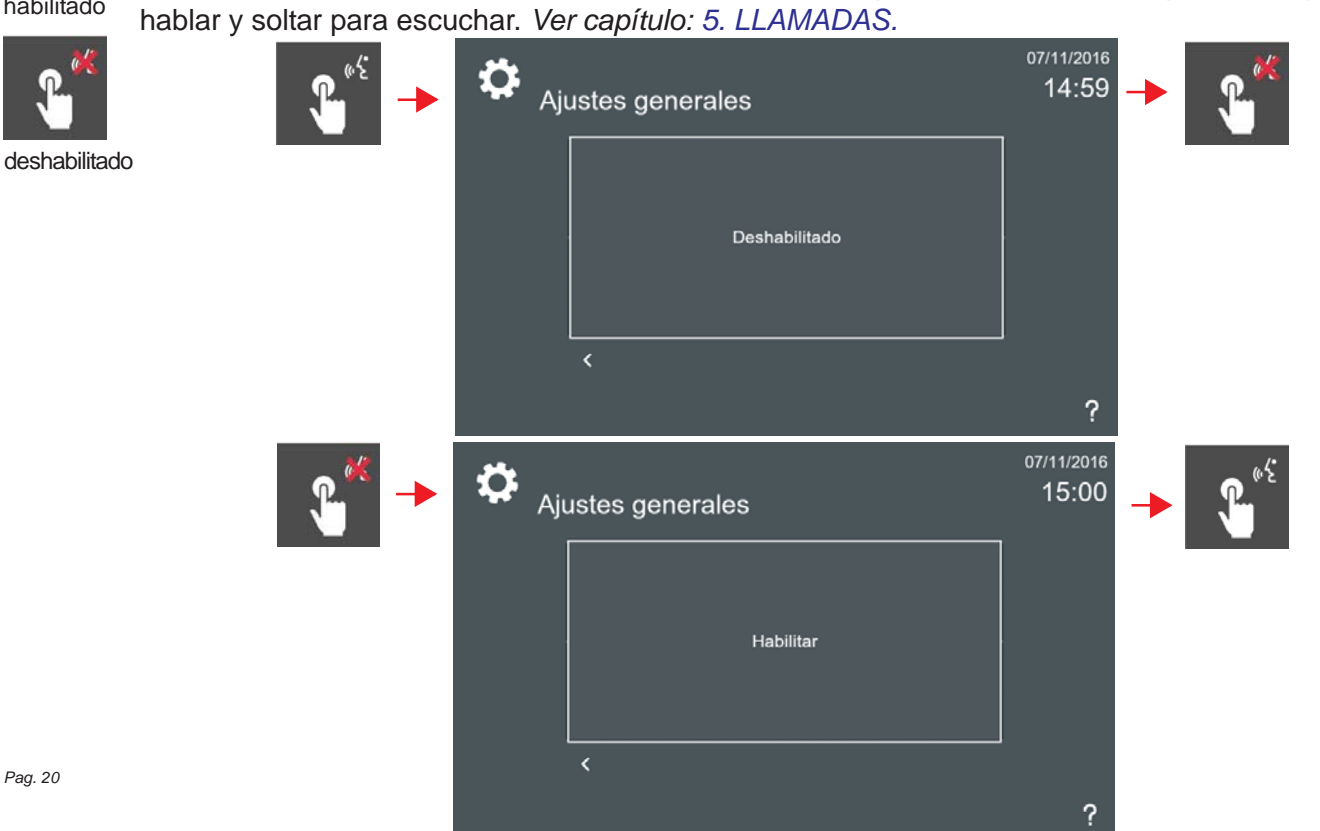

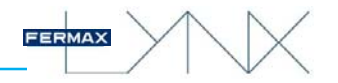

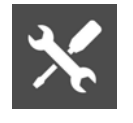

#### 3.1.9 Ajustes Generales. **AJUSTES INSTALACIÓN**

Al pulsar la opción **Ajustes instalación,** se debe introducir el código **PIN de instalador,** que por defecto es **4444** y pulsar **OK** y accedemos a a una pantalla que contiene diferentes iconos para realizar dichos ajustes.

#### *Nota:*

*- La función ajustes de instalación está protegida por un PIN de modo que sólo pueda ser manipulado por personal cualificado.*

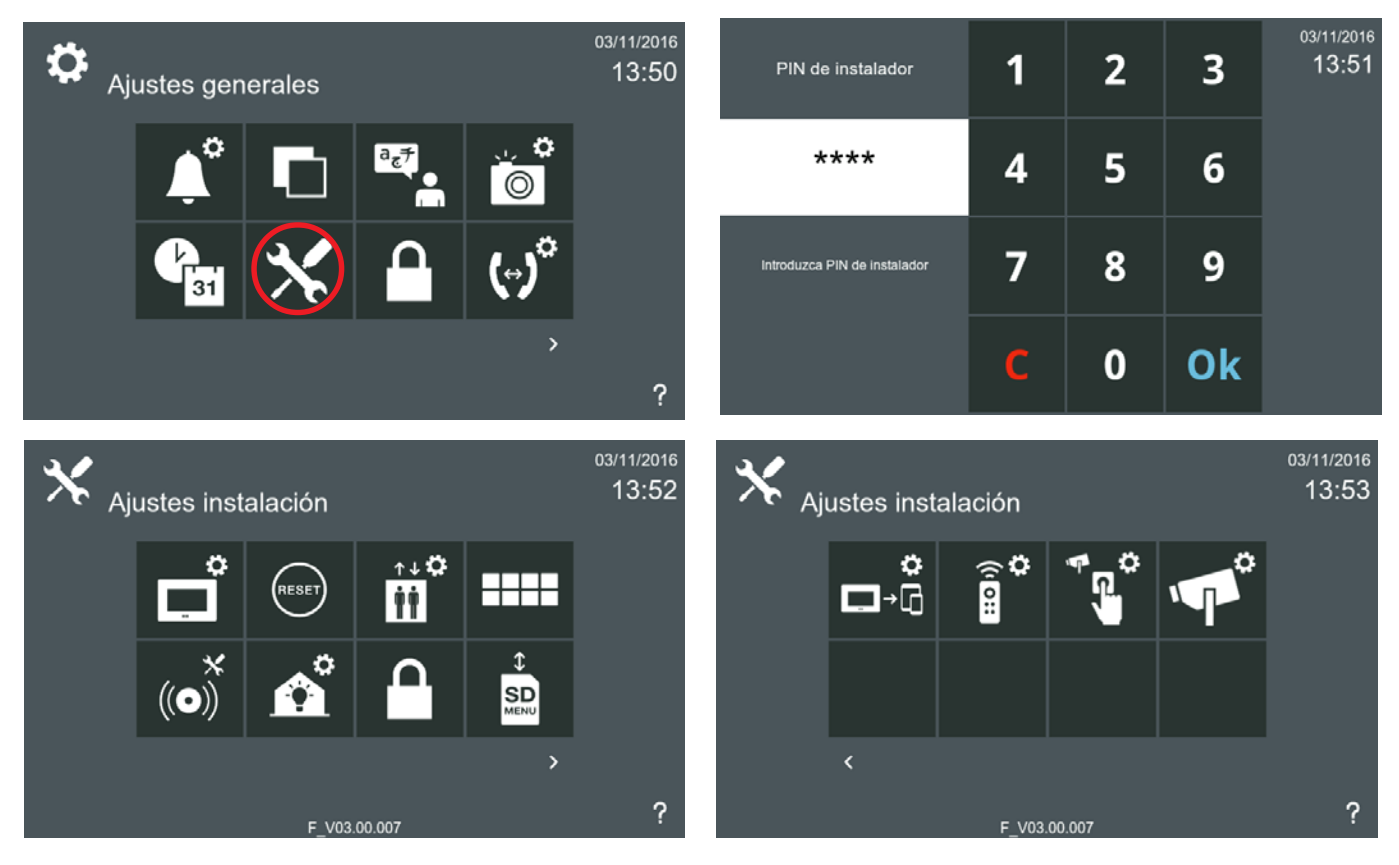

vivo

a

smile

#### 3.1.9.1 Ajustes Generales. Ajustes Instalación. **AJUSTES DE MONITOR**

La dirección IP del monitor se puede configurar eligiendo entre diferentes modos:

- Modo Lynx estándar (selección por defecto).
- Modo DHCP.
- Modo IP estática.

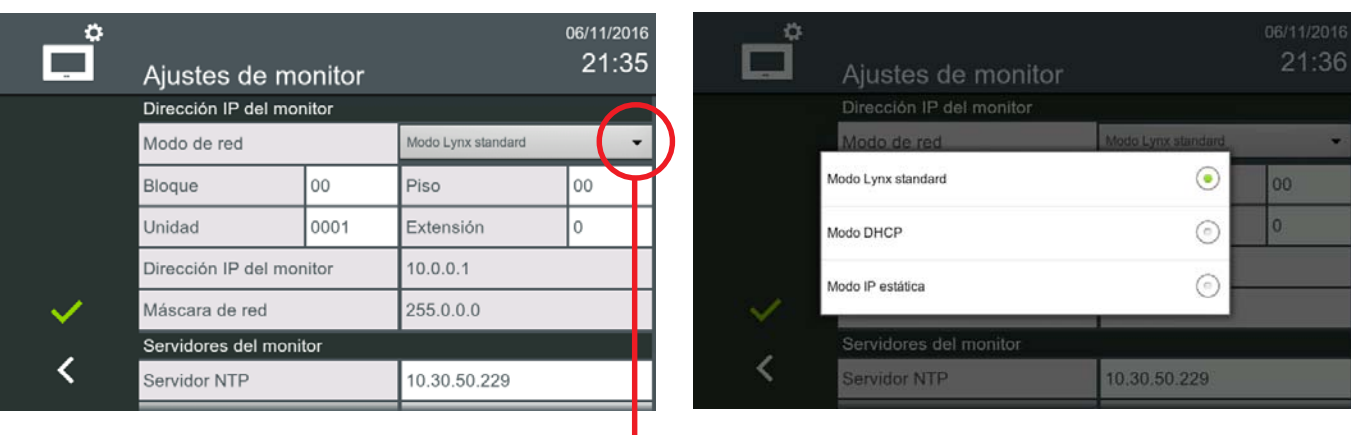

#### *Nota:*

#### **Abrir para seleccionar los otros modos**

*- Todos los dispositivos de la instalación deben configurarse del mismo modo, o todos Modo Lynx o todos modo DHCP/IP estática.*

#### a) Modo Lynx estándar / c) Modo IP estática

Si el modo de red seleccionado es LYNX o estático, el monitor verificará si la dirección IP y la configuración de destino están disponibles. Si alguna de ellas no está disponible, el monitor no cambiará su configuración. Si los cambios hacen un cambio de IP, el servidor web mostrará esa nueva dirección IP.

#### **Modo Lynx estándar**

La dirección por defecto de fábrica del monitor es 10.0.0.1.

- Bloque: 2 dígitos (00..99) = número de bloque.
- Piso: 2 dígitos (00..99).
- Número de unidad: 4 dígitos (0000..8191) = número de viviendas.
- Número de extensión: 1 dígito (0..7) = número de monitores por vivienda.

*Nota: Siempre debe haber un monitor con extensión 0.*

#### **Esta información generará la dirección IP del monitor de forma automática.**

#### *Nota:*

*- Es muy importante que la dirección por defecto no se utilice en instalaciones reales, ya que podría generar conflicto de direcciones IP.*

#### b) Modo DHCP

Si se selecciona el modo DHCP, el monitor verificará si la configuración destino de la vivienda está disponible. Si lo está, el monitor guardará los datos y esperará un servidor DHCP. Si no hay un servidor DHCP, el monitor cambiará su configuración a la dirección Lynx estándar.

#### *Nota:*

*- Al cambiar la configuración de la red, el dispositivo necesita reiniciar algunos servicios durante 1-2 minutos. Debido a esto, se recomienda esperar este tiempo después de un cambio de configuración de red.*

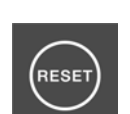

#### 3.1.9.2 Ajustes Generales. Ajustes Instalación. **BORRAR TODOS LOS AJUSTES (Reset)**

#### La función de **Borrar todos los ajustes** permite:

**Borrar ajustes de usuario:** al seleccionar esta opción, elimina sólo los datos relacionados con el usuario, como los ajustes de tono, lista solicitud de amistad, imágenes, etiquetas... etc.

**Restaurar ajustes de fábrica:** al seleccionar esta opción, restablece el monitor a la configuración de fábrica. Se borra la IP del monitor y vuelve a la de fábrica 10.0.0.1.

#### *Nota:*

*- Como la operación de borrar es irreversible, cuando se confirma en la pantalla, sale un mensaje de aviso advirtiendo del reset y requiriendo una nueva confirmación para que se realice. Este mensaje de aviso sale en cualquier opción escogida.*

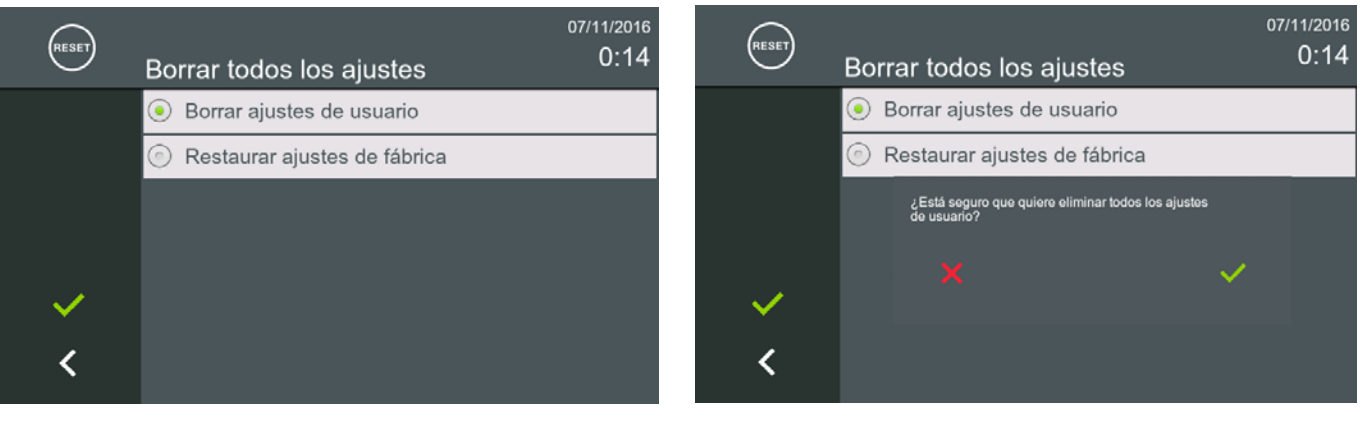

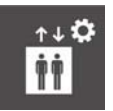

### 3.1.9.3 Ajustes Generales. Ajustes Instalación. **AJUSTES DE CONTROL DEL ASCENSOR**

La función de **Ajustes del control del ascensor** permite programar los relés que se activan cuando se pulsa el icono **control de ascensor**. Se pueden activar hasta 3 relés al pulsar este icono (depende de la instalación/configuración realizada por el instalador). El relé debe estar en el mismo bloque que el monitor.

*Para más detalles de programación, ver manual 970021 Estación de gestión resisdencial (EGR).*

Los campos requeridos para la configuración del relé son: Grupo, Módulo y Relé.

- Grupo: El grupo está asociado al ascensor.
- Módulo: Módulo del relé (esclavo).
- Relé: Número del relé, (salida física del relé del módulo).

#### *Notas:*

*Los módulos de relés se instalan en grupos (grupos de relés), cada grupo tiene:*

- *Módulo máster de relés IP: 4 relés.*
- *0 o más Módulos esclavos RS-485: hasta 32 módulos, cada uno de 10 relés.*
- *Fuente de Alimentación (al menos 1, el número depende del número de módulos esclavos).*
- *Cada grupo de relés controla un ascensor, y cada grupo de relés tiene una dirección IP única.*
- *Cada módulo IP puede gestionar 4 relés. Cada módulo esclavo puede gestionar 10 relés. Así, un grupo puede gestionar desde 4 a 324 relés (es decir, más de 320 plantas).*

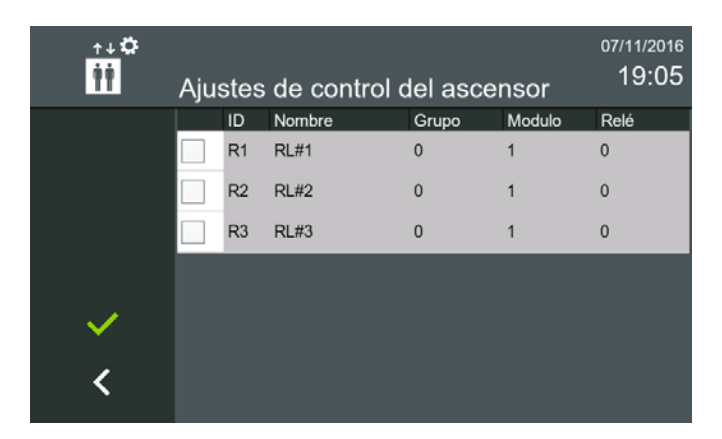

Desde el menú inicio, al pulsar el icono de **control de ascensor**, el ascensor, se envía a la planta donde vive el usuario (por un periodo de tiempo predefinido). El monitor muestra en la pantalla que la acción se ha realizado.

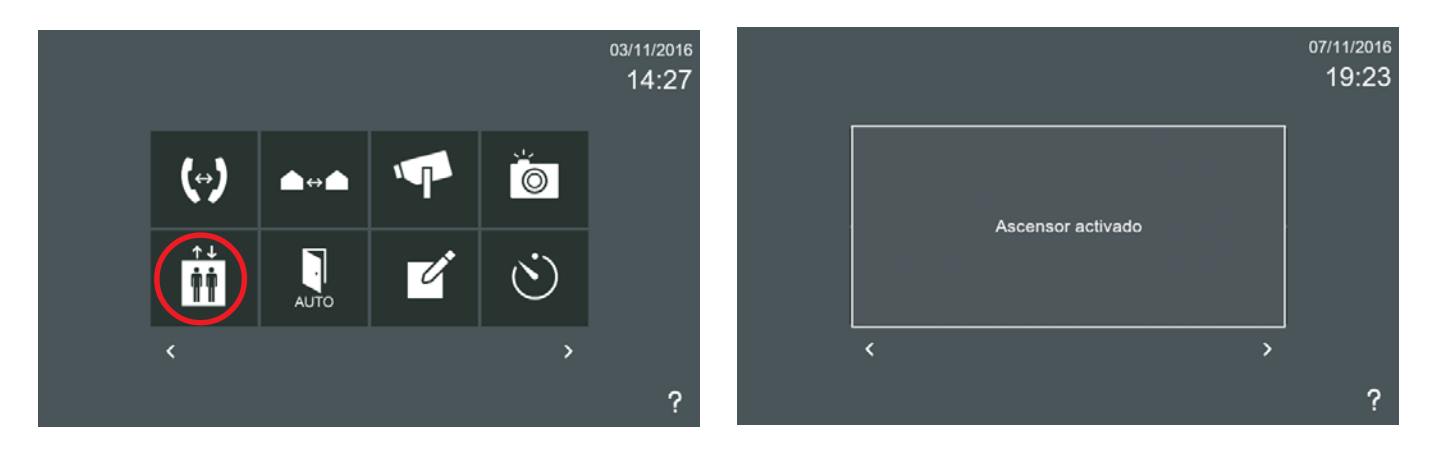

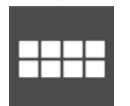

#### 3.1.9.4 Ajustes Generales. Ajustes Instalación. **FUNCIONES OPCIONALES**

La función de **Funciones opcionales** permite al instalador activar los iconos no disponibles por defecto. Por medio de esta función el instalador puede habilitar/deshabilitar las opciones (iconos) disponibles en el monitor.

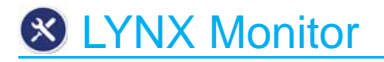

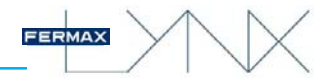

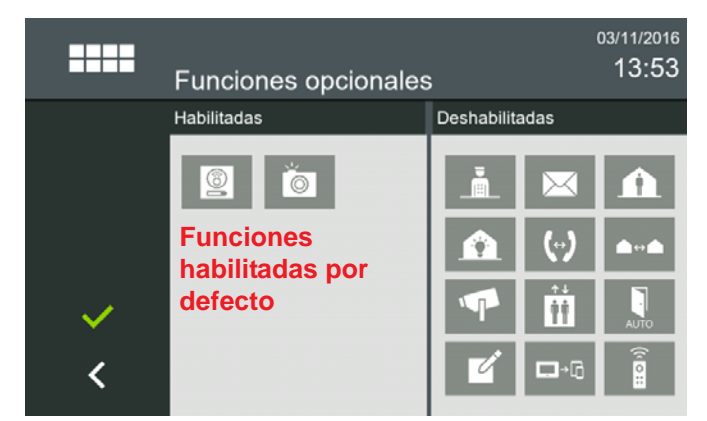

Estas son **todas las funciones** existentes en el **monitor**. Al habilitarlas las pantallas quedarán tal y como se muestra. El instalador debe seleccionar los iconos que quiere que estén disponibles en función de los requisitos de la instalación. La descripción y funcionamiento de estos iconos se irán desarrollando en los diferentes capítulos del manual.

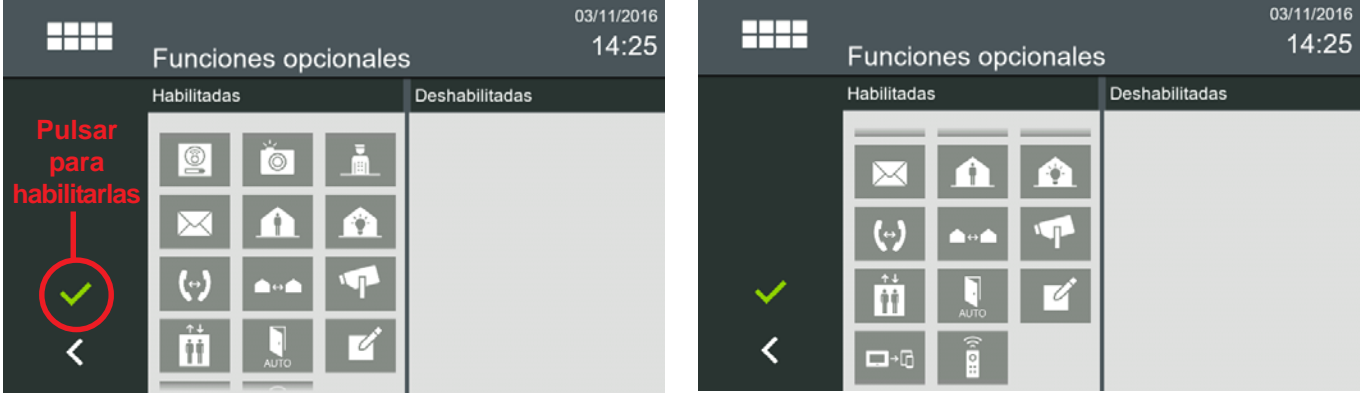

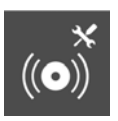

#### 3.1.9.5 Ajustes Generales. Ajustes Instalación. **AJUSTES DE ALARMA**

La función de **Ajustes de alarma** permite configurar los diferentes Módulos de Sensores y sus parámetros.

El monitor puede gestionar una alarma propietaria Fermax por medio de su Módulo de Sensores, dicho Módulo de Sensores permite la gestión de hasta 16 zonas.

El monitor se comunica con el Módulo de Sensores a través de un protocolo propietario por medio de una interfaz RS-485. Es posible gestionar un máximo de 4 Módulos de Sensores, por tanto un total de 64 zonas.

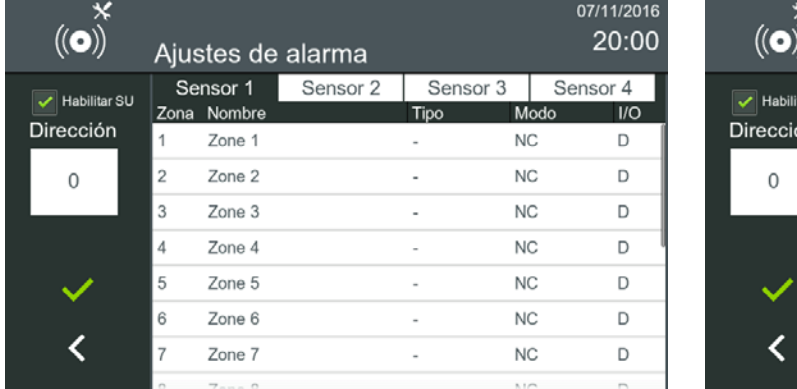

*Para más detalles ver capítulo 3.2.5 Modo alarma.*

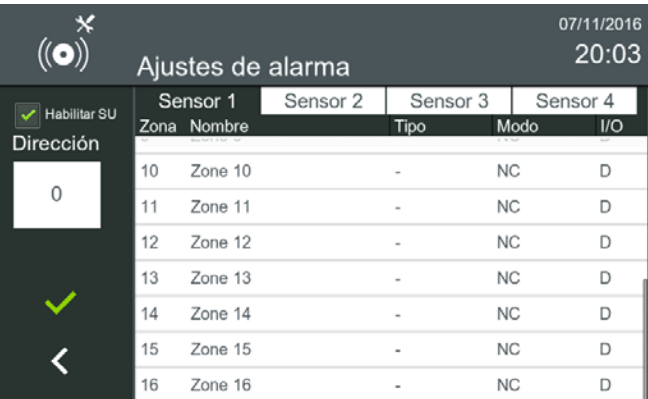

Parámetros en Ajustes de alarma. En el Módulo de Sensores es posible configurar los siguientes parámetros:

**Dirección.** Dirección del Módulo de Sensores de 0 a 3. [0] por defecto.

**Zona.** Un Módulo de Sensores permite la gestión de hasta 16 zonas. Es posible gestionar un máximo de 4 Módulos de Sensores (Sensor 1, Sensor 2, Sensor 3 y Sensor 4).

**Nombre.** Descripción o nombre de la zona, (16 caracteres máximo).

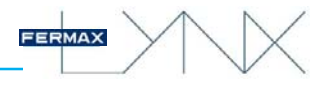

**Tipo.** Tipo de zona:

- \* Zona 24/7: 24 horas 7 días. Sensores que siempre se arman como humo, gas, agua, ...
- \* Zona Noche. Sensores de control de perímetros y/o sensores de movimiento.
- \* Zona Fuera. Todos los tipos de sensores.

**Modo.** Modo de trabajo de la Zona: NO (Normalmente abierto) / NC (normalmente cerrado). Las primeras ocho zonas serán NC (normalmente cerradas), las otras 8 zonas ya se pueden configurar como se deseen NC o NO, (a partir de la zona 9).

**I/O.** Modo de activación de la zona: I (inmediata) / D (retardada).

El sistema de alarma se puede configurar de 3 modos:

- **Casa:** Sólo las zonas 24/7 están armadas.
- **Noche**: Las zonas 24/7 y las zonas Noche están armadas.
- **Fuera**:Todas las zonas están armadas.

Para configurar los diferentes parámetros ir pulsando sobre ellos y se mostrarán las opciones disponibles.

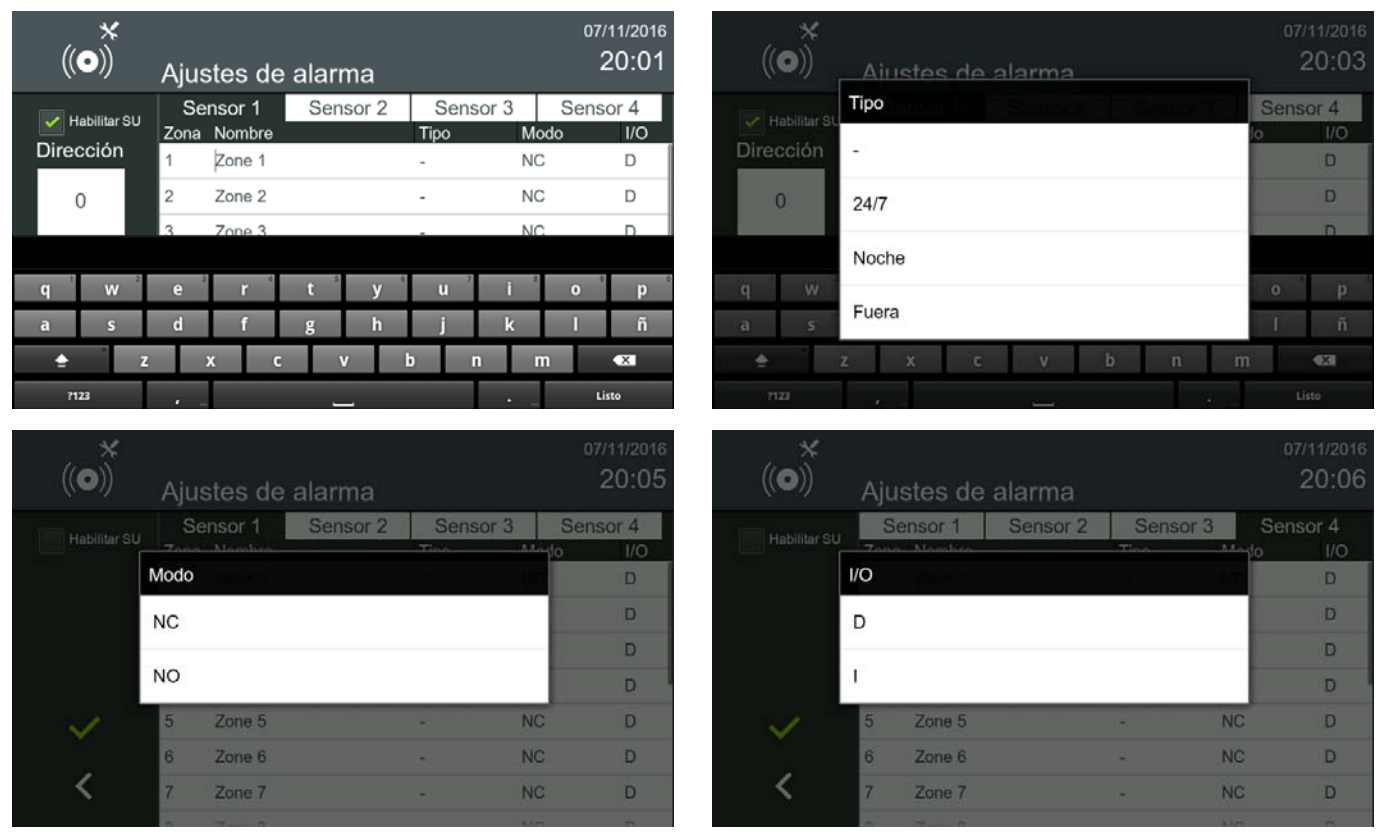

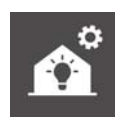

#### 3.1.9.6 Ajustes Generales. Ajustes Instalación. **AJUSTES DE DOMÓTICA**

La función de **Ajustes de domótica** permite configurar los diferentes servidores web incorporados en los posibles controladores de automatización que puede tener el hogar.

La función de **domótica** del monitor puede gestionar un sistema de automatización del hogar de una manera transparente, es decir, la pantalla del monitor muestra la información proporcionada por una tercera central domótica a través de un navegador web.

Pueden ser pre-configurados (por el instalador), hasta 5 servidores diferentes. Si se configura más de 1, el icono de la domótica aporta una lista (etiquetas), para que el usuario seleccione la que desee.

*Para más detalles ver capítulo 3.2.6 Domótica.*

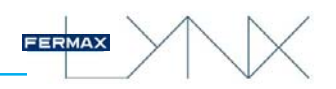

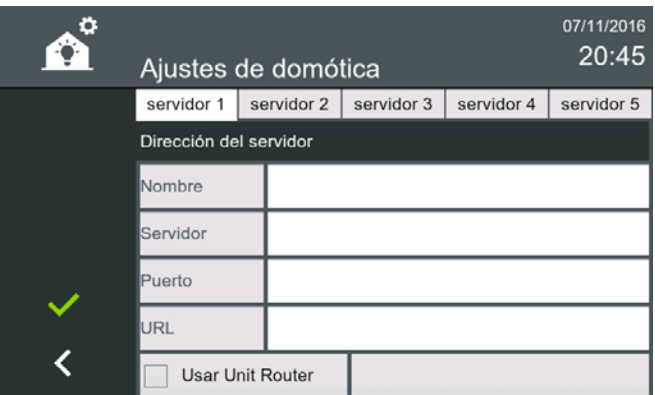

Parámetros en Ajustes de domótica:

- **Nombre.** Nombre de la aplicación.
- **Servidor.** Dirección IP del servidor.
- **Puerto.** Opcional (si es necesario). Número de puerto.
- **URL.** Dirección web del servidor.

Por ejemplo: http://www. fermax.com

- **Unit Router.** Seleccionar esta opción si el servidor de domótica se encuentra en otra LAN. Se necesita un ROUTER en la vivienda configurado con esa dirección. Generará automáticamente una dirección de IP dependiente de la unidad en al que se esté trabajando.

Cuando se selecciona el icono de **domótica**, se abre el navegador web que previamente el instalador ha pre-configurado con los pasos explicados anteriormente. Si no se hubiera programado esta función sale un mensaje advirtiendo que se debe contactar con el instalador.

#### *Nota:*

*- Otras funciones de domótica y automatización también se podrían lograr mediante el uso de aplicaciones de terceros (apps). Ver capítulo: 3.1.9.8 Menú tarjeta SD.*

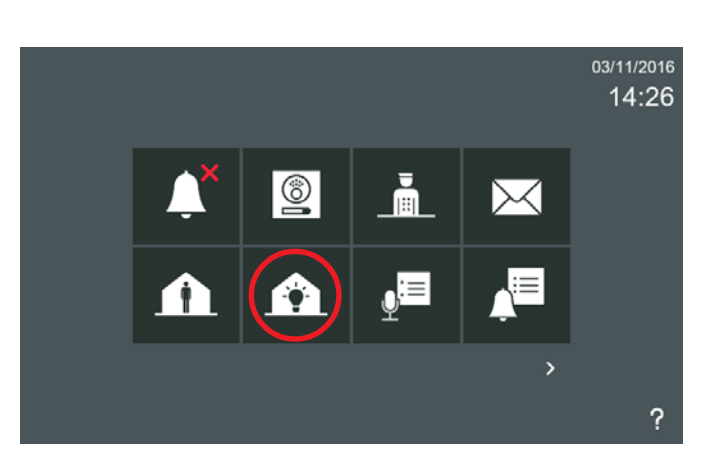

#### 3.1.9.7 Ajustes Generales. Ajustes Instalación. **AJUSTES PRIVACIDAD INSTALADOR**

La función de **ajustes de privacidad** permite cambiar cambiar los códigos que vienen programados por defecto en el monitor:

- a) PIN de usuario (por defecto: 1234).
- b) PIN de alarma usuario (por defecto: 0000).
- c) PIN de instalador (por defecto: 4444).

#### a) PIN de usuario

Para cambiar el PIN de usuario. El PIN de usuario por defecto: **1234**.

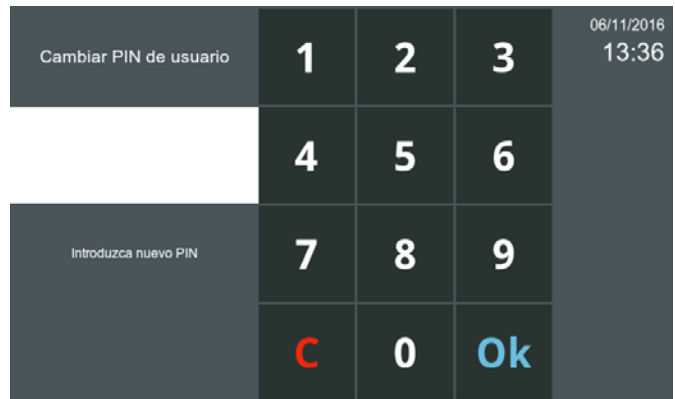

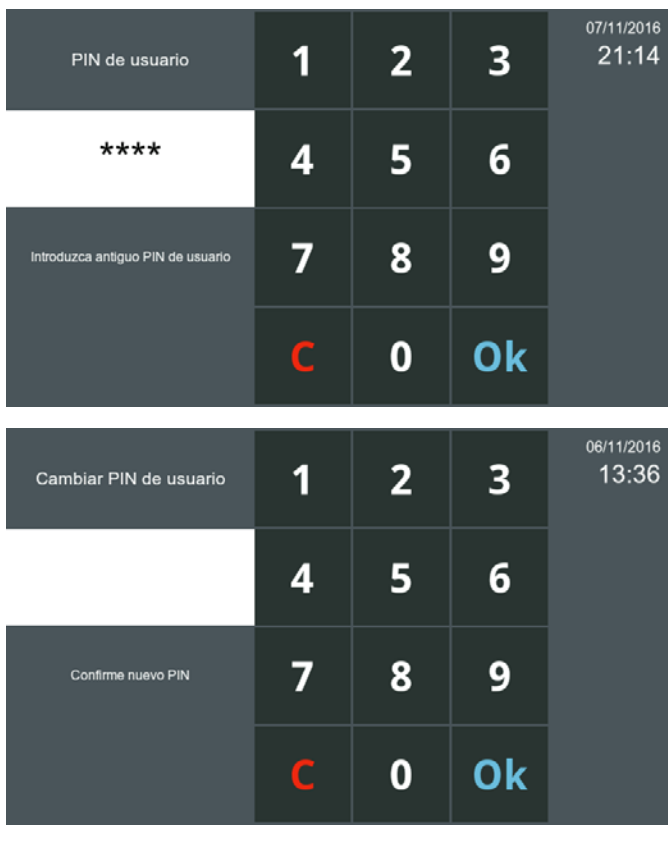

Cambiar PIN de alarma

\*\*\*\*

Introduzca nuevo PIN

#### b) PIN de alarma

Para cambiar el PIN de alarma. El PIN de alarma por defecto: **0000**.

 $\overline{2}$ 

5

8

 $\bf{0}$ 

 $\overline{\mathbf{3}}$ 

6

9

Ok

06/11/2016

13:38

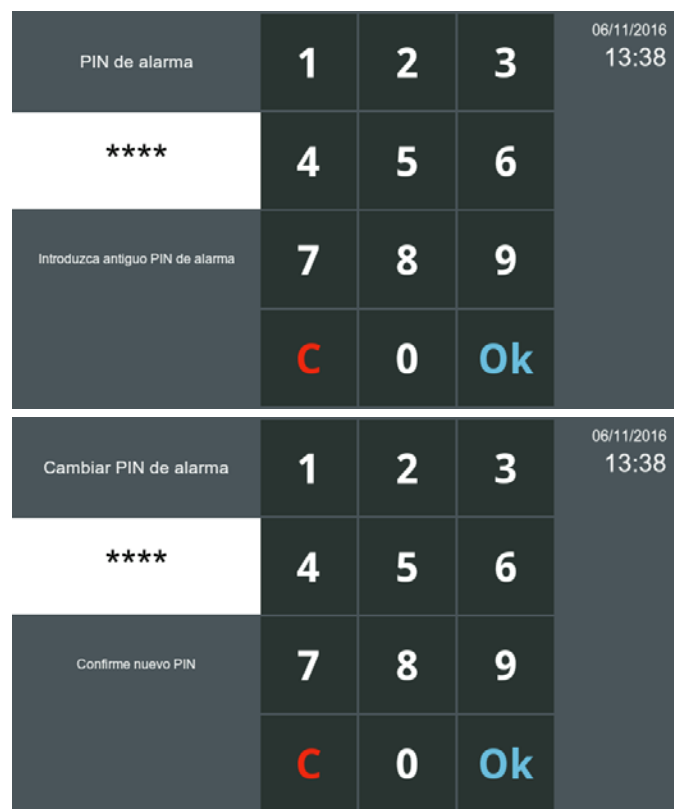

FER **MAX** 

#### c) PIN de instalador

1

4

7

C

1

4

7

C

Para cambiar el PIN de instalador. El PIN de instalador por defecto: **4444**.

 $\overline{2}$ 

5

8

0

3

6

9

Ok

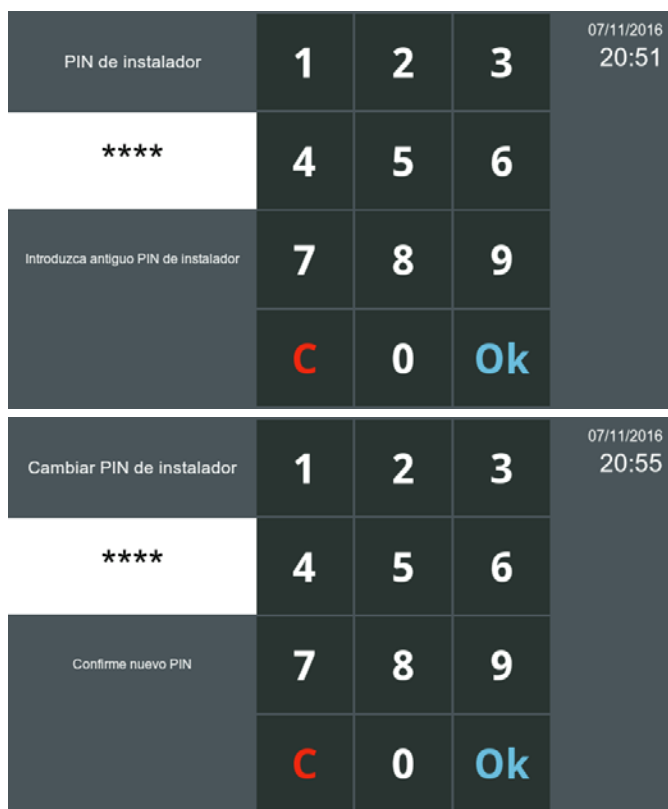

*Nota:*

Cambiar PIN de instalador

\*\*\*\*

Introduzca nuevo PIN

*- Por razones de seguridad, se recomienda cambiar tan pronto como sea posible estas contraseñas y personalizarlas por cualquier otro número de 4 dígitos.*

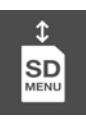

### 3.1.9.8 Ajustes Generales. Ajustes Instalación. **MENÚ TARJETA SD**

07/11/2016

20:53

Con la opción **Menú tarjeta SD,** el instalador puede utilizar una tarjeta SD para actualizar el firmware, cargar o descargar la configuración del sistema, descargar las imágenes captadas por el monitor, instalar aplicaciones y descargar tonos de llamada. Hay 2 slots libres para los tonos de llamada personalizados.

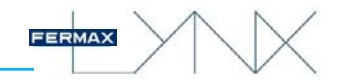

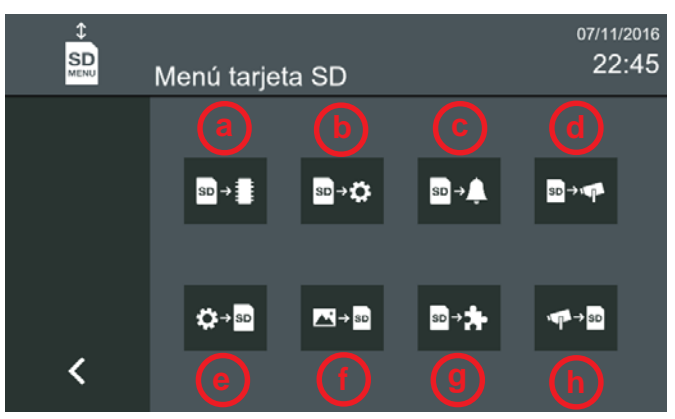

Opciones SD:

**a) Actualización del firmware.** De la tarjeta SD.

**b) Cargar configuración.** Seleccione un archivo de configuración de la tarjeta SD y cárguelo en el monitor.

**c) Carga de tonos de llamada.** Carga de tonos de llamada de la tarjeta SD en el monitor. Los tonos de llamada cargados estarán disponibles para el usuario con el nombre del archivo.

#### **d) Carga la configuración de las cámaras IP.**

- **e) Guardar configuración.** Guarda la configuración actual en la tarjeta SD.
- **f) Guardar imágenes.** Transfiere imágenes guardadas en la tarjeta SD.

**g) Instalar aplicaciones de terceros (apps).** Integración de soluciones de terceros con el sistema Lynx

Es posible integrar soluciones de terceros en el sistema Lynx. Esto permitirá a un integrador de sistemas la adaptación de una aplicación existente o el desarrollo de una nueva aplicación para el monitor. El objetivo principal es la capacidad de añadir soluciones para el hogar tales como: domótica, CCTV, alarmas, etc.

#### **f) Exportar la configuración de las cámaras IP.**

#### *Notas:*

- *- Si se inserta una tarjeta SD vacía, la pantalla la formateará y creará las carpetas utilizadas por el monitor.*
- *- Al cargar o descargar desde/a la tarjeta SD, el sistema buscará todos los archivos en la carpeta adecuada.*
- *- Para instalar una aplicación, arrastrar y soltar desde Tarjeta SD a instalado. El sistema le pedirá confirmación.*
- *Para eliminar una aplicación, arrastrar y soltar desde instalado al icono papelera, o seleccionar la aplicación y pulsar el icono papelera. El sistema le pedirá confirmación.*
- *El menú de tarjeta SD no está disponible en el monitor smile porque no tiene slot para SD.*

#### 3.1.9.9 Ajustes Generales. Ajustes Instalación. **CONFIGURACIÓN DE MOVILIDAD**

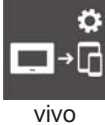

Función para configurar los ajustes del router Lynx.

Aparece la pantalla que permite al monitor identificar el **router Lynx** actual asociado a la instalación. Si la dirección IP no está determinada, se debe realizar manualmente y confirmar.

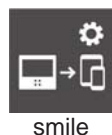

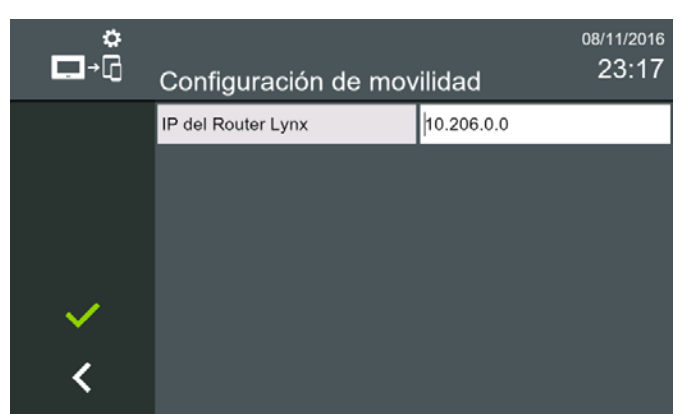

# $\overline{\phantom{a}}$

#### 3.1.9.10 Ajustes Generales. Ajustes Instalación. **CONTROL DE RELÉS**

Función para configurar desde el monitor los relés externos ubicados en el sistema lynx. Estos relés externos son los **módulos de relé IP PRINCIPAL** Ref.1615 **/ SECUNDARIO** Ref.1616 y pueden conectarse en cualquier punto de la red lynx.

En la pantalla de los ajustes de relé se muestra una lista con cinco relés y seis campos.

**Casilla de verificación**: Este campo se usa para activar / desactivar cada relé.

**ID:** Identificador del relé, que no puede modificarse.

**Nombre:** Nombre del relé, que el usuario puede ajustar según sus preferencias. Por defecto está en blanco y la longitud máxima del nombre son 16 caracteres. Si el usuario escribiera más de 16 caracteres, los caracteres sobrantes se ignorarán.

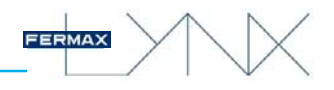

**Grupo:** Nombre de grupo del relé.

· Se trata del último dígito de la dirección IP establecida en el correspondiente módulo de relé IP principal Ref.1615.

**Módulo:** número de módulo

- · Indicar 255 para seleccionar el módulo principal
- · Indicar 1-32 para seleccionar un módulo secundario

**Relé:** número de relé en dicho módulo

- · Indicar 0-3 para el módulo principal
- · Indicar 0-9 para el módulo secundario

Los cambios serán efectivos cuando el usuario guarde los cambios haciendo clic en el botón Aceptar.

*NOTA: El monitor solo tiene acceso a los módulos de relé pertenecientes a su propio número de «bloque».*

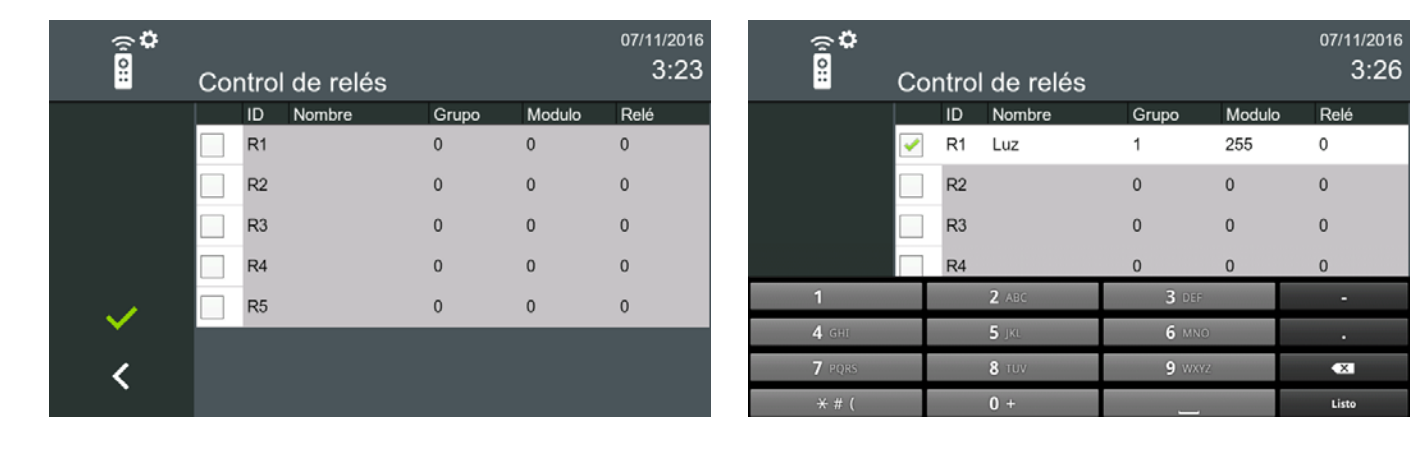

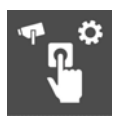

#### 3.1.9.11 Ajustes Generales. Ajustes Instalación. **AJUSTES DE TIMBRE**

Función para configurar una cámara IP para que se muestre en el monitor cada vez que se pulse el timbre de la puerta, (timbre de la puerta de la vivienda).

#### *Nota:*

*- Tras habilitar esta función, siempre que el monitor reciba un evento de timbre, mostrará una transmisión de vídeo procedente de la cámara IP seleccionada. La pantalla de comunicación del monitor muestra los mismos iconos que el autoencendido de la cámara IP, salvo por la duración de la conexión. Esta comunicación tiene una duración de tan sólo 30 segundos. Transcurridos 30 segundos finalizará la comunicación entre la cámara y el monitor.*

En la pantalla de los ajustes de timbre se puede habilitar la opción «IP de cámara para timbre» marcando la casilla de verificación para que se establezca conexión con la cámara IP deseada. Se tiene que seleccionar una cámara específica para el timbre de puerta, solo se muestran las cámaras añadidas desde la configuración de cámaras IP.

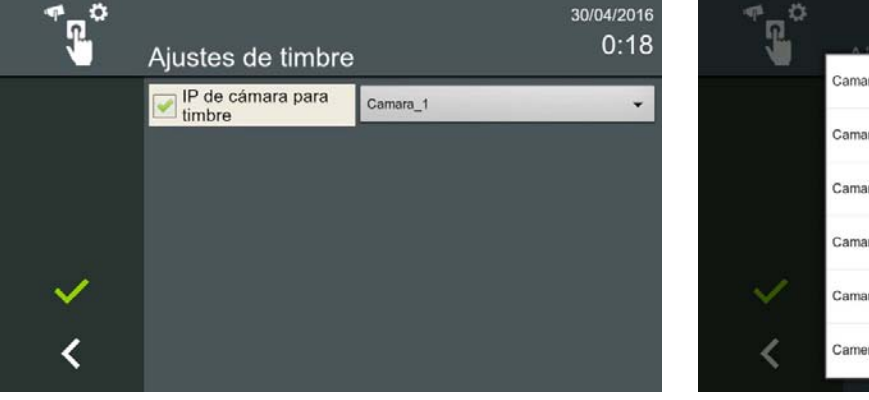

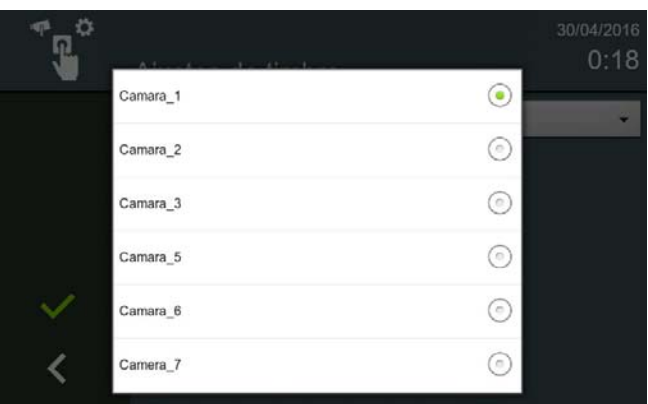

### 3.1.9.12 Ajustes Generales. Ajustes Instalación. **CONFIGURACIÓN DE CÁMARA IP**

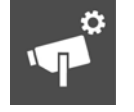

Función para configurar una cámara IP. Las cámaras IP se han de añadir manualmente en el monitor.

En la pantalla de los ajustes se puede, añadir cámaras, probar la cámara que queremos añadir, editar cámaras ya añadidas y borrar una o varias cámaras.

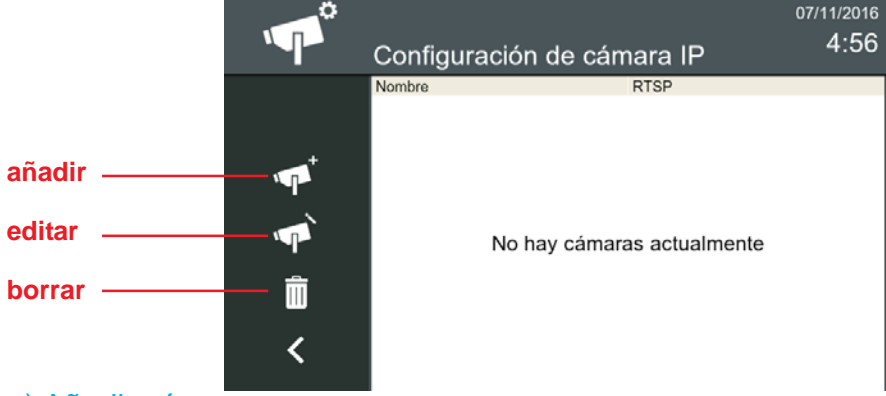

#### a) Añadir cámara

Aparece una pantalla para añadir una nueva cámara. Se deben tener en cuenta los siguientes campos:

**Nombre:** Para identificar la cámara, este campo es obligatorio.

**RTSP:** Será la dirección a la que nos conectemos, esta dirección nos la suministra el proveedor de la cámara IP, o la podemos obtener mediante el programa ONVIF device manager, este campo es obligatorio.

**USER** y **PASSWORD:** Las cámaras que tengan usuario y contraseña para poder conectarse, estos campos son opcionales.

**ANCHO** y **ALTO:** Son los parámetros de la resolución de la cámara, estos parámetros son obligatorios, y sólo se puede insertar un número de hasta 4 cifras.

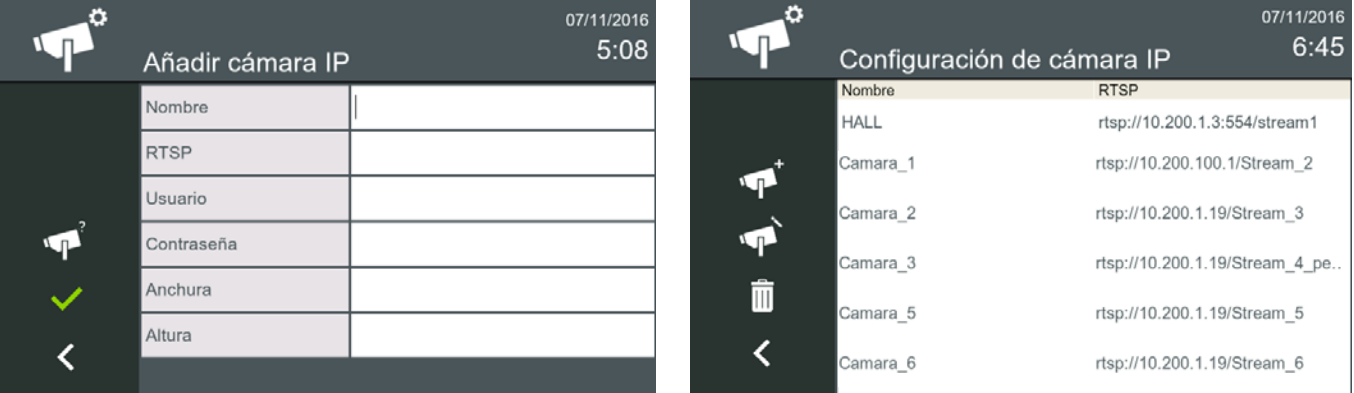

#### b) Editar cámara

*Pag. 30*

Aparece una pantalla que permite editar cámaras ya existentes. En esta pantalla se recuperan los datos correspondientes a la cámara que hemos seleccionado, permitiendo editar el campo que deseemos, dichos campos continuarán teniendo las mismas restricciones especificadas en el apartado anterior.

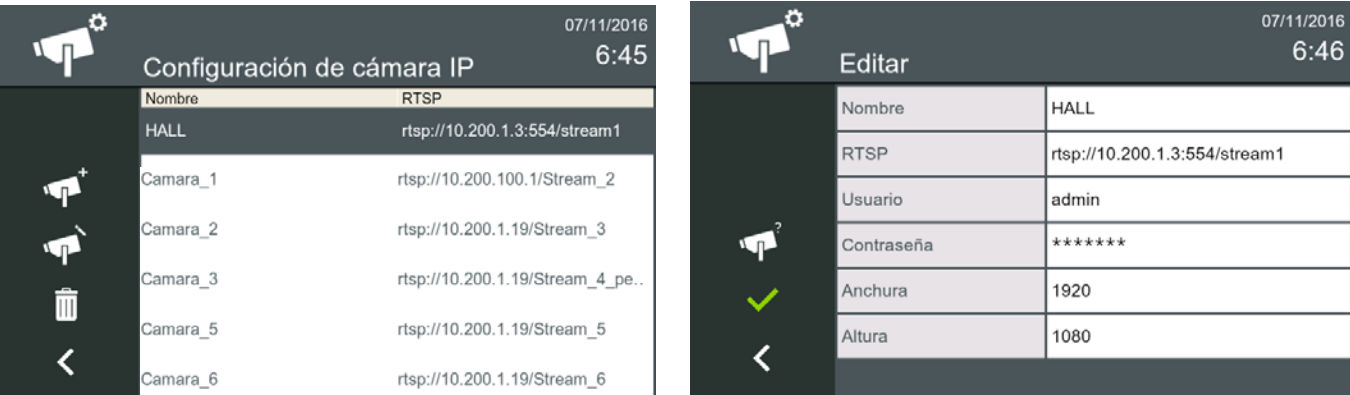

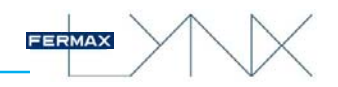

#### a) - b) Probar cámara

En la pantalla tanto de **añadir** como de **editar** encontramos un icono de una cámara con un interrogante que sirve para probar si los datos que hemos introducido, conectan correctamente a la cámara.

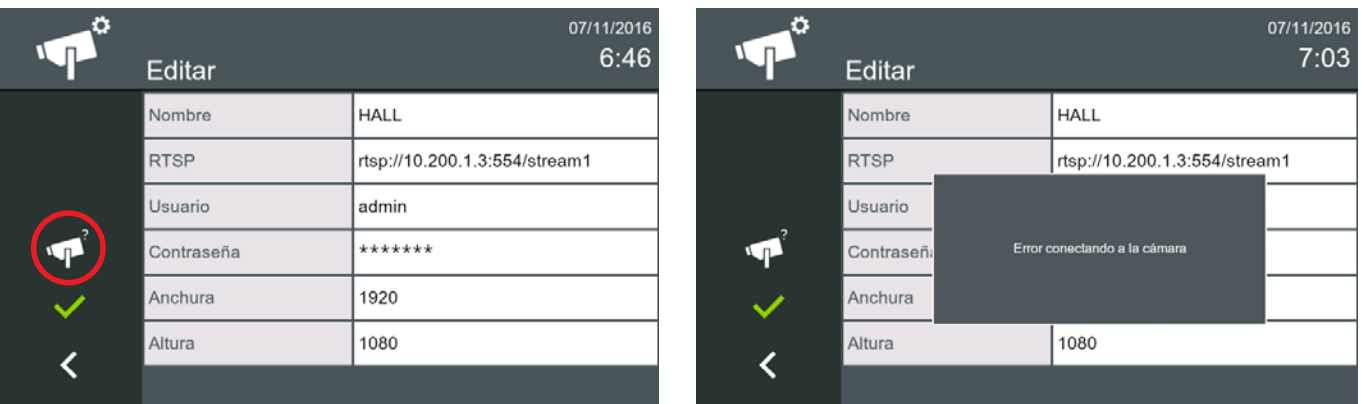

#### *Nota:*

*- Si se produce cualquier error, se visualizará un mensaje en pantalla de advertencia. La llamada de test tiene una duración máxima de 30 segundos.*

#### c) Borrar cámara/s

Se pueden elegir una o varias cámaras para borrarlas, nos solicitará confirmación para borrar las cámaras seleccionadas. Si se quiere borrar todas las cámaras, pulsar el botón papelera sin soltar hasta que nos pida confirmación si le decimos que sí, borrará todas las cámaras de la lista.

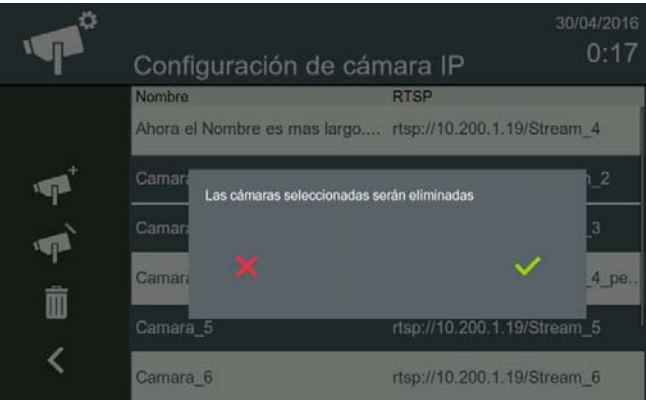

#### *Notas:*

- *No hay un límite de cámaras IP establecido, aunque se ha realizado un test de funcionamiento con 200 cámaras IP.*
- *No se puede tener cámaras duplicadas, es decir, con un RTSP duplicado.*
- *La resolución establecida es de 640 por 480, aunque es compatible con resoluciones superiores hasta 1280 por 720 ó 1280 por 960.*
- *Los monitores de una misma vivienda NO sincronizan las cámaras entre ellos, cada monitor guarda sus propias cámaras IP.*

### **3.2 FUNCIONES POR DEFECTO + FUNCIONES OPCIONALES HABILITADAS.**

Las funciones que aparecen en la pantalla principal del monitor **por defecto** son:

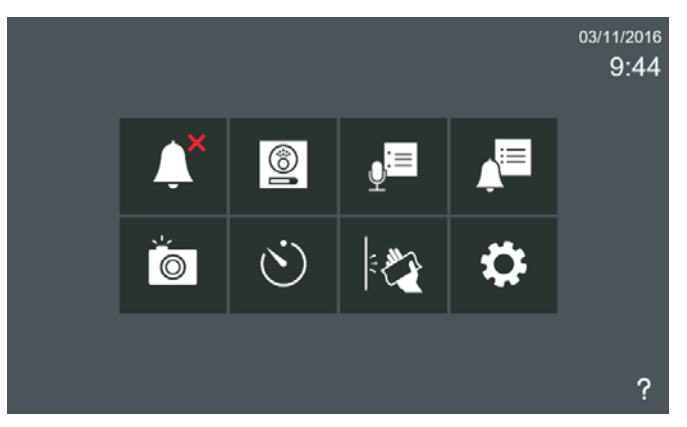

Desde la opción de **Funciones opcionales** *(Capítulo 3.1.9.4)*, se permite al instalador activar el resto de funciones del monitor.

#### 3.2.1 Funciones por defecto + Funciones opcionales habilitadas. **MODO NO MOLESTAR**

Función para desactivar el tono de llamada.

Es posible seleccionar este modo a través del icono **no molestar**. En este modo, cuando se recibe una llamada, el tono de llamada no se genera y sólo se activa vídeo. Es posible activar dicho modo para un período de tiempo o permanentemente. Cuando el modo no molestar está habilitado, el **led no molestar** está encendido y el icono **no molestar** cambia indicando que el modo está activado.

En la pantalla **No molestar**, se visualizan los posibles periodos de tiempo disponibles. Por defecto sale seleccionado **Permanente**. Si este periodo de tiempo es el escogido pulsar confirmar, si no escoger el deseado y pulsar confirmar.

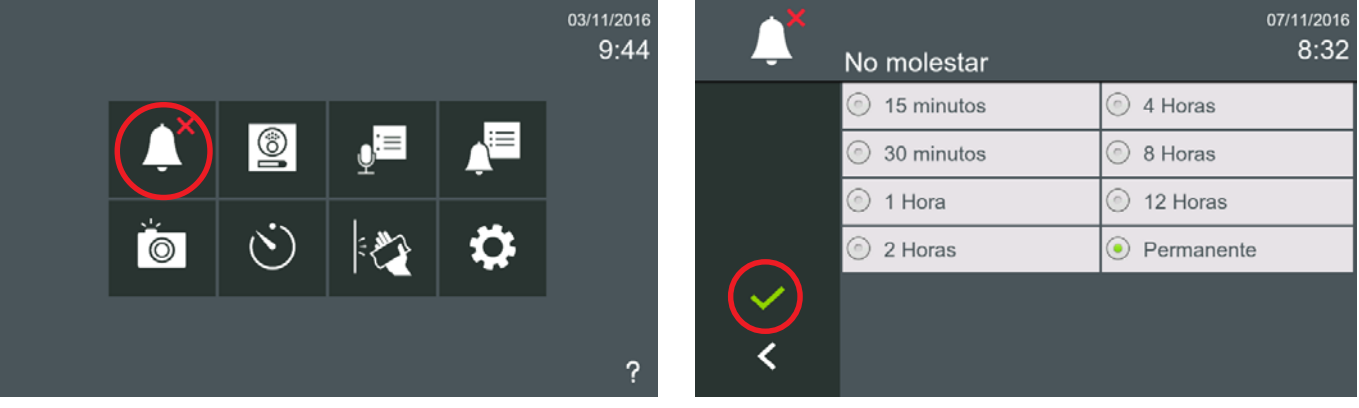

Nada más pulsar confirmar, el modo no molestar se habilita, el **led no molestar** se enciende y en la pantalla inicio el icono **no molestar** cambia indicando que el modo está activado.

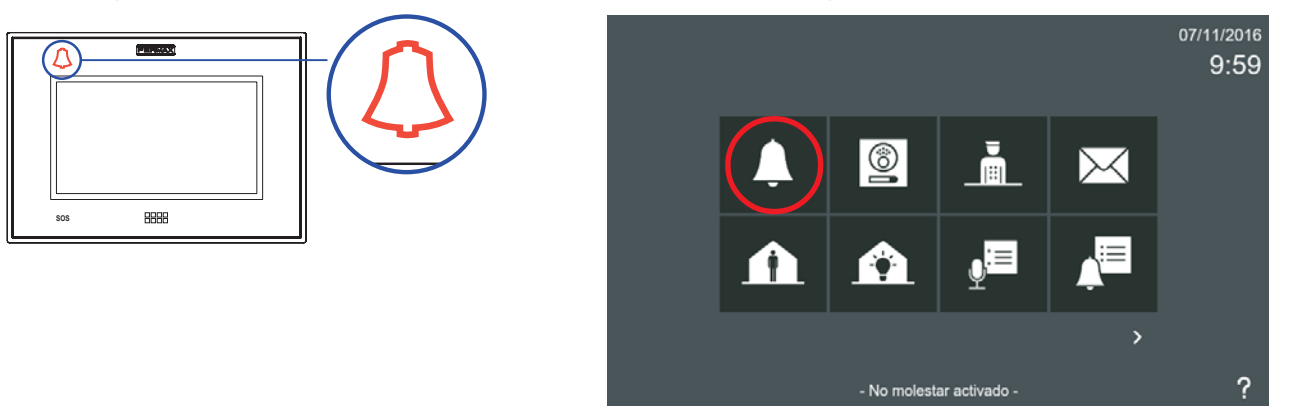

Este modo se restablece después de que el período programado haya expirado o se pulse el icono **no molestar** en la pantalla inicio. Al deshabilitar el modo también se apaga el **led no molestar.**

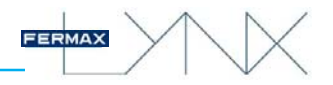

#### *Notas:*

- *Si el modo no molestar esta habilitado y se produce un reset o apagado del monitor (sin alimentación), se deshabilita.*
- *Cuando se habilita el modo no molestar no se desactiva el sonido de la recepción de mensajes. Este sonido se puede deshabilitar en la opción: 3.1.1 Ajustes de llamada.*

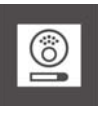

#### 3.2.2 Funciones por defecto + Funciones opcionales habilitadas. **CÁMARA ACTIVADA**

Función de autoencendido para realizar llamadas/conexión a placas de calle.

Cuando se pulsa el icono de **placa**, se mostrará el **nombre** de todas las placas disponibles, (**nombre:** la descripción definida en cada una de ellas).

Las placas disponibles son las que pueden llamar a esa vivienda.

En esta pantalla se pueden visualizar:

Placas de entrada a vivienda particular (placas de 1 Línea). *Nota: Excluyendo placas analógicas.* Placas de Entradas de Bloque

Placas de Entradas Generales.

El usuario puede seleccionar una placa y comunicarse con la placa. Inicialmente sólo se conecta el vídeo. Si se desea, el usuario puede conectar el audio. *Ver capítulo: 5. LLAMADAS.*

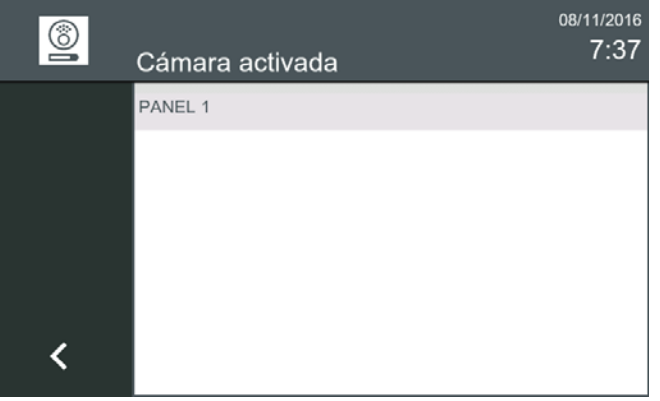

#### 3.2.3 Funciones por defecto + Funciones opcionales habilitadas. **LLAMADA A ESTACIÓN DE GESTIÓN RESIDENCIAL (EGR)**

Función para realizar llamadas a las Estaciones de gestión residencial (conserjerías).

Cuando se pulsa el icono **conserje**, se mostrará el **nombre** de todas las EGRs disponibles, (**nombre:** la descripción definida en cada una de ellas).

#### *Nota:*

*- El icono conserje, debe haber sido habilitado previamente por el instalador.*

Las conserjerías disponibles son las que pueden llamar a esa vivienda, si están en línea y en un **modo** que no sea APAGADO en el momento de la llamada y pertenecen al mismo bloque, varios bloques entre los que esté el bloque del monitor o EGR generales.

El usuario puede seleccionar una EGR y comunicarse con ésta. *Ver capítulo: 5. LLAMADAS.*

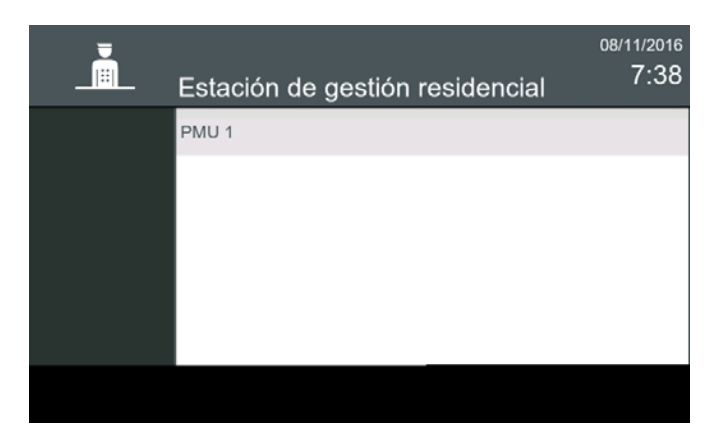

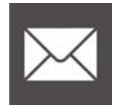

#### 3.2.4 Funciones por defecto + Funciones opcionales habilitadas. **RECIBIR MENSAJES**

Función para ver los mensajes recibidos.

El monitor puede recibir mensajes de texto desde las Estaciones de Gestión Residencial EGR (Conserjerías) y otros monitores.

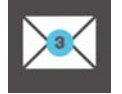

*Nota: Esta función está sincronizada con todos los monitores de una misma unidad.*

Cuando se recibe un nuevo mensaje en el monitor se informa al usuario de tres maneras diferentes:

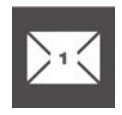

- 1. El LED de mensaje se enciende, y se escucha el tono de mensaje. Este tono se puede deshabilitar en la opción: *3.1.1 Ajustes de llamada.*
- 2. El icono de mensaje cambia para mostrar que se han recibido nuevos mensajes, muestra un círculo azul con el número de nuevos mensajes entrantes.
- 3. La barra de estado también indicará al usuario que hay nuevos mensajes.

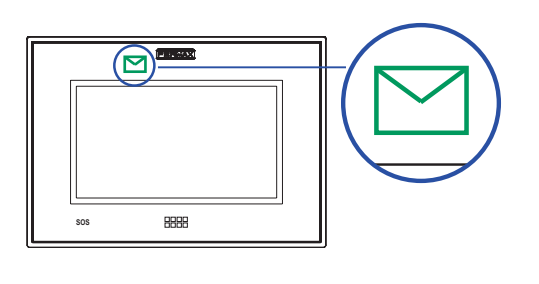

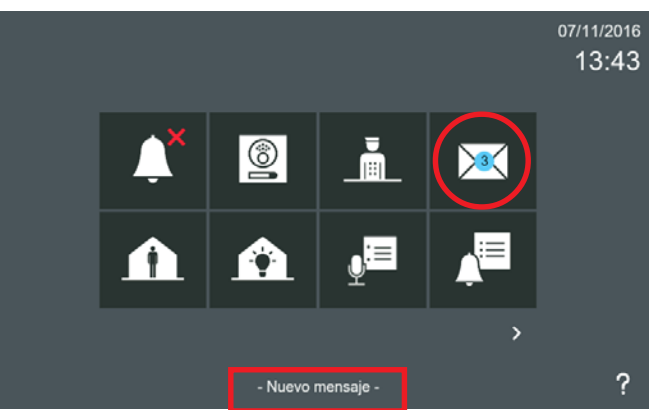

El usuario tendrá acceso al menú de mensajes a través del icono de **recibir mensajes** con las opciones para leer y borrarlos. **Una vez que el usuario se ha introducido en el menú de mensajes, el círculo azul se convertirá en blanco**. Si el usuario ha leído todos los mensajes desaparece el circulo azul y el blanco y el icono de **recibir mensajes** recuperará su aspecto original.

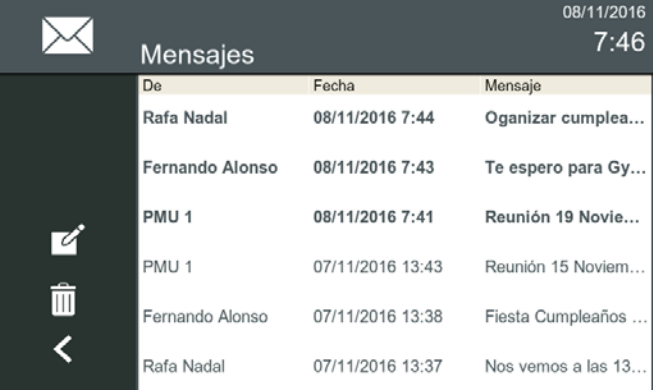

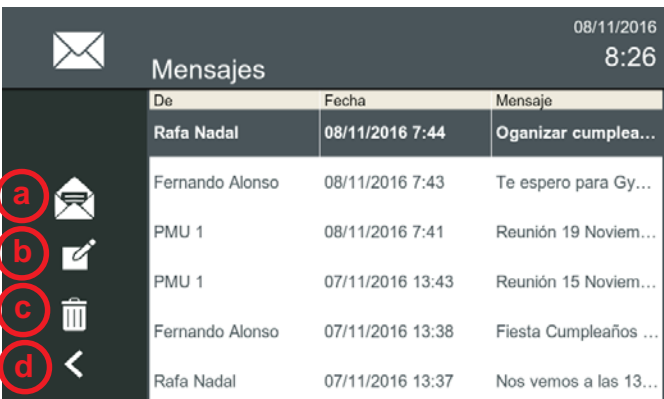

#### Al pulsar el icono de **recibir mensajes,** se accede a la pantalla **Mensajes.**

Los mensajes se muestran en orden cronológico, desde el último recibido (arriba) al más antiguo (abajo). Si la lista es más larga que el tamaño de la pantalla, se puede desplazar verticalmente.

Los mensajes no leídos se muestran en negrita. Los mensajes ya leídos se muestran en texto normal.

Un mensaje puede ser seleccionado haciendo clic en él o también se puede abrir haciendo doble clic.

La lista con los mensajes recibidos se mostrará con la siguiente información: **De / Fecha y hora / Primeras palabras del mensaje.**

Opciones accesibles a través de 4 iconos:

- **a) Leer mensaje:** Visualizar el mensaje.
- **b) Nuevo mensaje:** Escribir un mensaje nuevo.
- **c) Borrar mensaje:** Borrar el mensaje seleccionado. Se permite la selección múltiple de mensajes.
- **c.1) Borrar TODOS los mensajes:** Si no se seleccionan los mensajes, una pulsación larga en el icono **borrar mensaje,** borra todos los mensajes (se requiere confirmación).
- **d) Regresar:** Volver al menú anterior.

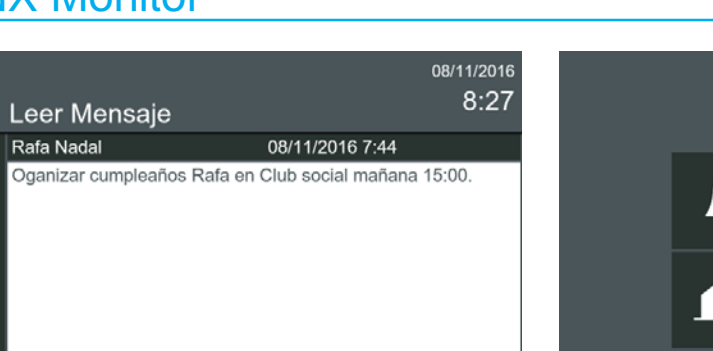

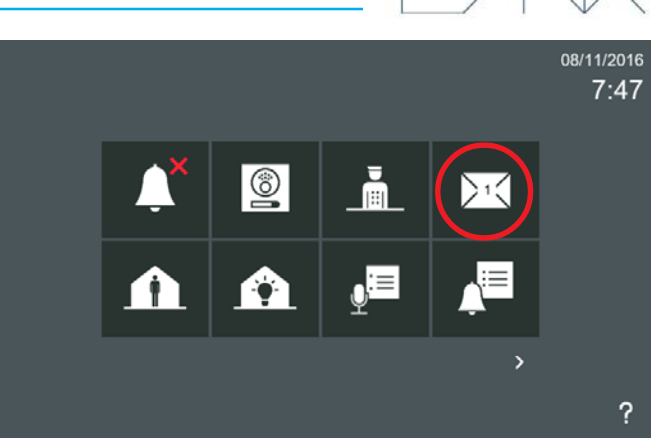

FE

#### *Notas:*

 $\rightarrow \times$ 

∢

- *Debido a la capacidad máxima de los mensajes, si el número de mensajes guardados alcanza el máximo y un nuevo mensaje llega, el mensaje más antiguo será eliminado con el fin de permitir el registro del nuevo.*
- *El usuario tendrá acceso al menú de mensajes a través del icono de recibir mensajes, tal y como se ha explicado en las páginas anteriores sí en Ajustes de privacidad (usuario), no está seleccionado en PIN requerido: Leyendo mensajes (Capítulo 3.1.6.).*

#### 3.2.5 Funciones por defecto + Funciones opcionales habilitadas. **MODO ALARMA** El monitor puede gestionar una alarma propietaria Fermax por medio de un Módulo de Sensores. El monitor puede comunicar y configurar el Módulo de Sensores y además cambiar el modo de alarma en diferentes estados. La pantalla muestra el estado actual del sistema de alarma a través de un led y un icono en el menú inicio. Cuando el Módulo de Sensores recibe una activación de alarma de uno de sus sensores, ésta se transmite al monitor, y el monitor dispara la alarma y se comunica con la Estación de Gestión Residencial de Alarmas (conserjería), si es necesario. FUERA **CASA**

*Ver capítulo 3.1.9.5 Ajustes de alarma.*

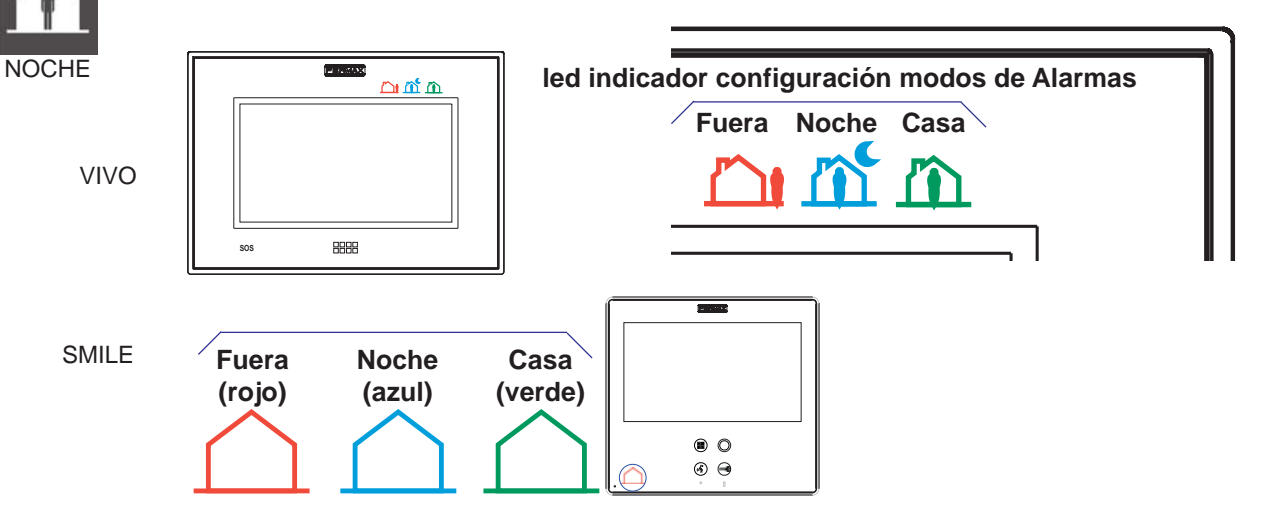

Al pulsar sobre el icono **Modo Alarma** en el menú inicio se accede a la pantalla Modo Alarma, para cambiar el estado de la alarma.

El icono de alarma muestra el estado actual en el menú de inicio, así como el LED de alarma correspondiente.

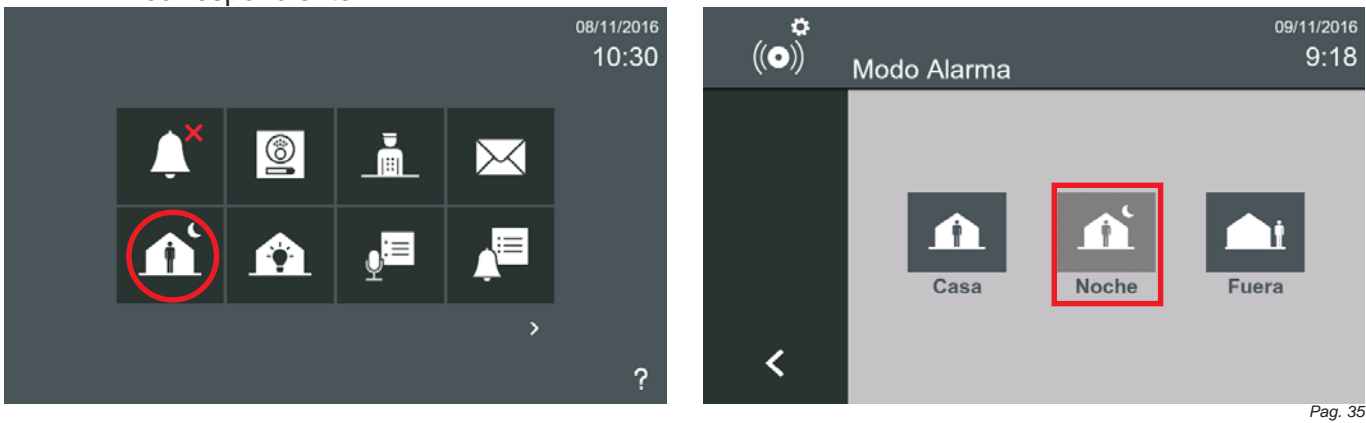

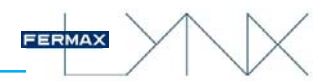

Para cambiar el modo, se debe pulsar el icono de alarma deseado. Se pueden seleccionar los siguientes modos:

**CASA.** Cambia al modo Casa. Todos los sensores están deshabilitados, excepto los de las zonas 24/7 que están armados.

**NOCHE.** Cambia al modo Noche. Todos los sensores de las zonas 24/7 y las zonas Noche están armados

**FUERA.** Cambia al modo Fuera. Todos los sensores están habilitados, (Todas las zonas están armadas: 24/7, Noche y Fuera).

Cuando se realiza un cambio en un modo de seguridad inferior (por ejemplo: de FUERA a CASA o de NOCHE a CASA), se solicitara el código **PIN de alarma,** que por defecto es **0000** y pulsar **OK**. Por razones de seguridad se aconseja cambiarlo. Si el modo de seguridad es superior no solicita el código PIN.

#### *Notas:*

- *Si al cambiar el modo, no hay zonas activadas, el monitor se armará en el modo correspondiente. Si hay alguna zona activa en este momento, el monitor lo advertirá y lo mostrará en la pantalla. En el caso de que alguna de las zonas activas sea instantánea el monitor no permitirá el cambio de modo.*
- *Si se introduce un código PIN incorrecto 5 veces consecutivas se envía a la Estación de Gestión Residencial de Alarmas (Conserjería), un mensaje de alarma.*

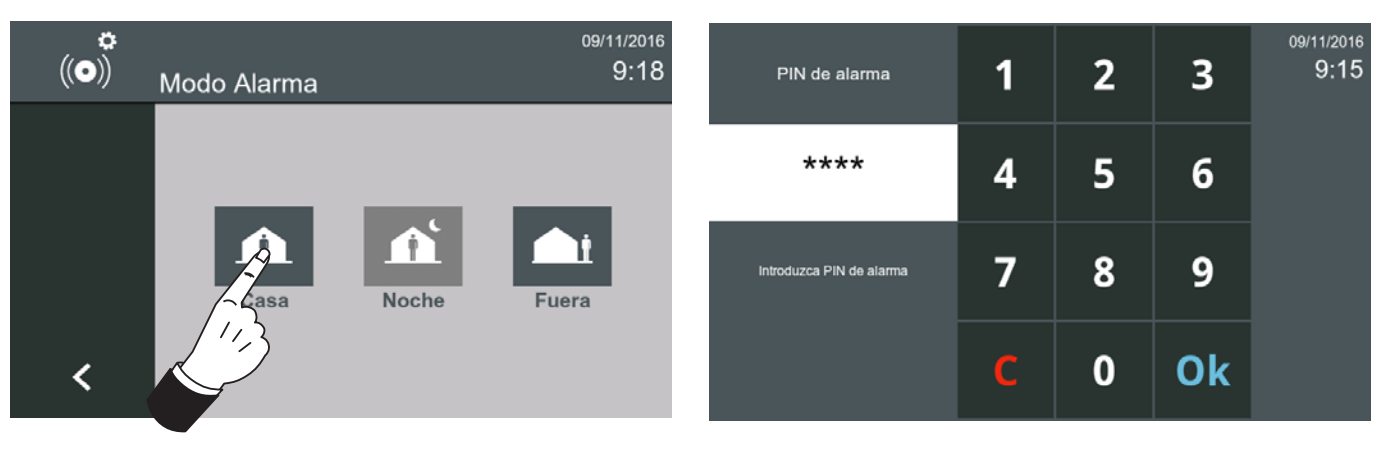

El LED de alarma correspondiente muestra el estado actual. El monitor comprueba periódicamente el estado de alarma y activa el led correspondiente (CASA, FUERA, NOCHE).

#### *Notas:*

- *Si no se detecta o configura ningún Módulo de Sensores, el LED de alarma no se enciende.*
- *En el caso de que falle la comunicación entre el Módulo de Sensores y el monitor, se reporta a la EGR y el icono LED correspondiente del monitor se apaga.*

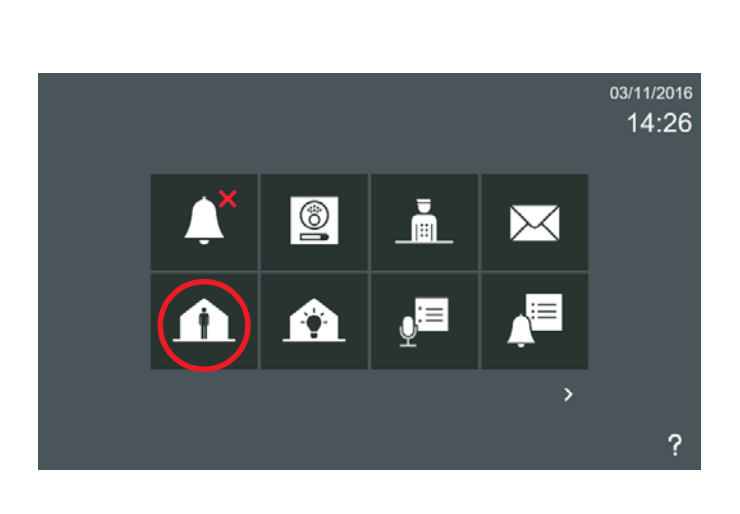

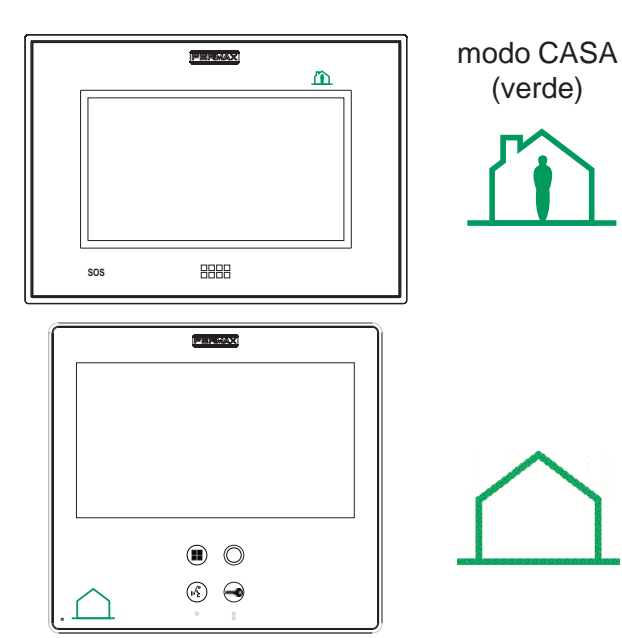

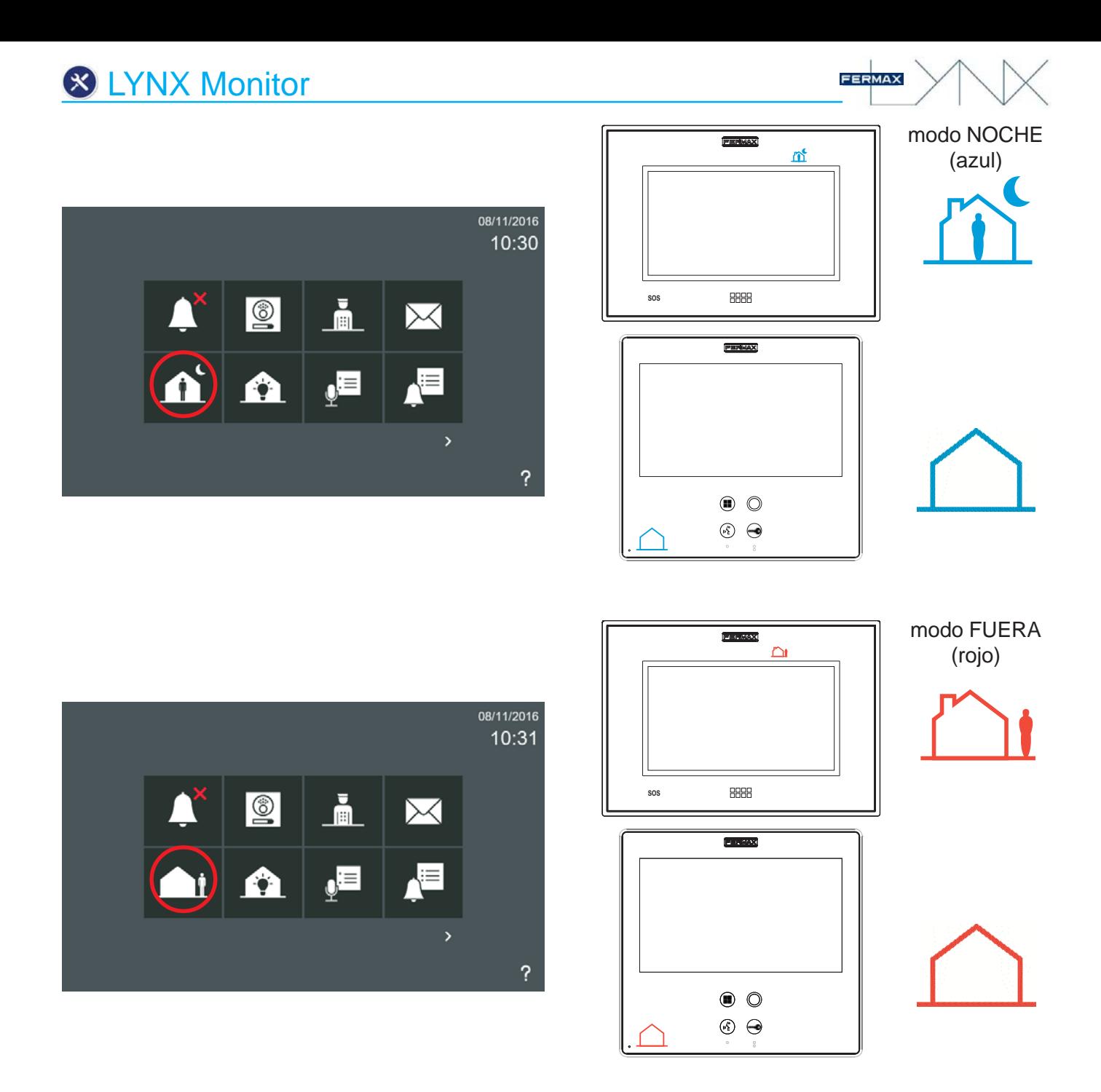

#### *Notas:*

- *En las zonas con Modo de activación retardado, al aumentar el nivel de seguridad, el sistema ofrece un perido de tiempo de 100 segundos antes de armarse. Por ejemplo: Después de cambiar el modo Casa al modo Fuera, la puerta se puede abrir con el fin de salir de la vivienda sin que se dispare la alarma durante un tiempo de 100 segundos.*
- *Aviso de Pre-Alarma. El monitor, después de la recepción de un comando pre-alarma del Módulo de Sensores, muestra un teclado para introducir el PIN de alarma y desactivar la alarma antes de que se dispare. Cuando se activa un sensor, el sistema ofrece un periodo de tiempo de 40 segundos de prealarma antes de enviar la alarma. Por ejemplo: Después de entrar en la vivienda, siendo el modo de alarma configurado Fuera, el sistema va a esperar durante 40 segundos hasta que se cambie el modo de alarma a Casa o Noche antes de enviar la alarma.*

Cuando se activa una alarma, se envía una notificación a la Estación de Gestión Residencial de Alarmas (Conserjería) correspondiente. El monitor, tras la recepción de una alarma, la transmite a la Estación de Gestión Residencial de Alarmas, con la siguiente información: Número de vivienda, Dirección del Módulo de Sensores, Número de zona y Nombre de la zona (si está definida). El monitor generará también un tono de alarma durante 300 segundos.

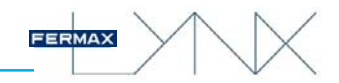

#### Sistema de detección de sabotaje (alarmas).

El monitor Vivo tiene un conector tamper. El monitor genera un sonido de alarma y envía un informe de alarma a la Estación de Gestión Residencial de Alarmas, en el caso de que alguien intente desconectarlo.

Cualquier acción de sabotaje debe ser detectada y comunicada a la Estación de Gestión Residencial de Alarmas (Conserjería). La integridad de la conexión tiene que estar garantizada entre el Módulo de Sensores y el monitor, y entre el propio monitor y la Estación de Gestión Residencial de Alarmas.

La integridad del monitor está garantizada por el tamper.

La comunicación entre el monitor y el Módulo de Sensores se comprueba periódicamente. El monitor está comprobando continuamente el estado del Módulo de Sensores y en caso de fallo, el monitor informará a la Estación de Gestión Residencial de una alarma de sabotaje.

La comunicación entre la Estación de Gestión Residencial y el monitor se controla periódicamente, en los monitores del sistema en los que la alarma está habilitada. Si la comunicación falla se visualiza en la Estación de Gestión Residencial un mensaje de alarma.

#### *Nota:*

*- El monitor Smile no dispone de conector tamper.*

#### 3.2.6 Funciones por defecto + Funciones opcionales habilitadas. **DOMÓTICA**

Cuando se selecciona el icono de **domótica**, se abre el navegador web que previamente el instalador ha pre-configurado.*Ver capítulo 3.1.9.6 Ajustes de domótica.*

Si no se hubiera programado esta función sale un mensaje advirtiendo que se debe contactar con el instalador.

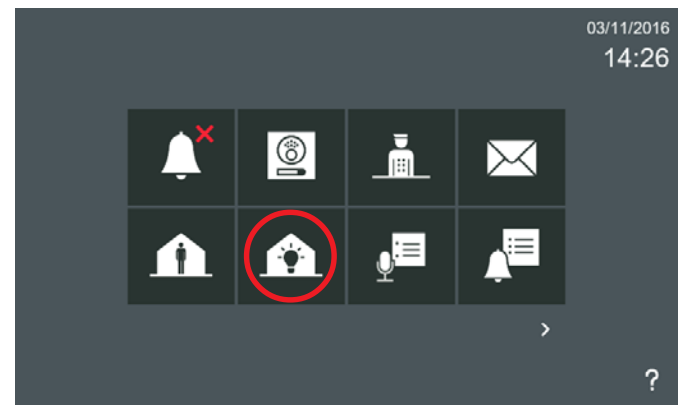

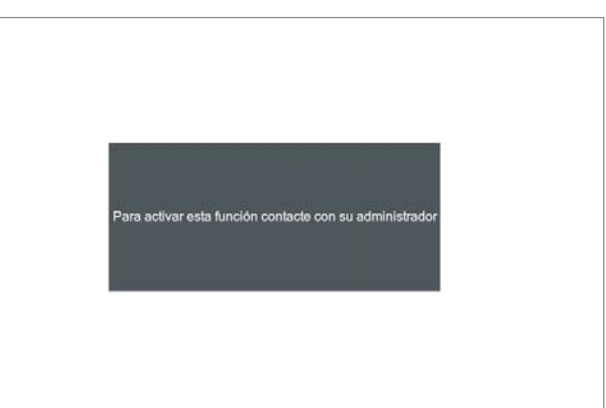

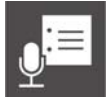

#### 3.2.7 Funciones por defecto + Funciones opcionales habilitadas. **NOTAS DE AUDIO**

La función de **notas de audio** permite la posibilidad de dejar mensajes de audio a otras personas que viven en la misma vivienda. Las notas de audio son mensajes de audio que se pueden grabar en el monitor para su reproducción posterior.

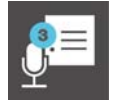

Cuando hay notas de audio se informa al usuario de tres maneras diferentes:

- 1. El icono de notas de audio sin mostrar ningún número, indica que no hay notas de audio grabadas en el monitor.
- 2. El icono de notas de audio cambia para mostrar que se han grabado notas de audio en el monitor, muestra un círculo azul con el número de notas grabadas, además el LED de mensaje se enciende.
- 3. Una vez que el usuario se ha introducido en la pantalla **Nota de audio**, pulsando el icono **notas de audio**, el círculo azul se convertirá en blanco, mostrando en esta ocasión el número de mensajes no leídos.

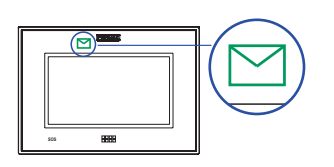

#### *Notas:*

- *Si el usuario ha escuchado todas la notas de audio desaparece el circulo azul y el blanco y el icono de notas de audio recuperará su aspecto original.*
- *El LED de mensaje se apaga cuando se accede a la pantalla de notas de audio. Aunque no se lean las nuevas notas, al salir de esta pantalla el led se habrá apagado.*

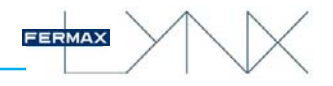

#### a) Grabar nota de audio

Pulsar el icono **REC** para acceder a la pantalla **Grabador.**

Pulsar el icono de **grabar** para iniciar la grabación de la nota de audio.

Pulsar el icono aceptar, para finalizar la grabación de la nota de audio. La grabación máxima por nota de audio es de 30 segundos. También está en esta pantalla la opción cancelar. Se muestra un mensaje indicando que la nota de audio se ha grabado.

El icono de notas de audio cambia para mostrar que se ha grabado la nota de audio en el monitor, muestra un círculo azul con el número.

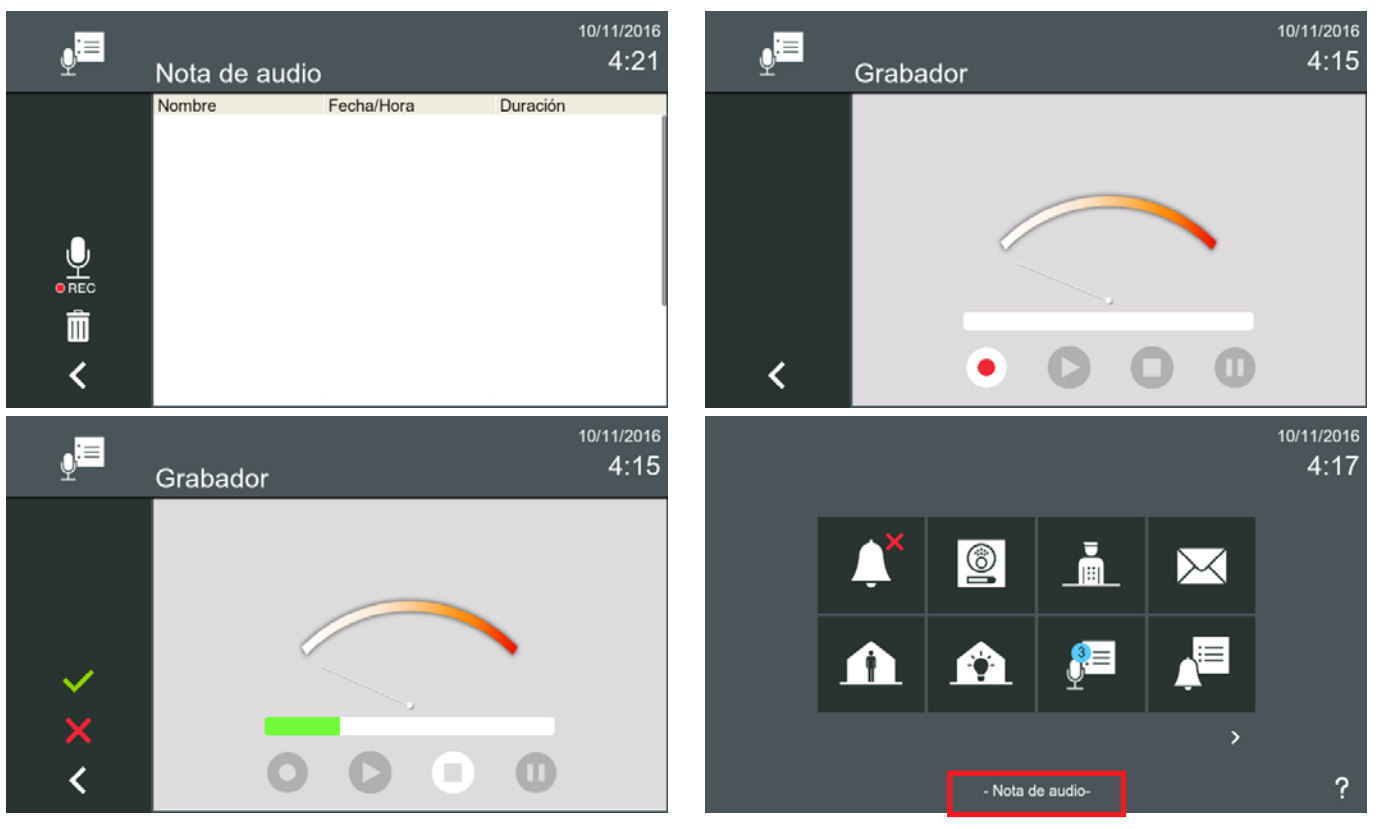

#### b) Reproducir nota de audio

Al pulsar el icono de **notas de audio,** se accede a la pantalla **Nota de audio.**

Las notas de audio se muestran en orden cronológico, desde la última recibida (arriba) a la más antigua (abajo). Si la lista es más larga que el tamaño de la pantalla, se puede desplazar verticalmente.

Las notas de audio no leídas se muestran en negrita. Los notas de audio ya leídas se muestran en texto normal.

Una nota de audio puede ser seleccionada haciendo clic en ella o también se puede abrir haciendo doble clic. La lista con las notas de audio recibidas se mostrará con la siguiente información: **Nombre / Fecha y hora / Duración**.

Al seleccionar la nota de audio, hay 4 opciones accesibles a través de 4 iconos: **Reproducir nota de audio (play), Grabar nueva nota de audio, Borrar nota de audio, Regresar.**

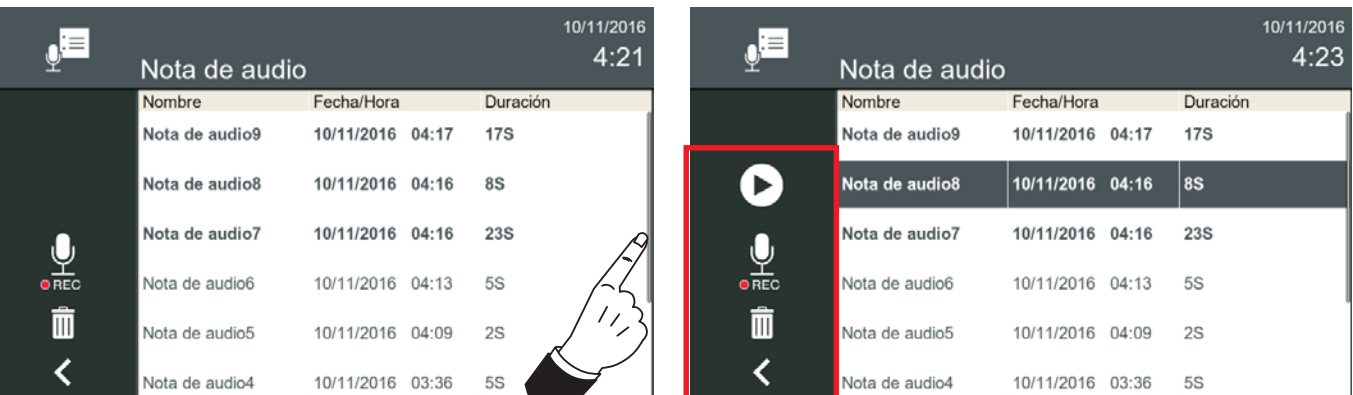

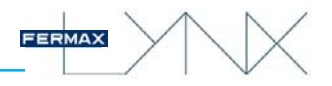

*Notas:*

- *Borrar nota de audio (papelera), borra la nota de audio seleccionada. Se permite la selección múltiple de notas de audio.*
- *- Se pueden Borrar TODAS las notas de audio, sin haber seleccionado ninguna nota, una pulsación larga en el icono borrar (papelera), borra todas las notas de audio (se requiere confirmación).*
- *- Si hay más de un monitor en el apartamento, las acciones realizadas en uno de ellos no afecta a los otros, ya que las notas de audio son locales para cada monitor.*
- *La capacidad máxima de todas las notas de audio es de 300 segundos.*

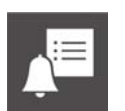

#### 3.2.8 Funciones por defecto + Funciones opcionales habilitadas. **HISTORIAL DE LLAMADAS**

Esta función permite al usuario abrir una lista de todas las llamadas. Las listas están disponibles

Función para ver el historial de llamadas.

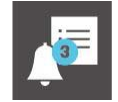

- en tres pestañas diferentes:
- **a) Llamadas realizadas.**
- **b) Llamadas recibidas.**
- **c) Llamadas perdidas.**

Para ver el registro de llamadas se debe pulsar el icono de **registro de llamadas** de la pantalla inicio. Se accede a la pantalla **Historial de llamadas**, que se subdivide en las tres pestañas descritas anteriormente. Las pestañas se seleccionan pulsando sobre su nombre. Cada pestaña muestra las llamadas en una lista ordenada, con la más reciente en la parte superior. Si la llamada incluye un icono de cámara, indica que hay una imagen que se puede visualizar.

#### a) Llamadas realizadas - b) Llamadas recibidas

Al pulsar el icono **registro de llamadas** se accede a la pantalla **Historial de llamadas.**

Al pulsar en la pestaña **Llamadas realizadas**, se visualizan éstas.

Al pulsar en la pestaña **Llamadas recibidas**, se visualizan éstas.

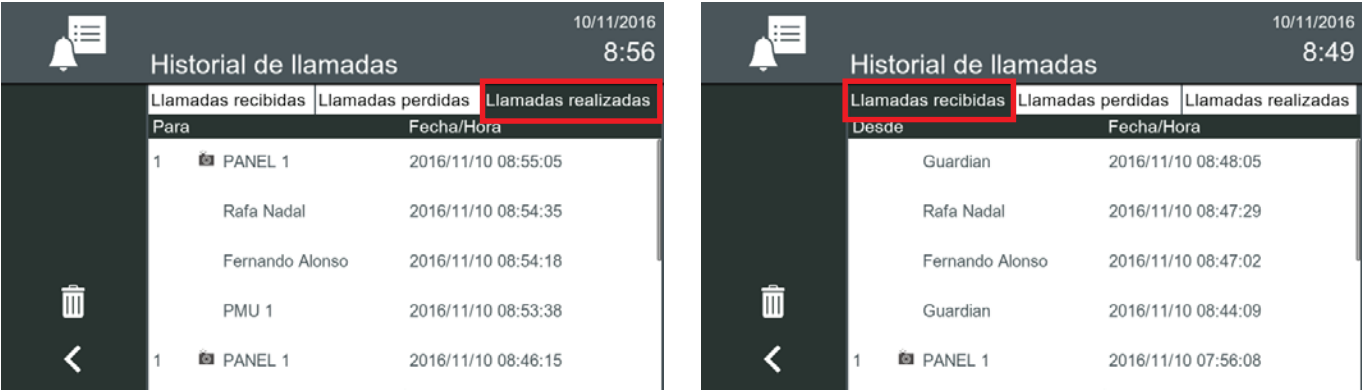

Cuando el elemento de la lista seleccionado incluye un icono de cámara, el botón de la cámara estará disponible en la barra de la izquierda.

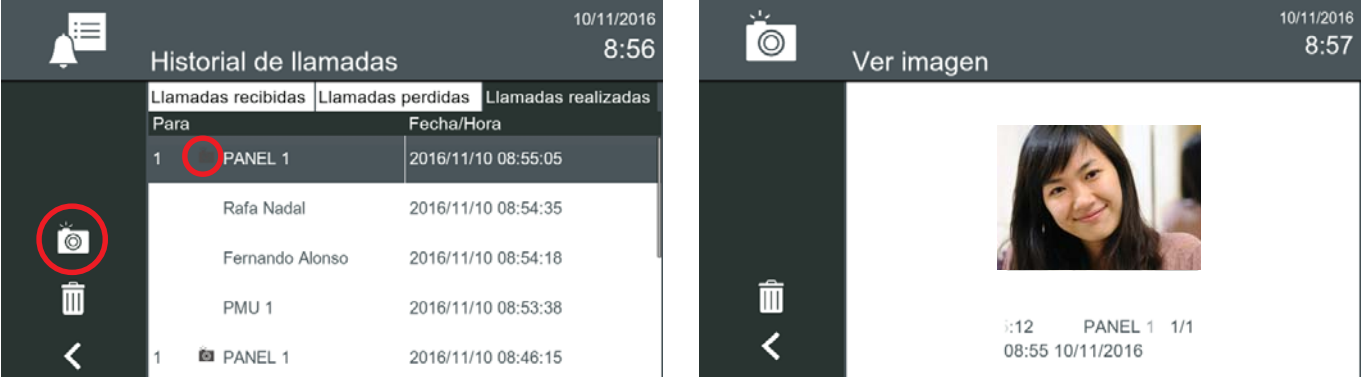

Si el usuario pulsa el icono de cámara, la pantalla Ver imagen se abrirá apuntando a la imagen vinculada con la llamada *(3.2.12 Visualización imágenes).* En caso de que haya más de una imagen, en la ventana de vista se mostrará la primera fotografía tomada.

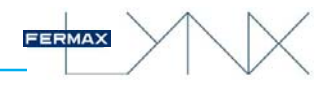

#### c) Llamadas perdidas

El icono de **registro de llamadas** de la pantalla inicio, puede tener dos opciones diferentes:

**Lista de llamadas.** El icono de **registro de llamadas** sin mostrar ningún número, indica que no hay nuevas llamadas perdidas recibidas.

**Nueva lista de llamadas.** El icono de **registro de llamadas** cambia para mostrar que hay nuevas llamadas perdidas recibidas, muestra un círculo azul con el número de nuevas llamadas perdidas recibidas.

Una **llamada perdida** se notifica a los usuarios de tres maneras diferentes:

En el monitor el icono de mensaje se enciende

El icono de **registro de llamadas** en el menú inicio, muestra un círculo azul con el número de nuevas llamadas perdidas recibidas.

La barra de estado muestra que una nueva llamada perdida ha sido registrada.

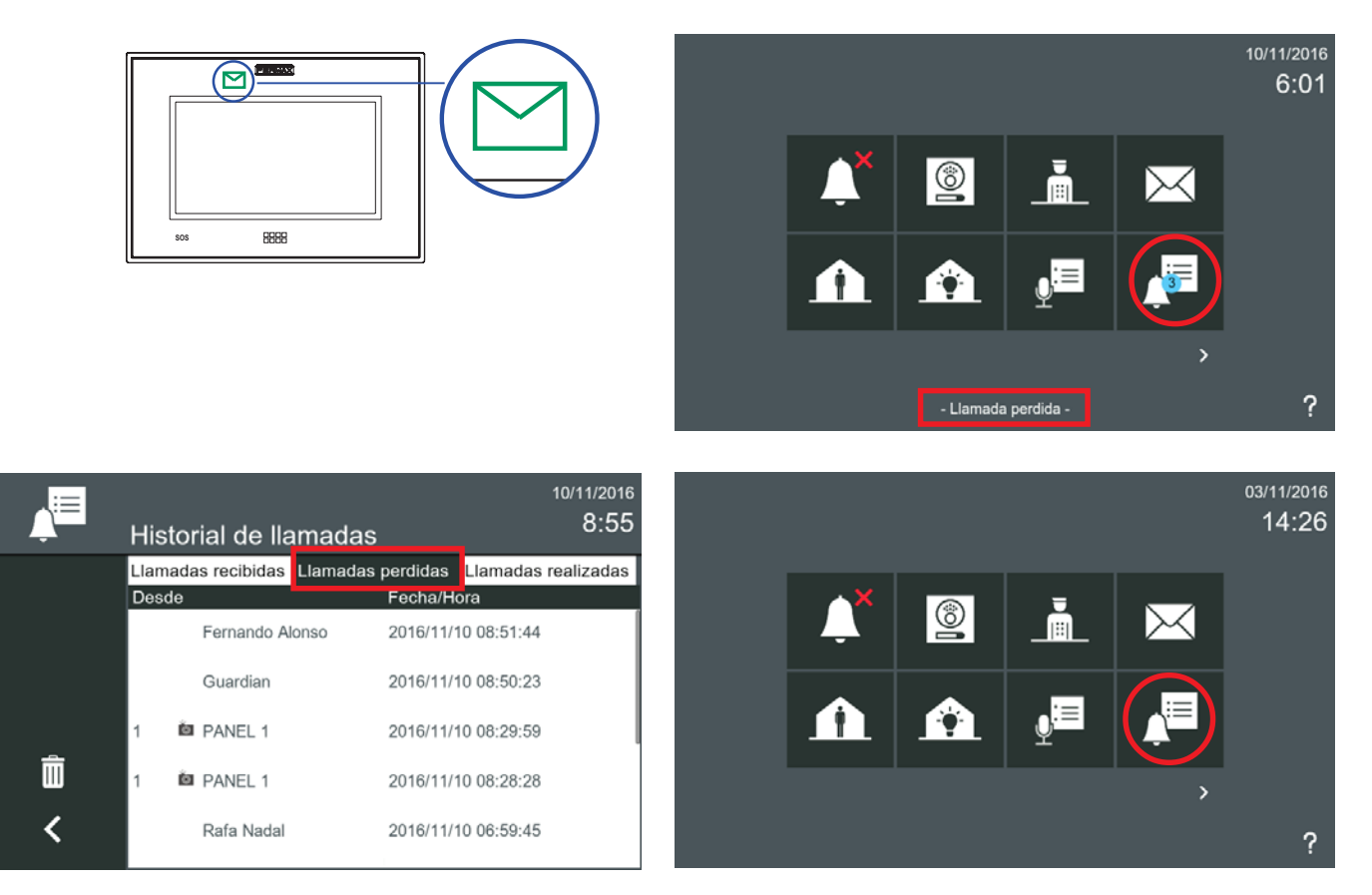

Una vez que el usuario se ha introducido en la pantalla **Historial de llamadas**, el círculo azul desaparece y el icono de **registro de llamadas** recuperará su aspecto original.

#### 3.2.9 Funciones por defecto + Funciones opcionales habilitadas. **LLAMADAS INTERNAS**

Función para llamar de un monitor a otro instalado en la misma vivienda.

Pulsar el icono de **llamada interna (Selección de monitor)**, se mostrará una lista con todos los monitores disponibles. Seleccionar el monitor deseado y automáticamente se envía la llamada. Al aceptar la llamada (el monitor que la recibe), se visualizan en ambos monitores el icono de llamada interna (no hay video).

El tiempo máximo de conversación entre los monitores es de 300 segundos. *Ver sección: 3.1.7 Ajustes llamadas vivienda-vivienda.*

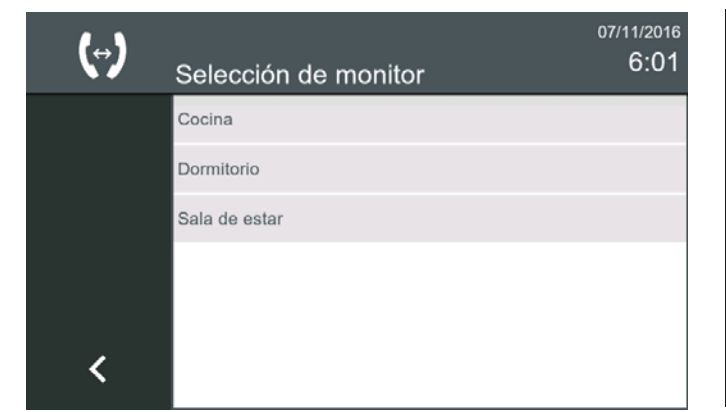

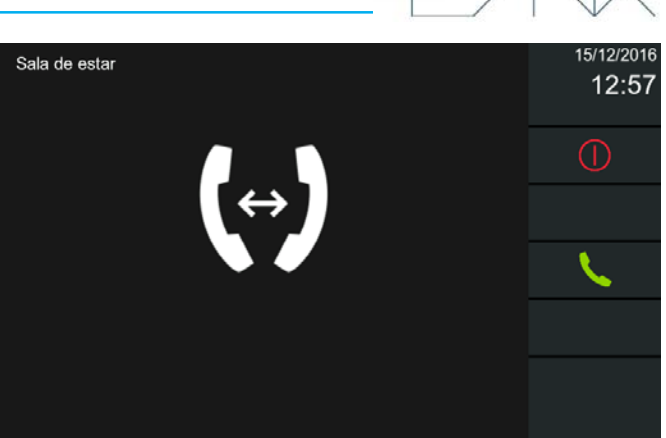

#### 3.2.10 Funciones por defecto + Funciones opcionales habilitadas. **LLAMADAS EXTERNAS**

Función para llamar de un monitor a otro instalado en la misma instalación.

Pulsar el icono de **llamada externa (Llamada de casa a casa)**, se mostrará una lista con todos los monitores disponibles. Seleccionar el monitor deseado y automáticamente se envía la llamada. Al aceptar la llamada (el monitor que la recibe), se visualizan en ambos monitores el icono de llamada interna (no hay video).

El tiempo máximo de conversación entre los monitores es de 300 segundos.

*Ver secciones: 3.1.7 Ajustes llamadas vivienda-vivienda y 3.2.18 Lista de contactos - Solicitud de amistad.*

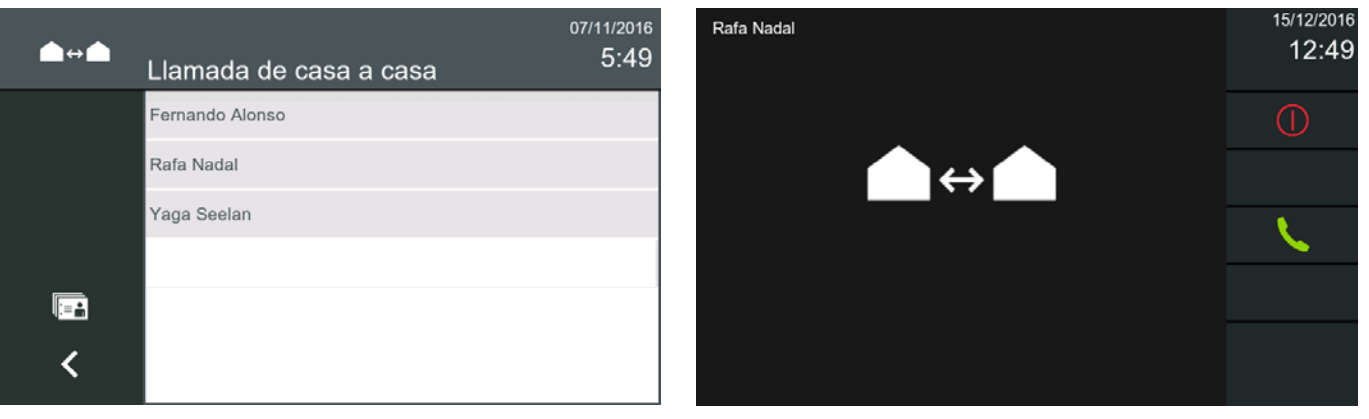

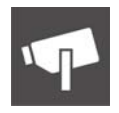

#### 3.2.11 Funciones por defecto + Funciones opcionales habilitadas. **CÁMARAS IP**

Función de autoencendido de una cámara IP.

Cuando se pulsa el icono de **Cámaras IP**, se mostrará el **nombre** (listado) de todas las cámara IP disponibles. Seleccionar la cámara deseada para visualizar la imagen. El tiempo máximo de visualización es de 30 minutos.

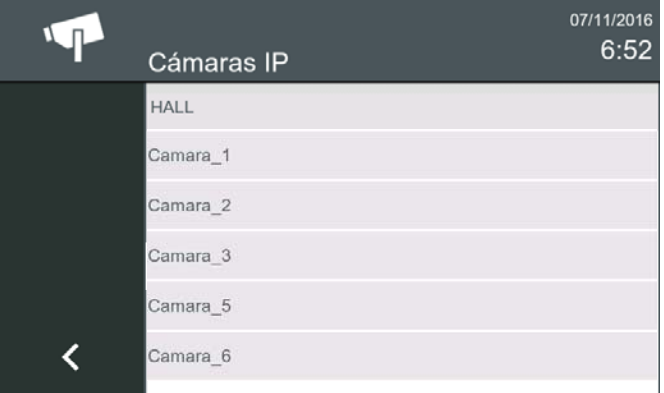

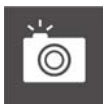

#### 3.2.12 Funciones por defecto + Funciones opcionales habilitadas. **VISUALIZACIÓN IMÁGENES**

Función para ver todas las capturas de imágenes realizadas.

Para ver las imágenes que hemos capturado debemos pulsar el icono de **imágenes** de la pantalla inicio.

Se muestra la imagen más reciente, con la descripción definida del **Terminal desde el que se ha realizado la llamada**, **la fecha y la hora**. Al deslizar el dedo de izquierda a derecha se muestran las fotos más recientes (secuencialmente).

Si se presiona la imagen una vez, ésta se muestra a pantalla completa. Al pulsar de nuevo sobre la imagen, lleva al usuario de vuelta a la presentación anterior.

Para **borrar** una imagen, seleccionar la imágen deseada y pulsar el botón **borrar** (papelera), se requiere confirmación. Se borra la imagen seleccionada que es la que se visualiza un poco más grande que el resto.

**RESET DE IMÁGENES:** Para **borrar todas las imágenes existentes**, se debe pulsar el botón **borrar** (papelera), durante más de 1 segundo. Se requiere confirmación. Estas acciones no se sincronizan entre los monitores de la misma vivienda.

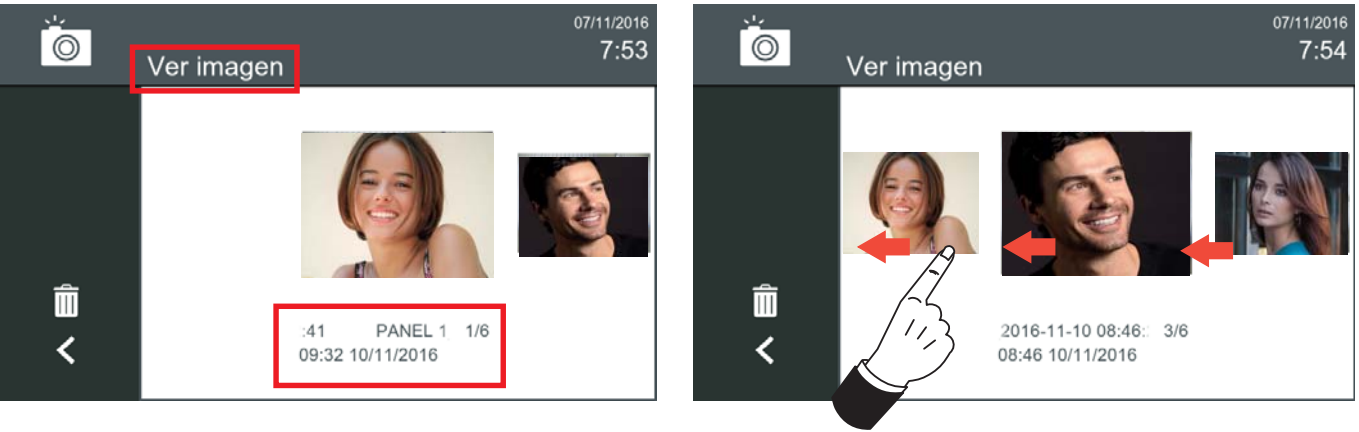

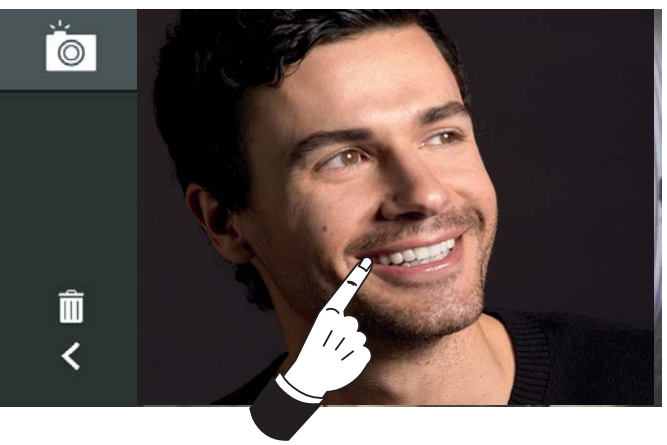

#### 3.2.13 Funciones por defecto + Funciones opcionales habilitadas. **CONTROL ASCENSOR**

Al pulsar el icono de **control de ascensor**, el ascensor, se envía a la planta donde vive el usuario (por un periodo de tiempo predefinido). Se pueden activar hasta 3 relés al pulsar este icono (depende de la instalación/configuración realizada por el instalador, parámetros definidos en la *opción 3.1.9.3 Ajustes de control del ascensor)*. El relé debe estar en el mismo bloque que el monitor. El monitor muestra en la pantalla que la acción se ha realizado.

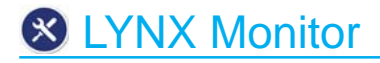

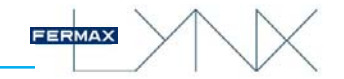

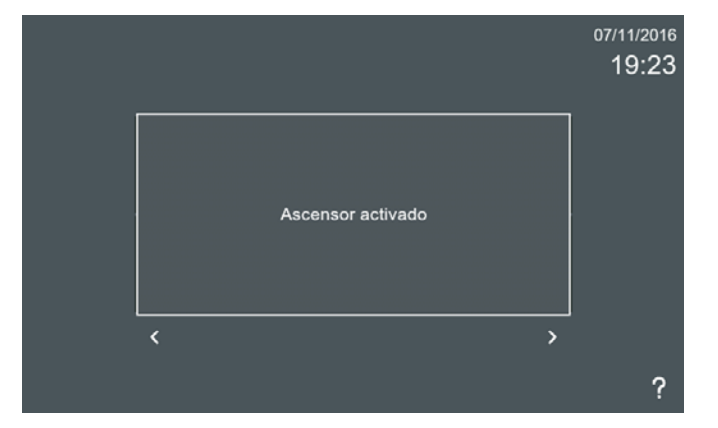

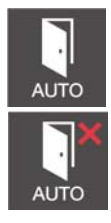

#### 3.2.14 Funciones por defecto + Funciones opcionales habilitadas. **DOORMATIC**

Según configuración.

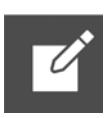

#### 3.2.15 Funciones por defecto + Funciones opcionales habilitadas. **ENVIAR MENSAJES**

Función para enviar mensajes.

El monitor puede enviar mensajes de texto a las Estaciones de Gestión Residencial EGR (Conserjerías) y a otros monitores (que se encuentren en la lista de contactos, *ver capítulo 3.2.18 Lista de contactos - Solicitud de amistad).*

Descripción de los campos existentes en la pantalla de **enviar mensaje:**

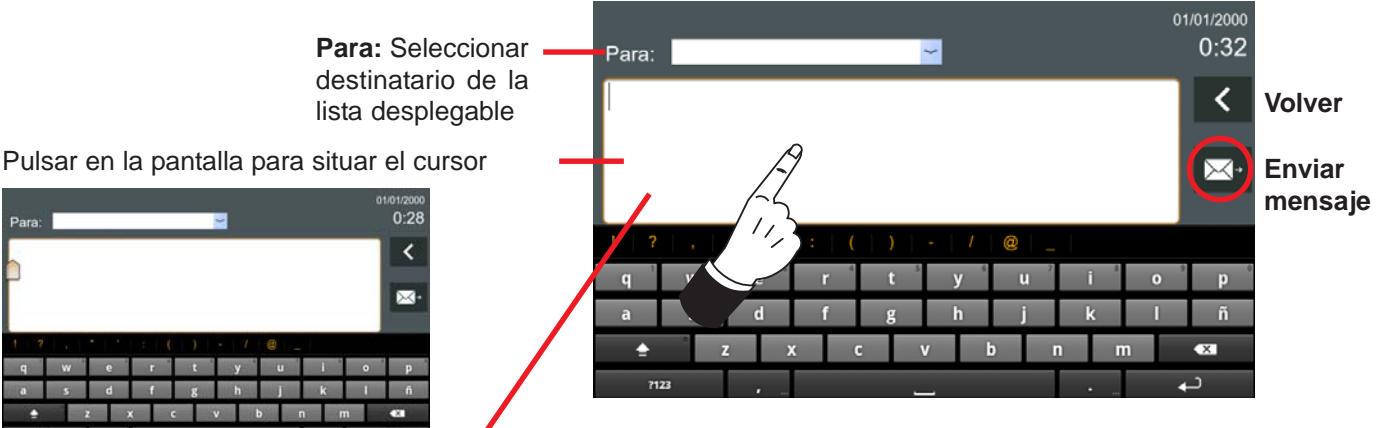

Mantener pulsada la pantalla para

cambiar el método de entrada de idioma

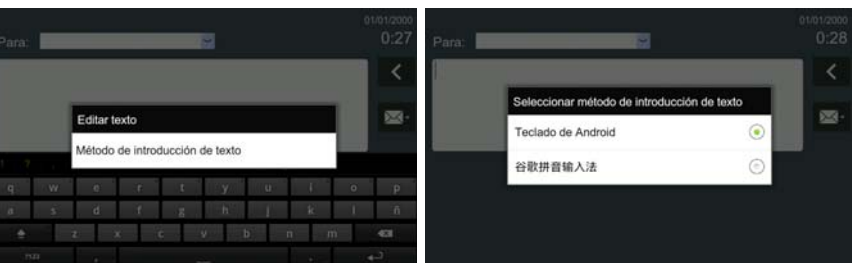

En la pantalla **enviar mensaje**, se visualizan todos los campos para redactar el mensaje y poder enviarlo. Una vez seleccionado el destinatario (Para) y redactado el mensaje, se puede pulsar el icono de **enviar**.

El monitor seleccionado recibidirá el mensaje. *Ver capítulo: 3.2.4 Recibir mensajes.*

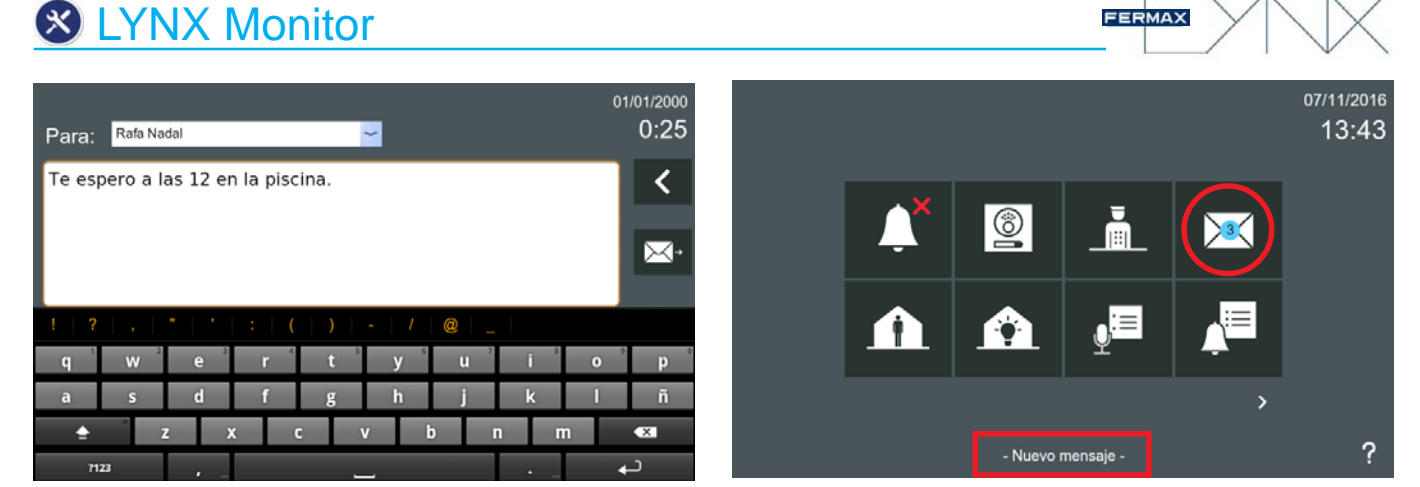

#### *Notas:*

- *Debido a la capacidad máxima de los mensajes, si el número de mensajes guardados alcanza el máximo y un nuevo mensaje llega, el mensaje más antiguo será eliminado con el fin de permitir el registro del nuevo.*
- *Si hay más de un monitor en la vivienda, las acciones realizadas en uno de ellos afecta a los demás (mensaje borrado en todos ellos, marcar como leídos, ...), es decir, la lista de mensajes se sincroniza en todos los monitores de la misma vivienda.*
- *El usuario tendrá acceso al menú de mensajes a través del icono de recibir mensajes, tal y como se ha explicado en las páginas anteriores sí en 3.1.6 Ajustes de privacidad (USUARIO) no está seleccionado en PIN requerido: Leyendo mensajes.*

#### 3.2.16 Funciones por defecto + Funciones opcionales habilitadas. **TEMPORIZADOR**

Con la función **temporizador**, el usuario puede configurar una alarma de cuenta atrás que le advertirá cuando el tiempo llegue a 0.

Seleccionando el icono temporizador, se muestra una pantalla con un contador para seleccionar horas, minutos y segundos, por defecto está a: 00:00:00. Deslizando el dedo hacia abajo o hacia arriba en cada unidad se puede seleccionar el valor deseado. El temporizador puede ajustarse, como una alarma de cuenta regresiva, por un tiempo máximo de 99 horas, 59 minutos, 59 segundos a un tiempo mínimo de 1 segundo.

Al pulsar confirmar comienza la cuenta atrás y volverá al menú inicio, (el tiempo restante se mostrará en la parte inferior izquierda de la pantalla).

Cuando el contador llega a 00:00:00 se reproduce el sonido seleccionado. Es posible cancelar la alarma de cuenta atrás pulsando en el icono del temporizador y seleccionando la opción cancelar.

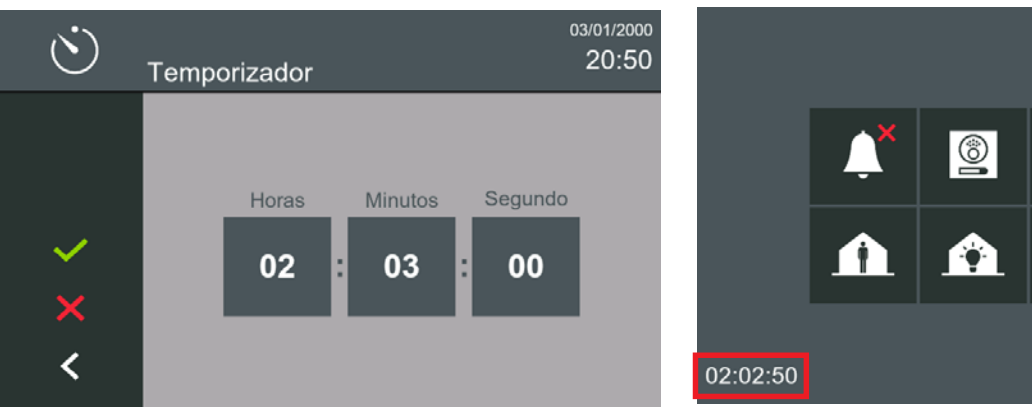

#### *Nota:*

*- Se puede seleccionar el tono de la alarma del temporizador. Para ello se debe pulsar Ajustes generales y accedemos a la pantalla donde se encuentra la opción 3.1.1 Ajustes de llamada.*

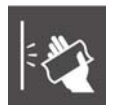

#### 3.2.17 Funciones por defecto + Funciones opcionales habilitadas. **LIMPIEZA DE PANTALLA**

La función de **limpeza de pantalla** inutiliza la pantalla táctil y los botones capacitivos durante 30 segundos. Durante este tiempo no se permite ninguna acción desde la interfaz táctil, por lo que el usuario puede limpiar la pantalla.

Una cuenta regresiva se muestra en la pantalla indicando el tiempo que queda.

03/01/2000

20:51

?

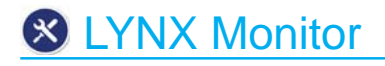

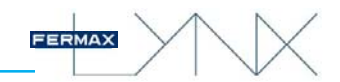

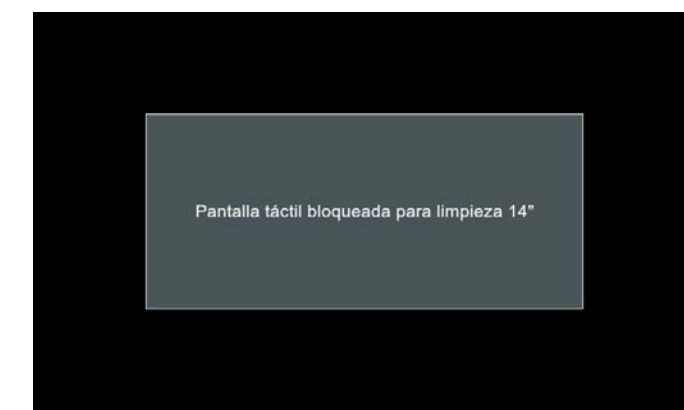

#### *Notas:*

- *En caso de recibir una llamada durante el tiempo de limpieza, el monitor se desbloquea automáticamente.*
- *Para su limpeza, utilice sólo un paño suave y sin pelusa. Los paños abrasivos, toallas, toallas de papel y similares pueden causar daños en la pantalla del monitor. Evite cualquier líquido y humedad en las aberturas. No utilice aerosoles, disolventes ni abrasivos. No pulverice limpiadores directamente.*

#### 3.2.18 Funciones por defecto + Funciones opcionales habilitadas. **LISTA DE CONTACTOS - SOLICITUD DE AMISTAD**

lista contactos En la pantalla **Lista de contactos** se mostrará una lista con todos los monitores disponibles. El usuario selecciona el monitor deseado y automáticamente se envía la llamada.

El monitor puede manejar dos grupos de contactos:

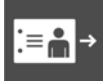

#### **Permitir todas las llamadas entrantes.**

**Sólo permitir llamadas entrantes de amigos:** Las llamadas estarían restringidas a la **Solicitud de amistad** a través de la **Lista de contactos.**

solicitud amistad

*Ver capítulo 3.1.7 Ajustes llamadas vivienda-vivienda.*

El monitor permite llamadas entre diferentes viviendas, sin embargo para preservar la privacidad, se puede generar la **lista de solicitudes de amistad**, para aceptar llamadas sólo de una lista de amigos.

#### *Nota:*

*- Esta función está sincronizada con todos los monitores de una misma unidad.*

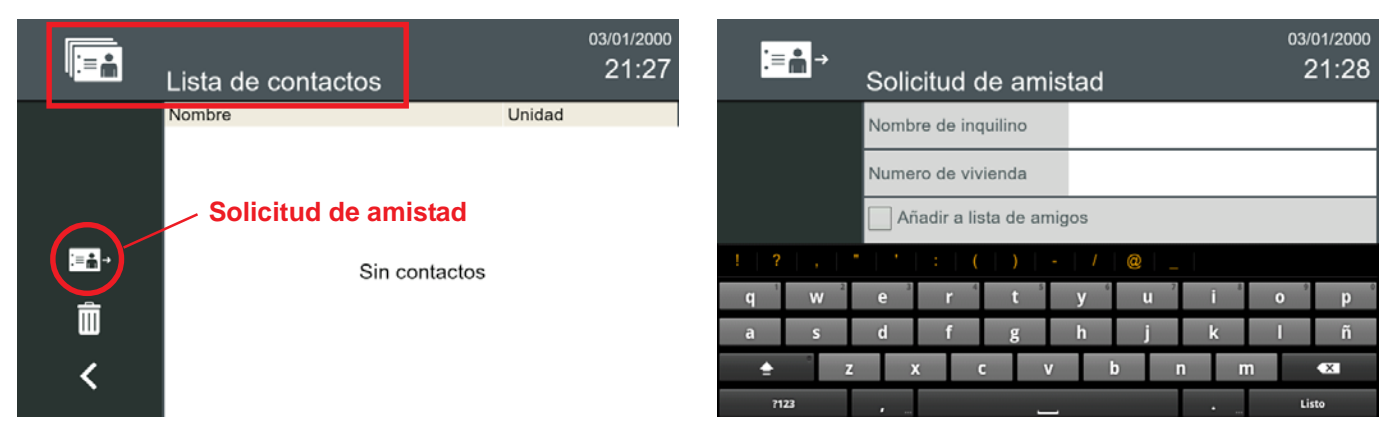

Cuando un usuario quiere llamar a otra vivienda en la misma instalación, debe enviar primero la **Solicitud de amistad,** pulsando el icono. Automáticamente aparece la ventana para rellenar esa solicitud.

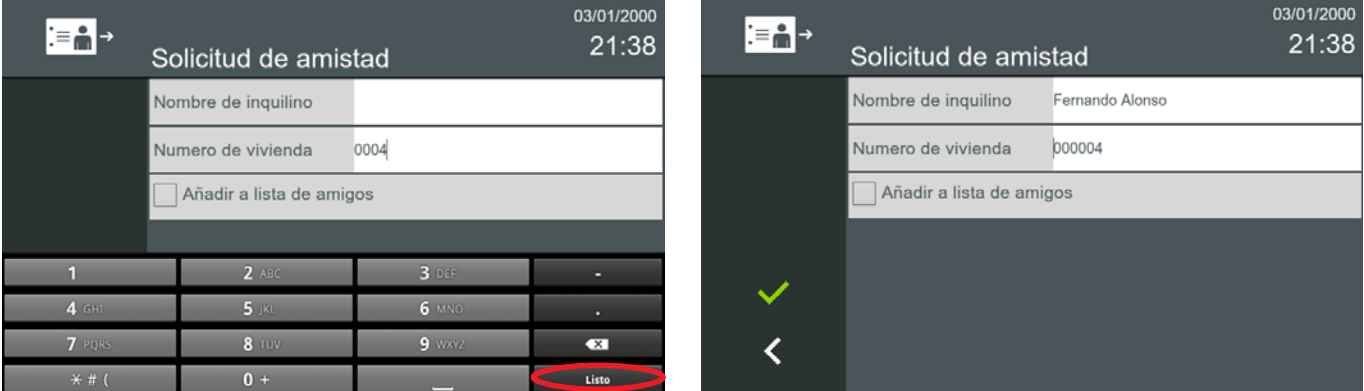

Si se introduce el número de vivienda (Bloque-nº monitor), por ejemplo: 000004, al pulsar **"Listo"** automáticamente rellena el nombre del inquilino.

Seleccionar **Añadir a lista de amigos** y pulsar confirmar.

**& LYNX Monitor** 

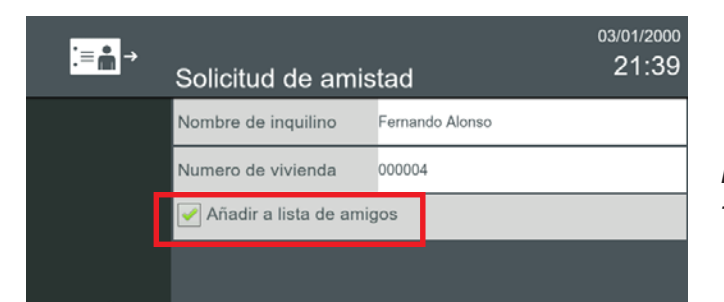

#### *Nota:*

*- Cuando se confirma, se envía un mensaje de texto a la vivienda destino, aparece una pantalla indicándonos que se está enviando la solicitud de amistad.*

En la vivienda destino cuando se recibe el mensaje en el monitor el icono de mensaje se enciende y se escucha un "beep" opcional, ya que este sonido se puede deshabilitar en la opción: *3.1.1 Ajustes de llamada.*

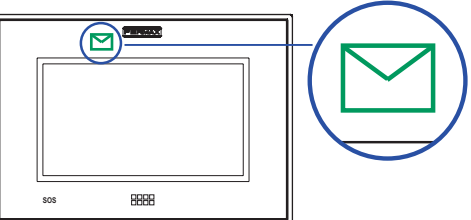

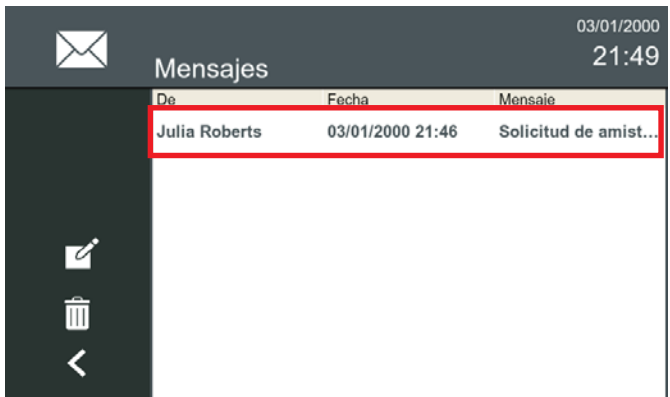

Pulsar sobre el mensaje para seleccionarlo.

#### *Nota:*

*- Las solicitudes de amistad entre los monitores se registran en la lista general de mensajes.*

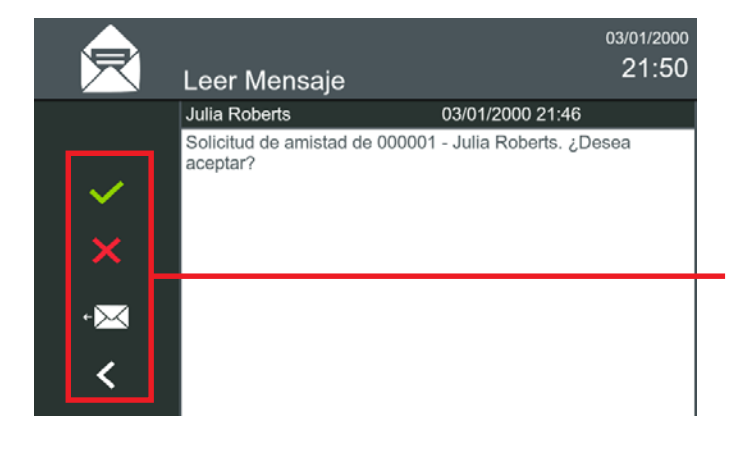

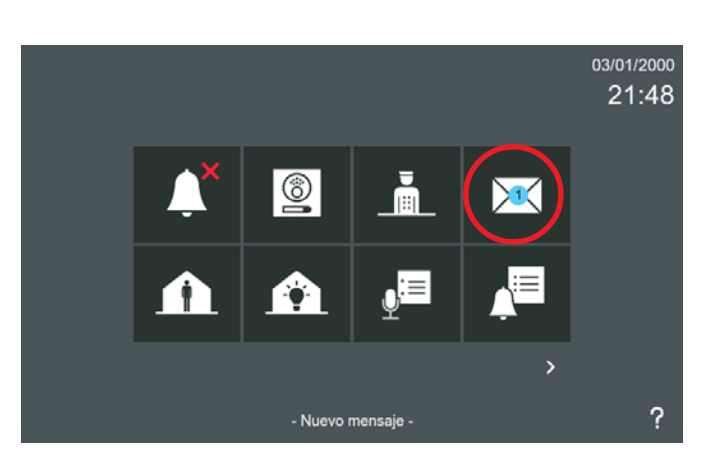

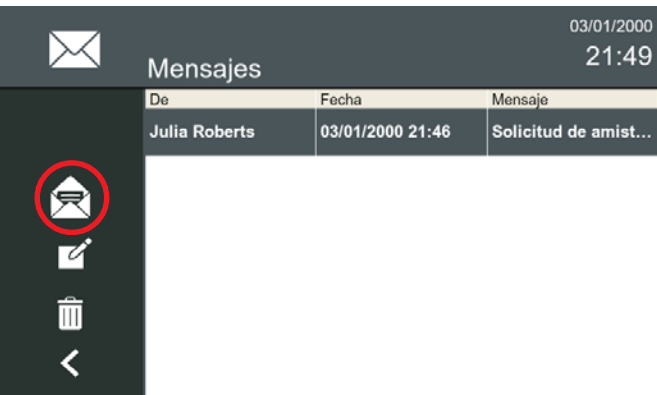

Una vez seleccionado el mensaje, pulsar sobre **Leer mensaje.**

En la vivienda destino se puede ver el mensaje y se permiten las siguientes opciones:

**Aceptar.** Cuando se pulsa, se envía un mensaje de aceptación de la solicitud de amistad a la vivienda origen, en el cual se muestra la etiqueta de la vivienda (si está disponible). Esta vivienda, se incluirá en la lista de llamadas aceptadas de la vivienda destino (en todos los monitores que tenga ésta) y en la lista de amigos de la vivienda origen (todos los monitores).

#### **Enviar un mensaje.**

**Rechazar.** Cuando se pulsa, se envía un mensaje a la vivienda origen mostrando la no aceptación *(siempre que el TFT esté encendido).*

**Salir.** No se envía ninguna respuesta.

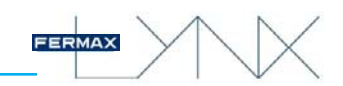

Si se pulsa aceptar, se envía un mensaje de aceptación a la vivienda origen y si se abre la opción **Lista de contactos**, en el monitor destino se muestra la etiqueta de la vivienda (si está disponible).

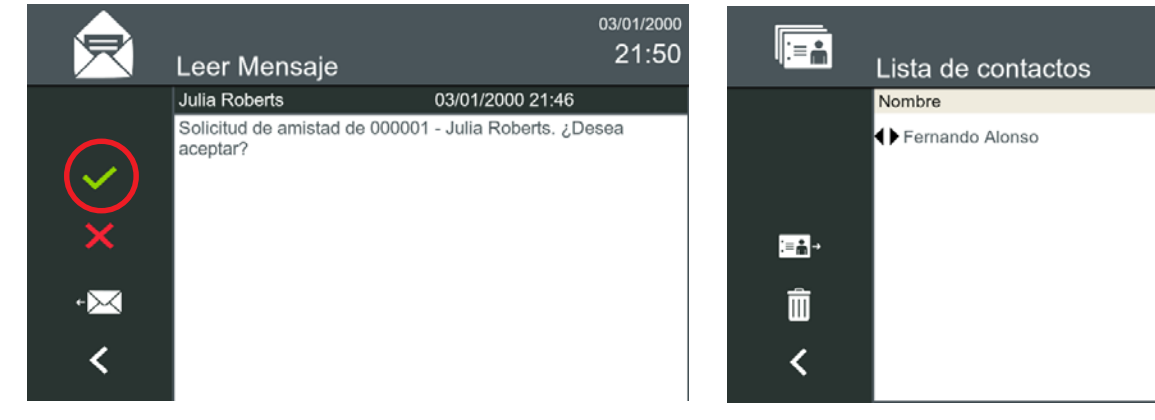

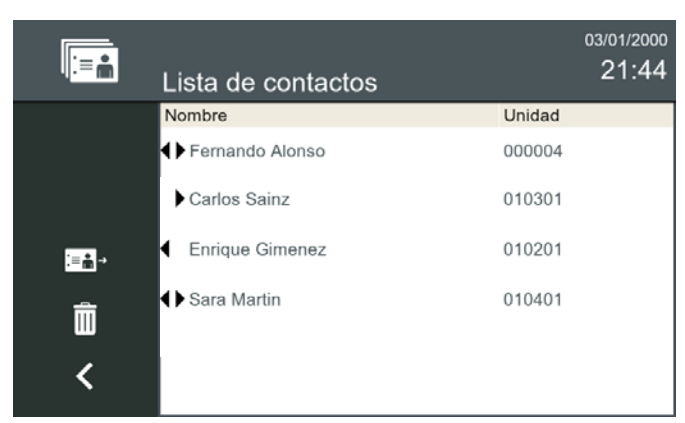

#### *Nota:*

*- Cuando uno de los contactos de la lista de amigos no es alcanzable (por ejemplo porque se ha desconectado su monitor, ...) la entrada se sigue mostrando en la lista, pero en gris claro y cursiva para indicar que no se le puede llamar.*

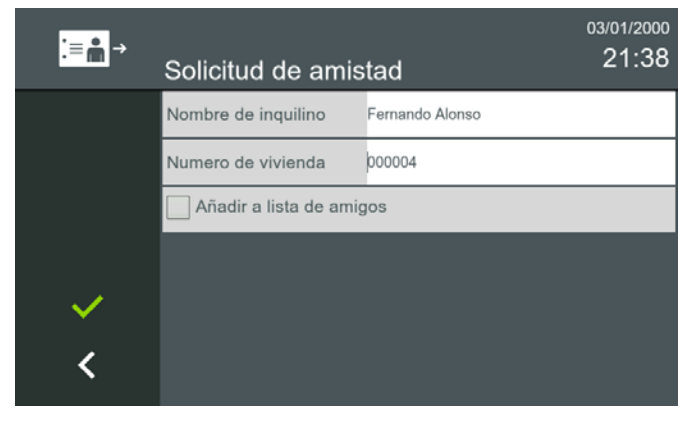

Si en la Solicitud de amistad, está seleccionada la opción **Añadir a la lista de amigos**, el contacto muestra las dos flechas y por tanto el usuario puede recibir llamadas del contacto o realizar llamadas al contacto.

03/01/2000 21:44 Unidad 000004

En la Lista de contactos se muestra a quien se puede llamar y quien nos puede llamar:

 (flecha apuntando a la derecha), aparecemos en su lista, pero ellos no aparecen en la nuestra por lo que nosotros podemos recibir llamadas de ese contacto.

 (flecha apuntando a la izquierda), aparece en nuestra lista, pero nosotros no aparecemos en la suya, por lo que nosotros podemos llamar a ese contacto.

 (las dos flechas), indican que el contacto pertenece a las dos listas por lo que el usuario puede recibir llamadas del contacto o realizar llamadas al contacto.

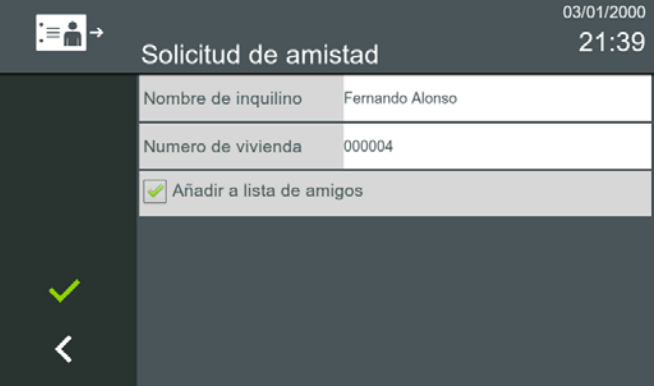

Si en la Solicitud de amistad, NO está seleccionada la opción **Añadir a la lista de amigos**, el contacto muestra la flecha apuntando a la derecha o a la izquierda, dependiendo del monitor, y por tanto el usuario podrá realizar la operación correspondiente explicada arriba.

# コ→더

#### 3.2.19 Funciones por defecto + Funciones opcionales habilitadas. **MOVILIDAD**

Función para enlazar el monitor con varios dispositivos móviles. Al seleccionar la función **movilidad** aparecerá la siguiente pantalla: vivo

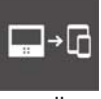

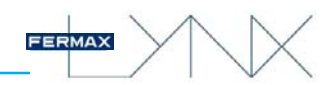

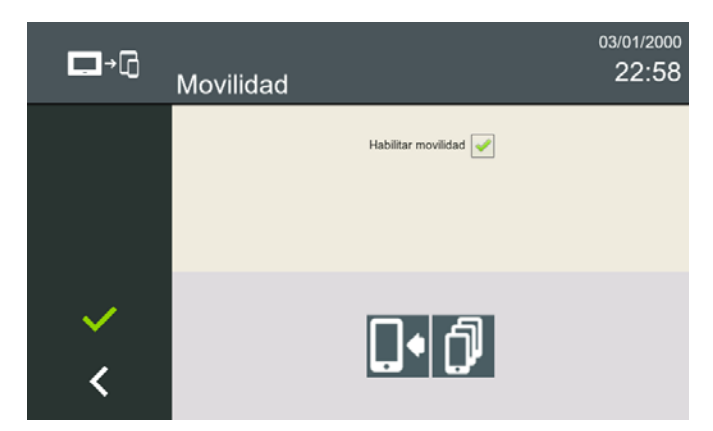

Esta pantalla muestra la función en el título (en este caso, se trata de la movilidad) y también podemos encontrar una casilla de verificación para **habilitar la movilidad** en la unidad actual. Si el usuario marca esta opción, el desvío de llamada se activa y a partir de ese momento los móviles enlazados recibirán las notificaciones de llamada. Si la opción no se selecciona, no se activará el desvío de llamada.

#### *Nota:*

*- Ambas acciones, la activación y la desactivación de la movilidad, tardan unos 5 minutos en activarse desde que el usuario las solicita.*

Adicionalmente contiene otros dos botones, con la siguiente funcionalidad:

#### a) Enlazar dispositivo móvil.

Permite enlazar un dispositivo móvil a la unidad actual.

El proceso de enlace de un nuevo dispositivo móvil a la unidad actual requiere la instalación y la ejecución de la aplicación Lynxed Mobile en el dispositivo seleccionado a enlazar.

Primero, una vez que el usuario haya habilitado la movilidad en la unidad, el proceso completo se inicia con la selección del botón «**Enlazar dispositivo**»:

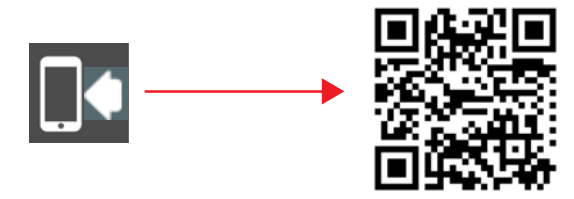

En la pantalla del monitor VIVO aparecerá un **código QR** listo para ser detectado por la aplicación Lynx Mobile.

#### *Nota:*

*- Consulte el manual Cod. 970021 Manual Estación de gestión residencial (conserjería) para más detalles acerca de la configuración de la aplicación LYNXED.*

#### b) Lista de dispositivos móviles.

Es la lista de los dispositivos enlazados.

Muestra una lista con los dispositivos actualmente enlazados, asociados a la unidad actual.

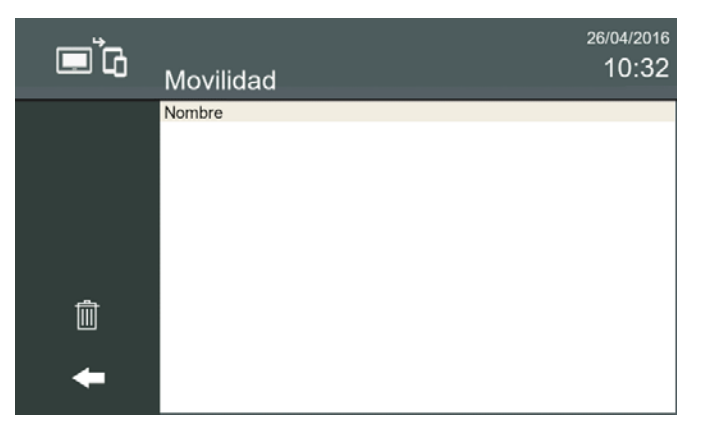

Durante el proceso de enlace de un dispositivo, algunas de las entradas que se muestran en la lista aparecerán con el texto «*Esperando info móvil*». Estas entradas se actualizarán con los nombres de dispositivo asignados cuando estén preparados para la conexión.

#### *Nota:*

*- Si los dispositivos no responden, estas entradas se eliminarán automáticamente transcurridos 20 minutos.*

 $\frac{0}{11}$ 

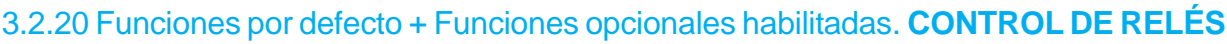

Función para activar un relé de la lista durante 3 segundos.

Esta opción muestra una lista con el identificador del relé y el nombre del relé. El usuario puede activar un relé durante **3 segundos** haciendo clic en la fila correspondiente de la lista. La lista solo muestra los relés configurados en la *opción 3.1.9.10 Control de relés.*

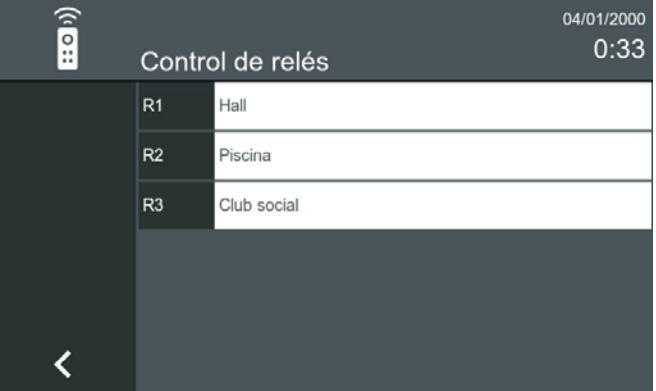

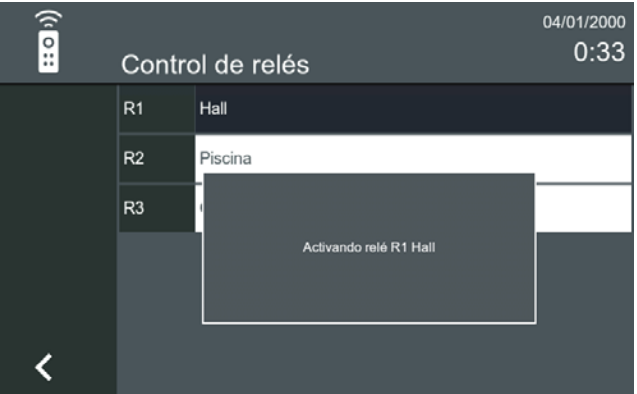

#### 3.2.21 Funciones por defecto + Funciones opcionales habilitadas. **F1**

Función disponible sólo en MONITORES SMILE.

La función F1 funciona como salida y envía un negativo.

Si la función F1 está habilitada, la borna F1/T y +, queda configurada como salida y detecta la pulsación del icono F1 en la pantalla del monitor, visualizándose al realizar la pulsación una pantalla de confirmación un par de segundos. Para habilitar la función ver la *opción 3.1.9.4 Funciones Opcionales* para ver la operativa*.*

#### *Nota:*

*- Si no se ha habilitado, la borna funciona como entrada para la conexión de un pulsador y funcionamiento como Timbre de puerta.*

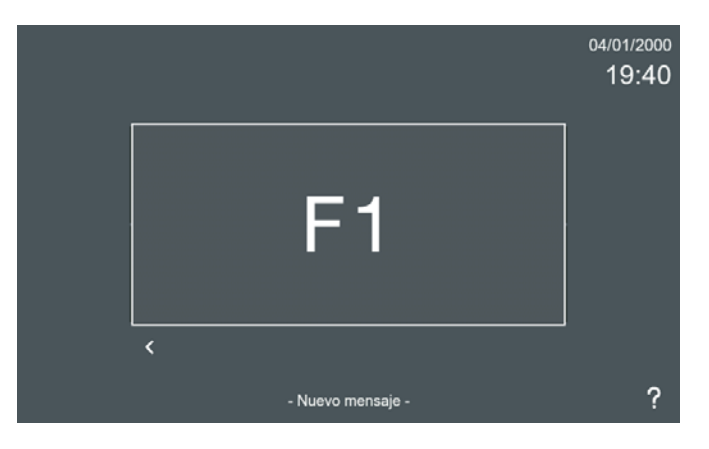

#### 3.2.22 Funciones por defecto + Funciones opcionales habilitadas. **BUCLE INDUCTIVO**

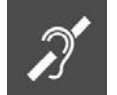

Función disponible sólo en modelos de monitores SMILE con bucle inductivo.

Función para que el bucle inductivo actúe con los dispositivos de audición de personas con discapacidad auditiva.

Para que funcione el bucle del monitor (modelos con bucle inductivo), el icono del Bucle inductivo debe haber sido habilitado previamente por el instalador. Para habilitar la función ver la *opción 3.1.9.4 Funciones Opcionales. En los monitores Smile esta pantalla cambia ligeramente debido a las funciones disponibles en este modelo y no en los modelos VIVO y VIVO+.*

#### *Nota:*

*- En dispositivos de audición con selección manual de modo, debe estar configurado el Modo Digital.*

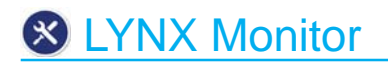

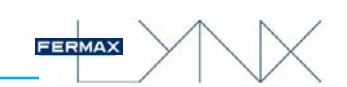

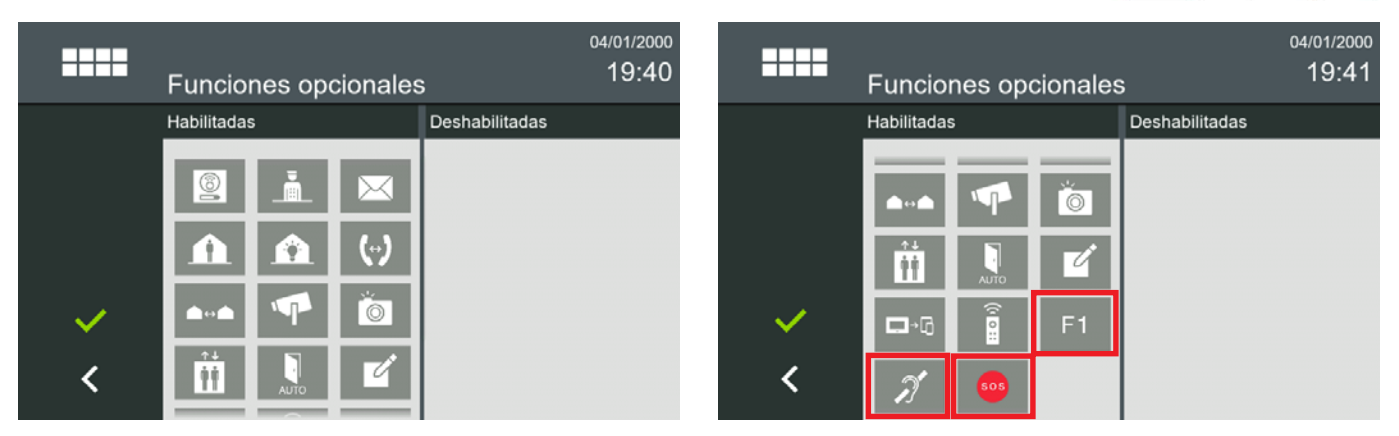

### **4 CONFIGURACIÓN DEL MONITOR DESDE EL SERVIDOR WEB**

El Monitor tiene un servidor web incorporado que permite cambios de configuración. A este servidor web se accede a través de la dirección IP del monitor. La dirección IP del monitor, por defecto de fábrica es 10.0.0.1 (Block # 0, Unit # 1), pero seguramente el monitor ya tendrá asignada su dirección IP correspondiente de la instalación, la cual se habrá asignado mediante la *opción 3.1.9.1 Ajustes de monitor.*

*Para más detalles de los diferentes ajustes, ver capítulo 3.1 Ajustes Generales.*

Se abre el navegador con la dirección IP configurada del monitor. Se abre una pantalla que solicita un usuario y una contraseña:

- **Usuario** por defecto: **admin**
- **Contraseña** por defecto: **admin**

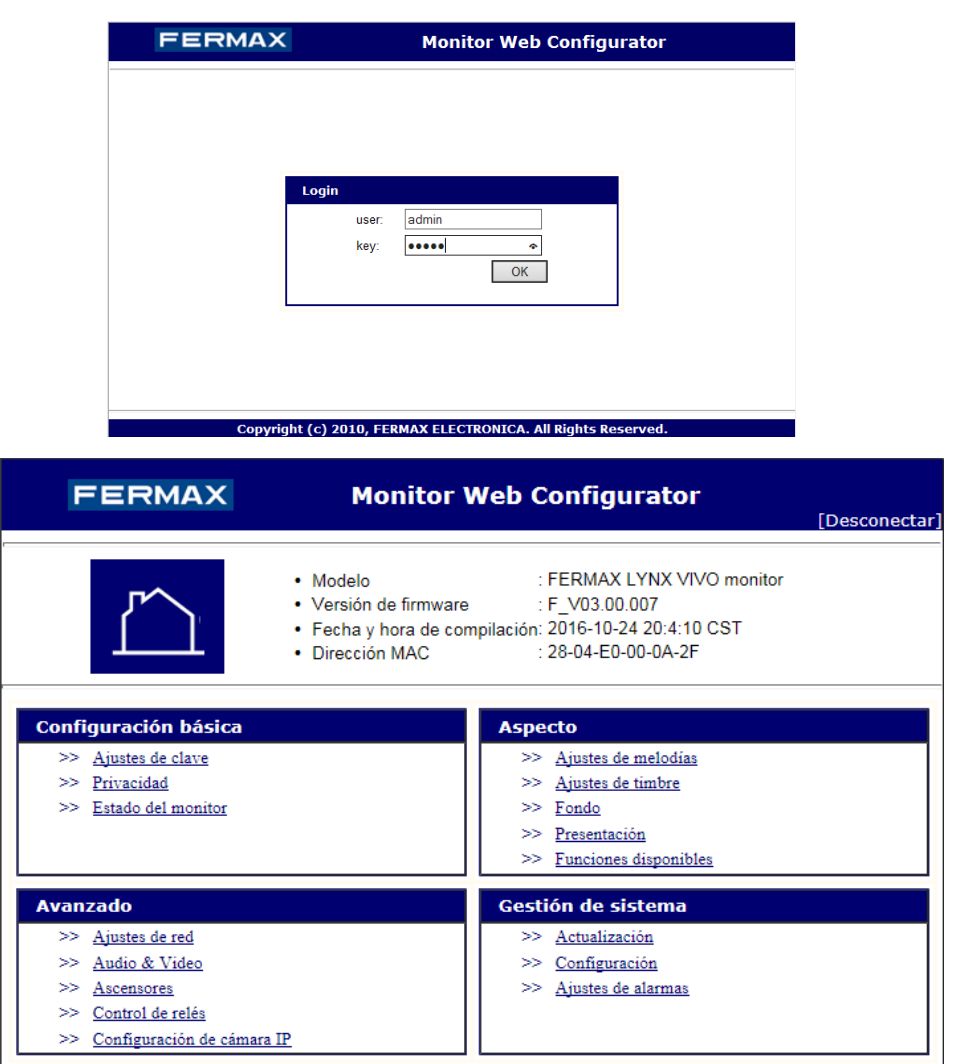

### **5 LLAMADAS**

### 5.1 RECEPCIÓN DE LLAMADAS

El monitor puede recibir llamadas de:

- Placas de calle:
	- *•* Entradas Generales.
- *•* Placas de su bloque.
- *•* Placas asociadas a la propia vivienda.
- Conserjerías (Estación de Gestión Residencial = EGR).
- Otro monitor instalado en la misma vivienda.
- Otro monitor de la misma instalación.

Pantalla de conversación.

Al recibir una llamada, la **pantalla de conversación** se abrirá automáticamente.

La información y los iconos que aparecen en la pantalla de conversación varían de acuerdo al terminal desde el que se ha realizado la llamada y la función que se esté aplicando.

#### *Nota Importante:*

*- El monitor es un dispositivo de seguridad que permite identificar la identidad del visitante. Permitir o no el acceso a las visitas es totalmente una elección y responsabilidad del residente.*

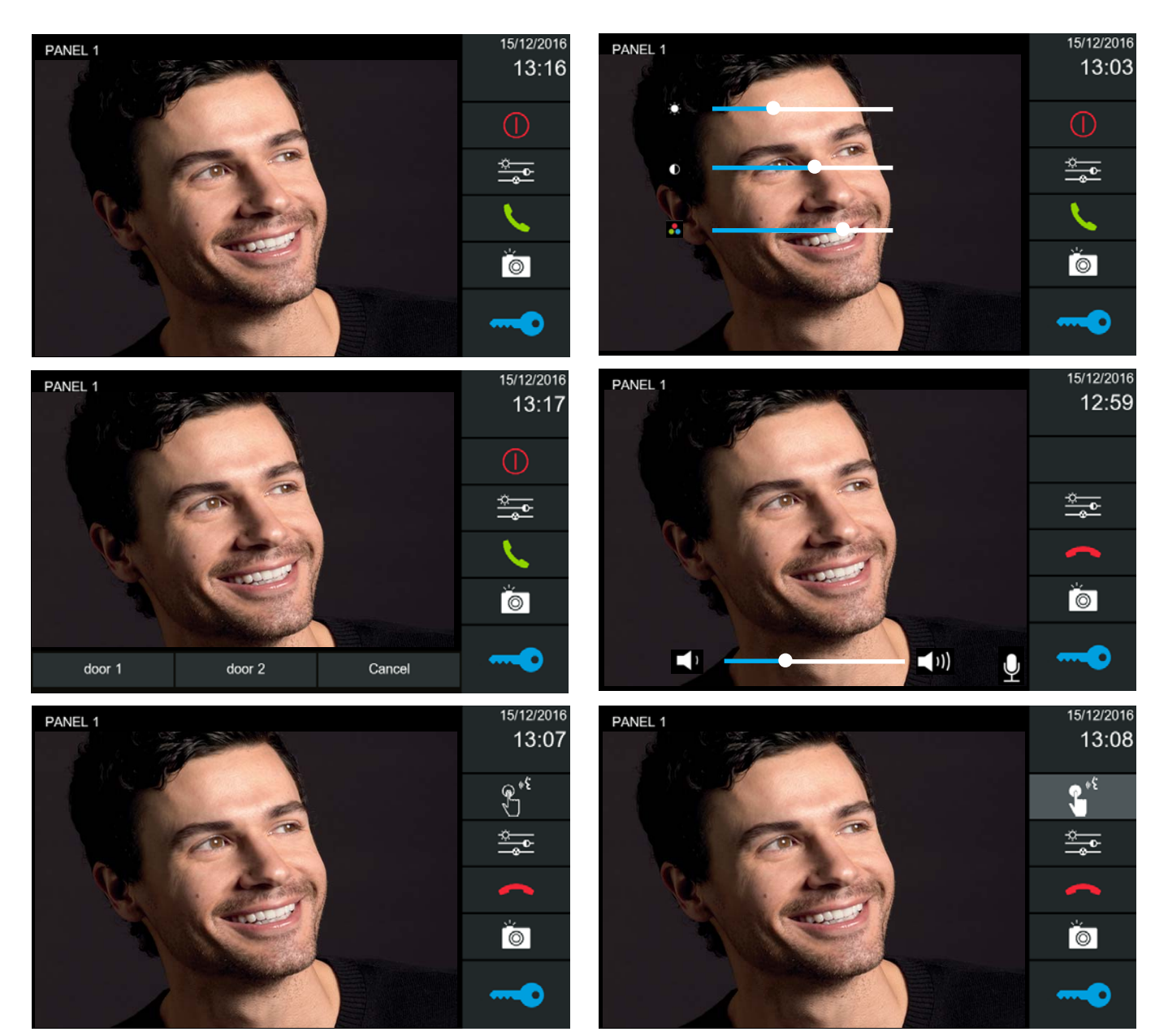

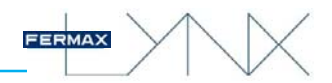

Al recibir una llamada, se dispone de 30" para contestar antes de que el monitor regrese a la situación de reposo.

Si se abre el canal de audio, la comunicación finalizará automáticamente a los 90 segundos o al pulsar el botón de finalizar llamada.

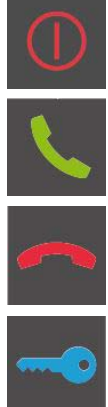

#### **Rechazar llamada.**

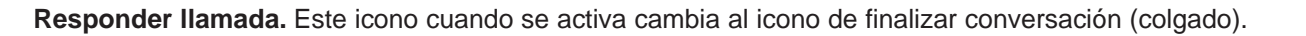

**Finalizar llamada.**

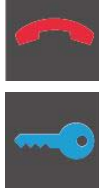

**Apertura de puerta.** Si sólo se define un relé para la placa, pulsando el icono llave, se abre la puerta. Si hay dos relés definidos en la placa, se presenta un menú con las dos opciones para que el usuario seleccione una.

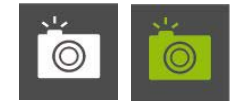

**Captura de imagen (manual).** Es posible guardar imágenes desde esta pantalla. La imagen se congela durante 1 segundo y un sonido de flash se reproduce. Durante este tiempo, el icono de imagen se vuelve verde. El efecto de flash de la cámara no se reproduce si la conexión de audio está abierta. La capacidad máxima es de 128 fotografías. En caso de que la memoria esté llena y se reciba una llamada, la foto antigua se borra para guardar la nueva.

Para más detalles ver *capítulos: 3.2.12 Visualización imágenes y 3.1.4 Ajustes de imágenes.*

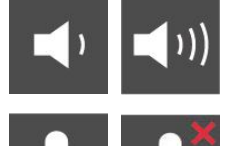

**Ajuste de audio.** El volumen de audio de subida puede ajustarse con la barra de ajuste. Esta barra de ajuste de volumen sólo está disponible cuando el audio está activo.

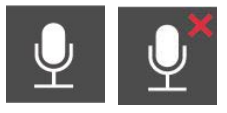

**MUTE.** Para desconectar temporalmente el sentido descendente de audio (silenciar), con el fin de evitar que una conversación interna se escuche en la placa de calle. Este icono sólo está disponible cuando el audio está activo y el modo de conversación es manos libres.

#### **Ajustes de video.**

**Color.**

**Brillo.**

**Contraste.**

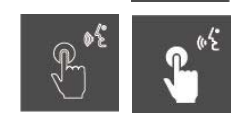

**Modo de audio «Push to talk».** El funcionamiento de este modo de audio sería pulsar el botón correspondiente para hablar y soltar para escuchar.

Para más detalles ver *capítulo: 3.1.8 Modo de audio «Push to talk».*

#### *Nota Importante:*

*1) Comunicación con placa o EGR. Estando en el modo de audio Push to talk, si se presiona el botón se tiene el canal y no te puede interrumpir el otro extremo.*

*2) Comunicación con otro monitor. Sólo el monitor que inicia la llamada dispone del modo de audio Push to talk, para evitar conflictos y problemas en la comunicación.*

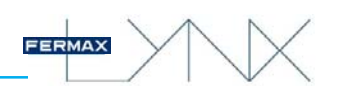

Información e iconos que se visualizan según el terminal desde el que se ha realizado la llamada:

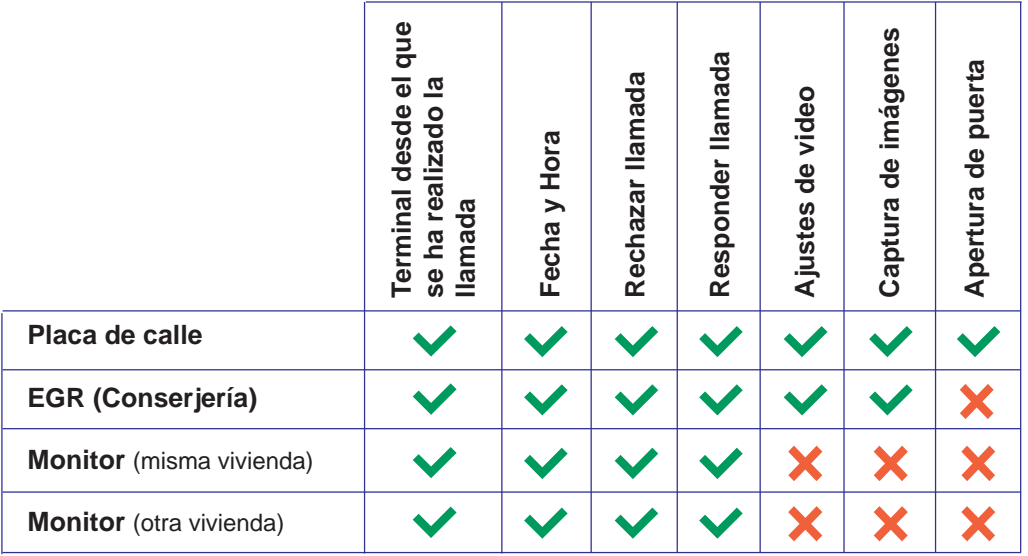

#### *Notas:*

- *Recepción de llamada con varios monitores en la vivienda. Si hay más de un monitor en la vivienda, todos los monitores suenan y muestran la pantalla de conversación con la llamada entrante. Cuando uno de ellos responde, los otros dejan de sonar y vuelven a reposo.*
- *Recepción de llamada con varios monitores en la vivienda y estándo uno de ellos en conversación. Si se recibe una llamada, se notifica la llamada entrante en todos los monitores disponibles (extensiones), pero tan sólo el monitor con la llamada en curso (el que mantiene la conversación), está autorizado a aceptarla o rechazarla. Si se acepta la segunda llamada, la primera se termina en ambos lados, y se conecta con la segunda.*

#### 5.2 REALIZAR LLAMADAS

El monitor puede realizar llamadas a:

- Placas de calle:
	- *•* Entradas Generales.
	- *•* Placas de su bloque.
- *•* Placas asociadas a la propia vivienda.
- Conserjerías (Estación de Gestión Residencial = EGR).
- Otro monitor instalado en la misma vivienda.
- Otro monitor de la misma instalación.

Pantalla de conversación.

Al recibir una llamada, la **pantalla de conversación** se abrirá automáticamente.

La información y los iconos que aparecen en la pantalla de conversación varían de acuerdo al terminal desde el que se ha realizado la llamada y la función que se esté aplicando.

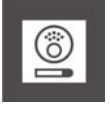

a) Llamada/conexión placa de calle

*Ver capítulo 3.2.2 Autoencendido.*

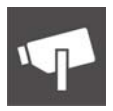

b) Conexión cámaras IP *Ver capítulo 3.2.11 Cámaras IP.*

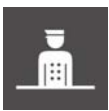

c) Llamada a la Estación de gestión residencial - EGR (conserjería) *Ver capítulo 3.2.3 Llamada a conserjería.*

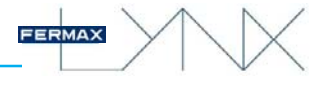

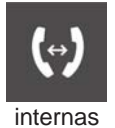

#### d) Intercomunicación: Llamadas entre monitores

Es posible llamar de un monitor a otro. Existen 2 tipos de llamadas:

- **Internas:** llamar de un monitor a otro instalado en la misma vivienda.

- **Externas:** llamar entre viviendas, es decir a otro monitor de la misma instalación.

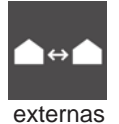

*Ver capítulo 3.2.9 Llamadas internas. Ver capítulo 3.2.10 Llamadas externas.*

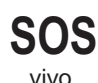

#### d) Llamada de pánico (botón SOS)

La llamada de pánico es un llamada especial para la Estación de gestión residencial (EGR) que es la encargada de recibir este tipo de llamadas, la EGR de ALARMAS y estas llamadas tienen prioridad sobre el resto.

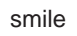

Para que el botón SOS funcione debe existir una EGR de ALARMAS y ésta debe estar en red, si no, no habrá respuesta cuando se pulse el botón SOS. En el monitor smile se visualizará el botón SOS parpadeando (rojo).

#### *Notas Importante:*

*- El usuario y clave de la EGR de Alarmas por defecto es:*

- *\* usuario: alarm*
- *\* clave: 123*

*- Para más detalles ver 970021 Manual de la Estación de gestión residencial - EGR.*

Hay tres maneras de activar la llamada de pánico en la conserjería:

**1. Pulsando el botón SOS durante 3 segundos.** El monitor muestra un mensaje indicando que la llamada de pánico se enviará en 3 segundos (e irá mostrando la cuenta atrás, es decir los segundos que quedan), además de producirse un tono de alarma.

El usuario debe mantener el botón de pánico pulsado durante 3 segundos, para que la llamada de pánico se envíe a la EGR de Alarmas.

Si la llamada de pánico se envía a la EGR de Alarmas, cuando el conserje responde a la llamada, se establece una comunicación de vídeo y audio entre el monitor y la EGR de Alarmas.

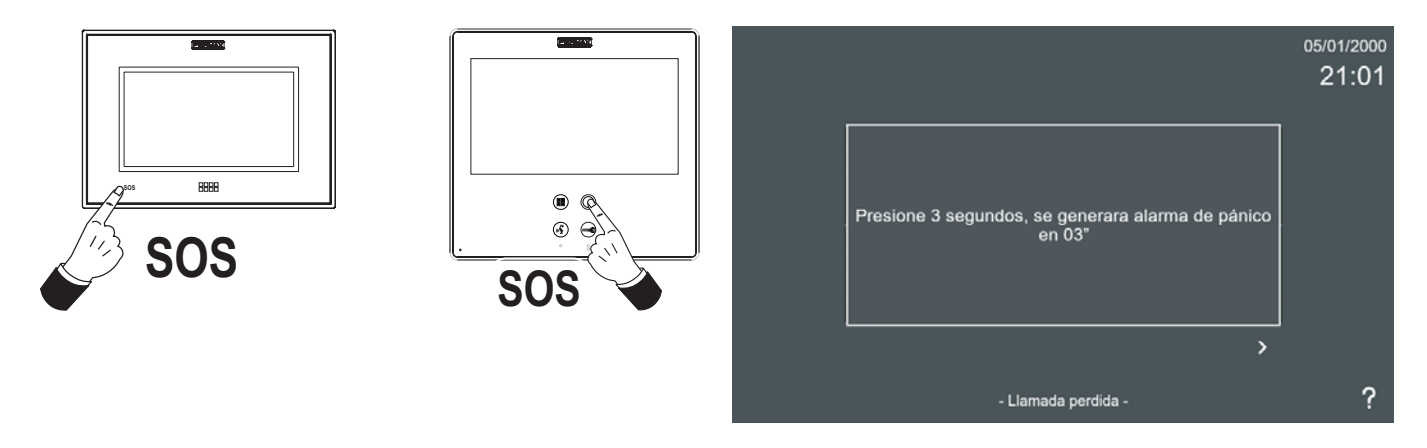

**2. Pulsando un pulsador externo secundario SOS,** (es decir, por ejemplo un botón en el baño, en el dormitorio...) que está conectado directamente al monitor (a los terminales de pánico: -, P/A). Es instantáneo. El monitor sólo envía un mensaje de pánico a la Conserjería. El sonido de la alarma se reproduce durante 1 minuto en el monitor.

Se envía un mensaje de pánico a la EGR de Alarmas, no se establece una comunicación de vídeo y audio entre el monitor y la EGR de Alarmas, ya que el propietario no está enfrente del monitor.

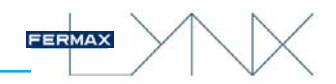

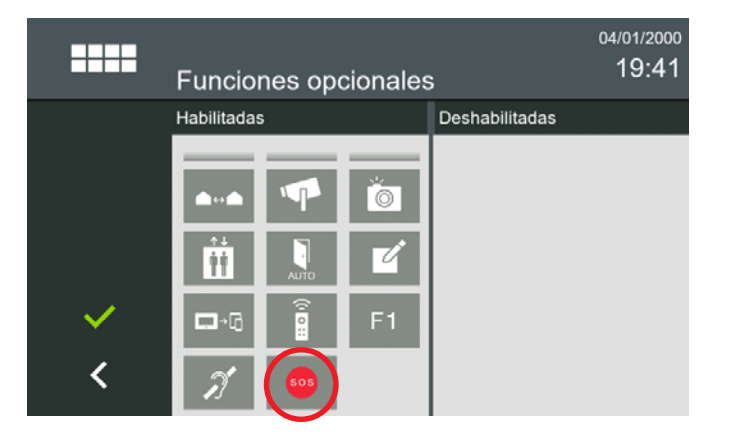

#### *Nota para monitor smile:*

- *Para que el pulsador externo de pánico funcione, el icono SOS debe haber sido habilitado previamente por el instalador en Funciones opcionales. ver capítulo 3.1.9.4 Funciones opcionales.*
- *La borna P/A se configura como entrada y detecta la pulsación de dicho pulsador, cuando la función SOS está habilitada. Si no se ha habilitado, la borna funciona como salida para la conexión de un prolongador de llamada o un activador de luces y timbres.*

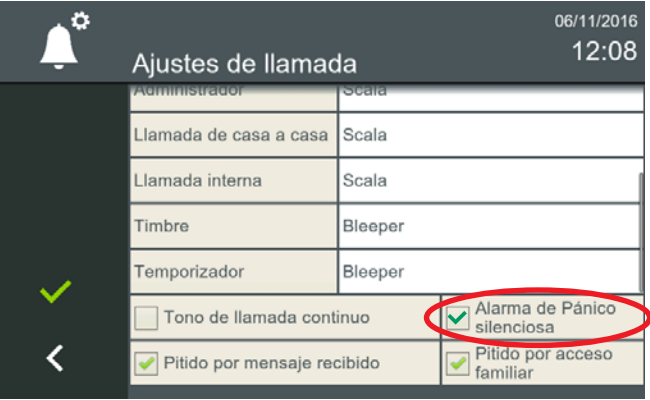

**2a) Alarma de pánico silenciosa a través pulsador externo secundario SOS**. Cuando se pulsa este pulsador, el sonido de la alarma se reproduce durante 1 minuto en el monitor. Para eliminar este sonido se debe quitar el sonido en *3.1.1 Ajustes de llamada (Alarma de pánico silenciosa)*. El monitor sigue envíando el mensaje de pánico a la EGR de Alarmas, pero sin reproducir el sonido de alarma en el monitor.

**3. Activación del sistema de alarma.** Si se detecta una alarma, se envía un mensaje de alarma a la EGR de Alarmas, con la información sobre los sensores que activan la alarma.

*Nota: Siempre se producirá un tono de alarma en el monitor. Puede cancelarse introduciendo el PIN de alarma, que por defecto es 0000.*

Se envía un mensaje de alarma a la EGR de Alarmas, no se establece una comunicación de vídeo y audio entre el monitor y la EGR de Alarmas, ya que el propietario no está enfrente del monitor.

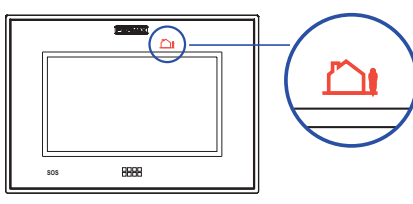

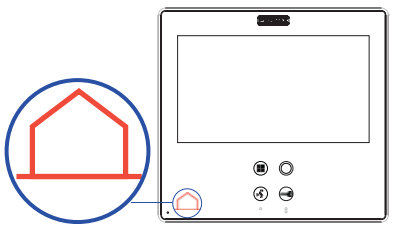

Información e iconos que se visualizan según el terminal desde el que se ha realizado la llamada:

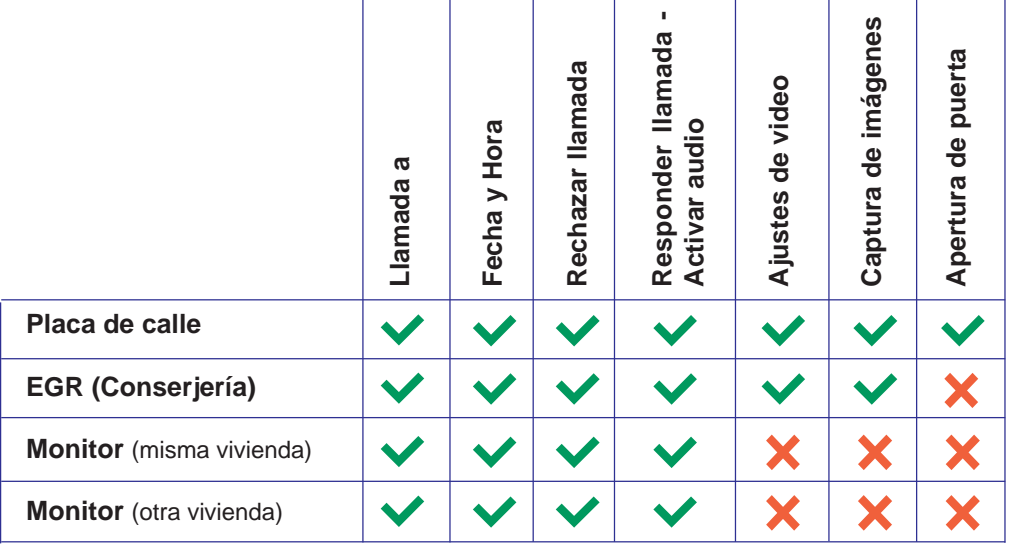

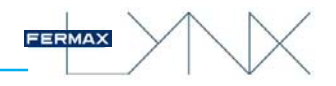

## **6 INSTALACIÓN - MEDIDAS MONITORES**

### 6.1 MONITOR SMILE

Instalación de EMPOTRAR

Conectar el cable al conector RJ-45. El cable debe sobresalir al menos 10 centímetros para facilitar el proceso de conexión. En ambos extremos del cable debe haber preinstalado conectores RJ45 macho, **sin protección en el conector.**

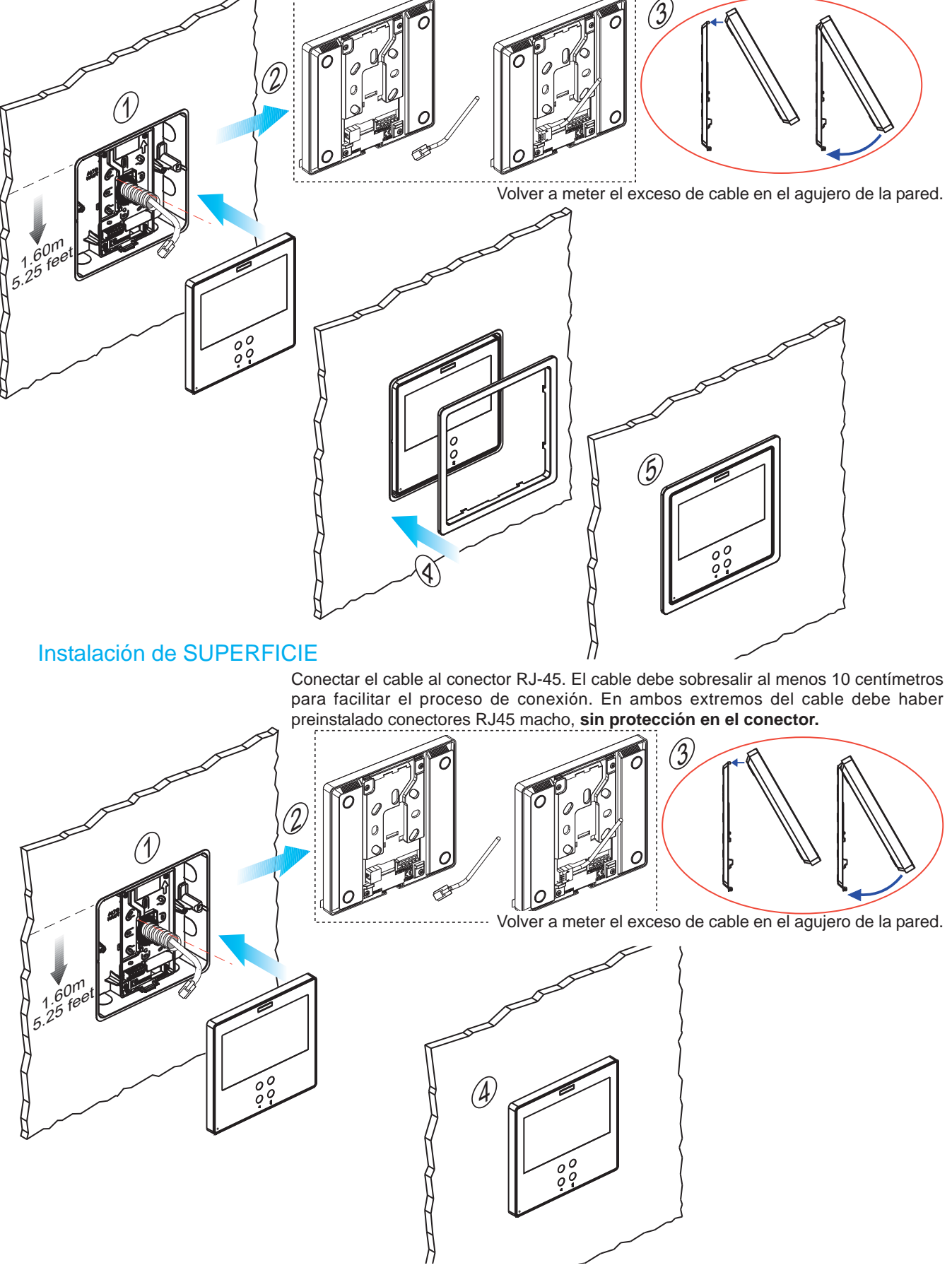

![](_page_57_Picture_0.jpeg)

#### MEDIDAS

![](_page_57_Figure_2.jpeg)

![](_page_57_Figure_3.jpeg)

*Dimensiones caja empotrar Fermax ref. 6551: 186 x 198 x 46 mm (Alto x Ancho x Prof.)*

![](_page_57_Figure_5.jpeg)

FERMAX

*- No requiere marco embellecedor, (ver instalación).*

### 6.2 MONITOR VIVO/VIVO+

![](_page_57_Figure_8.jpeg)

![](_page_57_Figure_9.jpeg)

![](_page_57_Figure_10.jpeg)

![](_page_58_Picture_1.jpeg)

## **7 CONECTORES - CARACTERÍSTICAS TÉCNICAS**

### 7.1 MONITOR SMILE.

#### a) Conectores

![](_page_58_Picture_5.jpeg)

Conexiones:

**RJ-45** 10/100 Base -T Ethernet, alimentación a través de socket. RJ-45.

**+, - :** Alimentación 12 Vdc, (si no se utiliza un switch PoE).

**P/A:** Por medio de esta borna se puede elegir entre 2 tipos de funcionamiento diferentes y excluyentes entre ellos, conexión de un pulsador externo de pánico o la posibilidad de conectar un prolongador de llamada o un activador de luces y timbres.

*•* **P/A, -:** Para conectar un pulsador externo secundario SOS de pánico (contacto seco).

 *Ver: 5. LLAMADAS / Llamada de Pánico (botón SOS) / Pulsando un pulsador externo secundario SOS.*

o

*•* **P/A, -:** Para conectar un prolongador de llamada ref. 2040 o un activador de luces y timbres ref. 2438, (que se activarían con la llamada).

**T/F1:** Por medio de esta borna se puede elegir entre 2 tipos de funcionamiento diferentes y excluyentes entre ellos, conexión de un pulsador para el Timbre de puerta o función F1 que envía un negativo.

*•* **T/F1, -:** Para conectar un pulsador para el timbre de puerta.

*Nota:*

*- Cuando se pulse el timbre de la puerta, la melodía seleccionada para esta llamada será reproducida. La pantalla del monitor no se activa. Si el timbre de puerta se pulsa durante la conversación, la melodía no se escucha, pero se muestra un mensaje en la pantalla.*

o

*•* **T/F1, +:** La función F1 funciona como salida y envía un negativo. Para que funcione de este modo, el icono F1 debe haber sido habilitado previamente por el instalador. *Ver: 3.2.21 F1.*

**D1, D2:** Puerto serie RS-485 para comunicarse con otro sistema futuro.

#### b) Características Técnicas

- Temperatura de funcionamiento: -5ºC a +40ºC.
- Humedad relativa: 5-95%, sin condensación.
- **Consumo** (con fuente externa de 12 Vdc):
	- *•* **Proceso de Arranque** (hasta 3' después de dar alimentación): 430mA.
	- *•* **Reposo:** 225 mA.
	- *•* **Llamada:** 805 mA, (melodía Fermax1 al máximo).
	- *•* **Conversación** (video + audio)**:** 630 mA.

#### **Capacidad y Parámetros del monitor,** (entre corchetes [ ] los valores por defecto):

- Número máximo de monitores por vivienda: 8.
- Número máximo de viviendas por bloque: 8.192.
- Códigos PIN:
	- Usuario. 1 código. [No utilizado] / [1234]. Se utiliza para acceder a la configuración del usuario o mensajes. Se puede modificar.
	- Alarma usuario. 1 código. [0000]. Se utiliza para cambiar el estado de alarma. Se puede modificar.
	- Instalador. 1 código. [4444]. Se utiliza para acceder a los parámetros de configuración del instalador.

Se puede modificar.

- Canales de conversación: Máximo 1 por apartamento.
- Tiempo de conversación: 90 segundos.
- Tonos de llamada: 22.
	- 20 Melodías predefinidas ADPCM, wav o mp3.
	- 2 para cargar por los usuarios desde web server (wav o mp3).
- Tiempo máximo de tono de llamada: 30 segundos.
- Imágenes Memo: 128 (QVGA resolución 640x480).
- Mensajes de texto: 128. 128 caracteres de longitud.
- Notas de Audio: Tiempo máximo de grabación 300 segundos.
- Dirección IP: calculado automáticamente del número de bloque de apartamentos y extensión.

#### **Etiquetas**

- Nombre del inquilino: 16 caracteres.
- Etiqueta monitor: 16 caracteres.
- Tiempos máximos:
	- Encendido: 30 segundos. El proceso de arranque se completa en 60 segundos para la funcionalidad completa.
	- Conexión de vídeo después de la recepción de llamada: 2 segundos.
	- Conexión de vídeo después de realizar autoencendido: 2 segundos.
	- Retardo de audio y vídeo (desde placa a monitor): 0.2 segundos.
	- Desincronización de audio y video: 0.05 segundos.
	- Retardo activación relé 0,5 segundos.

#### **Asuntos a tener en cuenta antes de realizar una actualización de FW:**

- Asegurarse de que la nueva versión de FW es compatible con el resto de dispositivos de la instalación.
- Actualizar el resto de monitores/placas a la misma versión de FW.
- En caso de volver a una versión de FW anterior es muy probable que se pierdan parámetros de la configuración actual del dispositivo. Para evitar esto, es necesario realizar una copia de seguridad antes de subir de versión.

### 7.2 MONITOR VIVO/VIVO+.

### a) Conectores

#### **Conexiones del monitor.**

- 30 pines para conectar al conector del monitor.
- Mini USB (interno) para el firmware (en arranque).
- Conector para la tarjeta SD.

#### **Conector monitor.**

![](_page_60_Figure_8.jpeg)

Conexiones:

**RJ-45** 10/100 Base -T Ethernet, alimentación a través de socket. RJ-45.

**NG, P:** Para conectar un pulsador externo secundario SOS (contacto seco).

**NG, B:** Para conectar un pulsador para el Timbre de puerta.

*Nota:*

*- Cuando se pulse el timbre de la puerta, la melodía seleccionada para esta llamada será reproducida. La pantalla del monitor no se activa. Si el timbre de puerta se pulsa durante la conversación, la melodía no se escucha, pero se muestra un mensaje en la pantalla.*

**D1, D2:** Puerto serie RS-485 para comunicarse con otro sistema futuro.

**A1, A2:** Puerto serie RS-485 para comunicarse con el sistema de alarma.

**+, - :** Alimentación 12 Vdc, (si no se utiliza un switch PoE Clase 0).

#### **Consumo a 12 Vdc:**

**Monitor VIVO** (Pantalla TFT 7")

- **\*** Stanby: 310mA.
- **\*** Máximo: 700mA.

#### **Monitor VIVO+** (Pantalla TFT 10")

- **\*** Stanby: 310mA.
- **\*** Máximo: 850mA.

- **1, 2, 3, 4, 6, V, M, Ct:** Para conectar una placa analógica (4+n).

#### *Notas:*

- *- Las llamadas también se pueden recibir desde una placa en la vivienda de vídeo analógica (4 + N de una sola línea). En ese caso, la placa analógica está conectado a los pines reservados para esta conexión. El proceso de recepción de llamada es el mismo que en el caso normal, con las siguientes limitaciones:*
- *Si hay más de un monitor en la casa, sólo el monitor que está conectado directamente puede recibir la llamada.*

*- Sólo se puede abrir un relé .*

*- No se puede realizar autoencendido en el monitor (Cámara ON), sólo se activa el video cuando se realiza la llamada desde placa.*

#### b) Características Técnicas

- Temperatura de funcionamiento: 5ºC a +40ºC / 41ºF a +104ºF.
- Humedad relativa: 5-90%, sin condensación.
- **Capacidad y Parámetros del monitor,** (entre corchetes [ ] los valores por defecto):
- Número máximo de monitores por vivienda: 8.
- Número máximo de viviendas por bloque: 8.192.
- Códigos PIN:
	- Usuario. 1 código. [No utilizado] / [1234]. Se utiliza para acceder a la configuración del usuario o mensajes. Se puede modificar.
	- Alarma usuario. 1 código. [0000]. Se utiliza para cambiar el estado de alarma. Se puede modificar.
	- Instalador. 1 código. [4444]. Se utiliza para acceder a los parámetros de configuración del instalador.

Se puede modificar.

- Canales de conversación: Máximo 1 por apartamento.
- Tiempo de conversación: 90 segundos.
- Tonos de llamada: 22.
	- 20 Melodías predefinidas ADPCM, wav o mp3.
	- 2 para cargar por los usuarios desde tarjeta SD o web server (wav o mp3).
- Tiempo máximo de tono de llamada: 30 segundos.
- Imágenes Memo: 128 (QVGA resolución 640x480).
- Mensajes de texto: 128. 128 caracteres de longitud.
- Notas de Audio: Tiempo máximo de grabación 300 segundos.
- Dirección IP: calculado automáticamente del número de bloque de apartamentos y extensión.

#### **Etiquetas**

- Nombre del inquilino: 16 caracteres.
- Etiqueta monitor: 16 caracteres.
- Tiempos máximos:
	- Encendido: 30 segundos. El proceso de arranque se completa en 60 segundos para la funcionalidad completa.
	- Conexión de vídeo después de la recepción de llamada: 2 segundos.
	- Conexión de vídeo después de realizar autoencendido: 2 segundos.
	- Retardo de audio y vídeo (desde placa a monitor): 0.2 segundos.
	- Desincronización de audio y video: 0.05 segundos.
	- Retardo activación relé 0,5 segundos.

![](_page_62_Picture_1.jpeg)